# 多活高可用服务

# 用户指南

文档版本 14 发布日期 2023-10-12

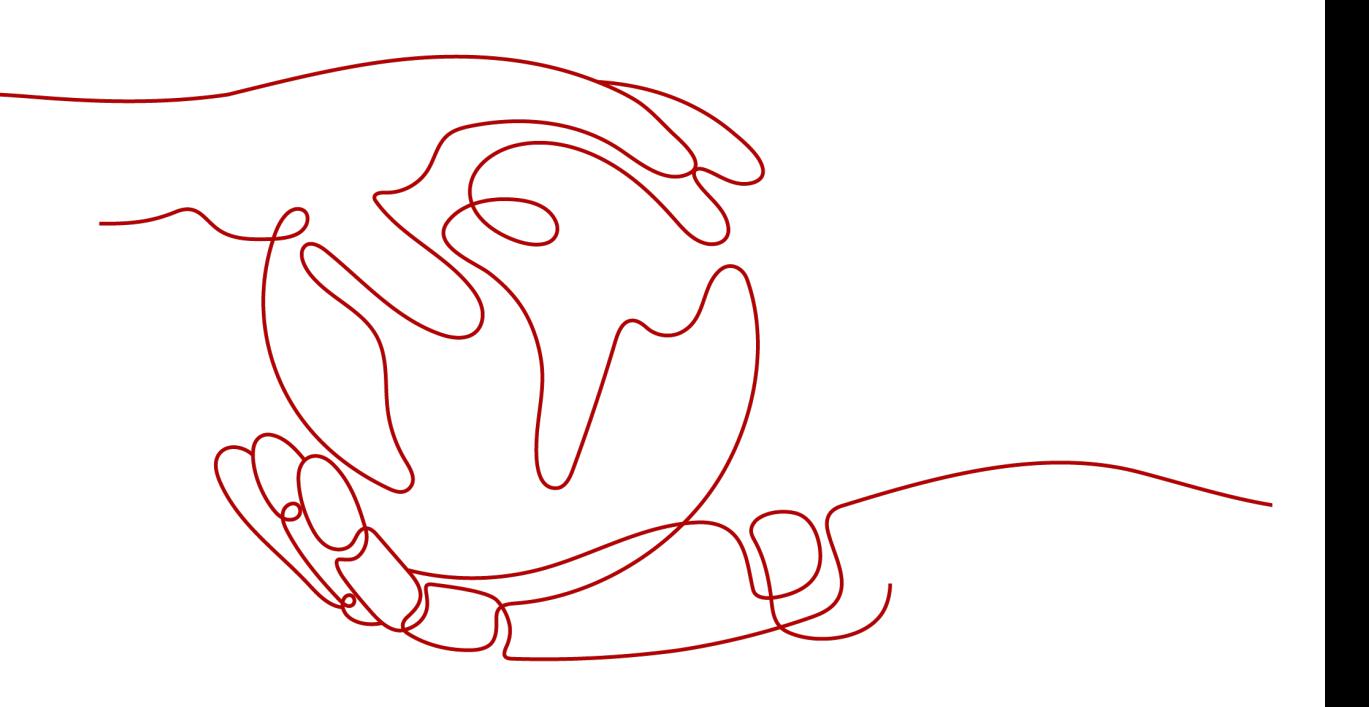

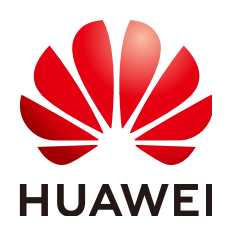

## 版权所有 **©** 华为云计算技术有限公司 **2023**。 保留一切权利。

非经本公司书面许可,任何单位和个人不得擅自摘抄、复制本文档内容的部分或全部,并不得以任何形式传 播。

## 商标声明

**SI** 和其他华为商标均为华为技术有限公司的商标。 本文档提及的其他所有商标或注册商标,由各自的所有人拥有。

## 注意

您购买的产品、服务或特性等应受华为云计算技术有限公司商业合同和条款的约束,本文档中描述的全部或部 分产品、服务或特性可能不在您的购买或使用范围之内。除非合同另有约定,华为云计算技术有限公司对本文 档内容不做任何明示或暗示的声明或保证。

由于产品版本升级或其他原因,本文档内容会不定期进行更新。除非另有约定,本文档仅作为使用指导,本文 档中的所有陈述、信息和建议不构成任何明示或暗示的担保。

# 华为云计算技术有限公司

地址: 贵州省贵安新区黔中大道交兴功路华为云数据中心 邮编:550029

网址: <https://www.huaweicloud.com/>

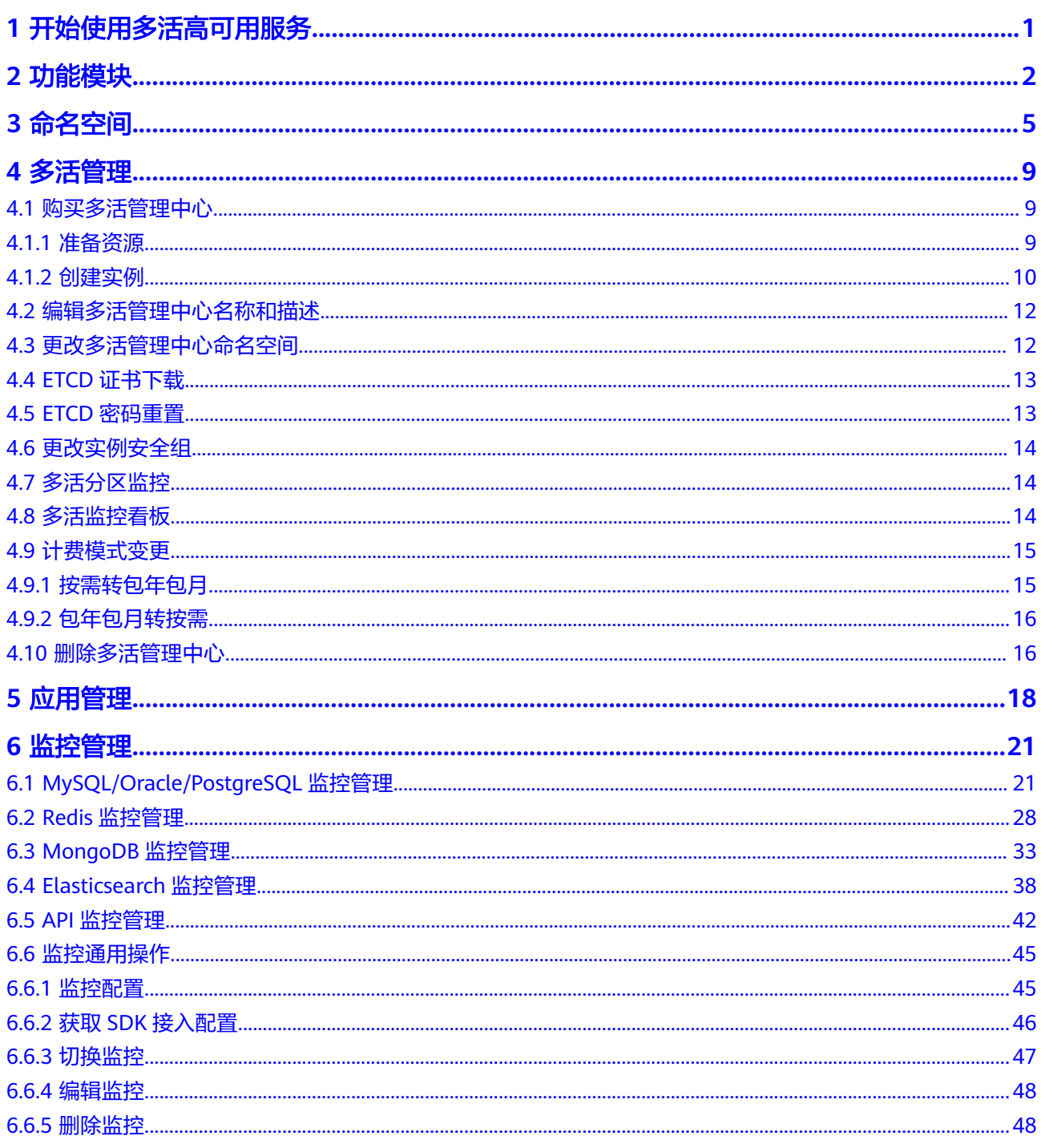

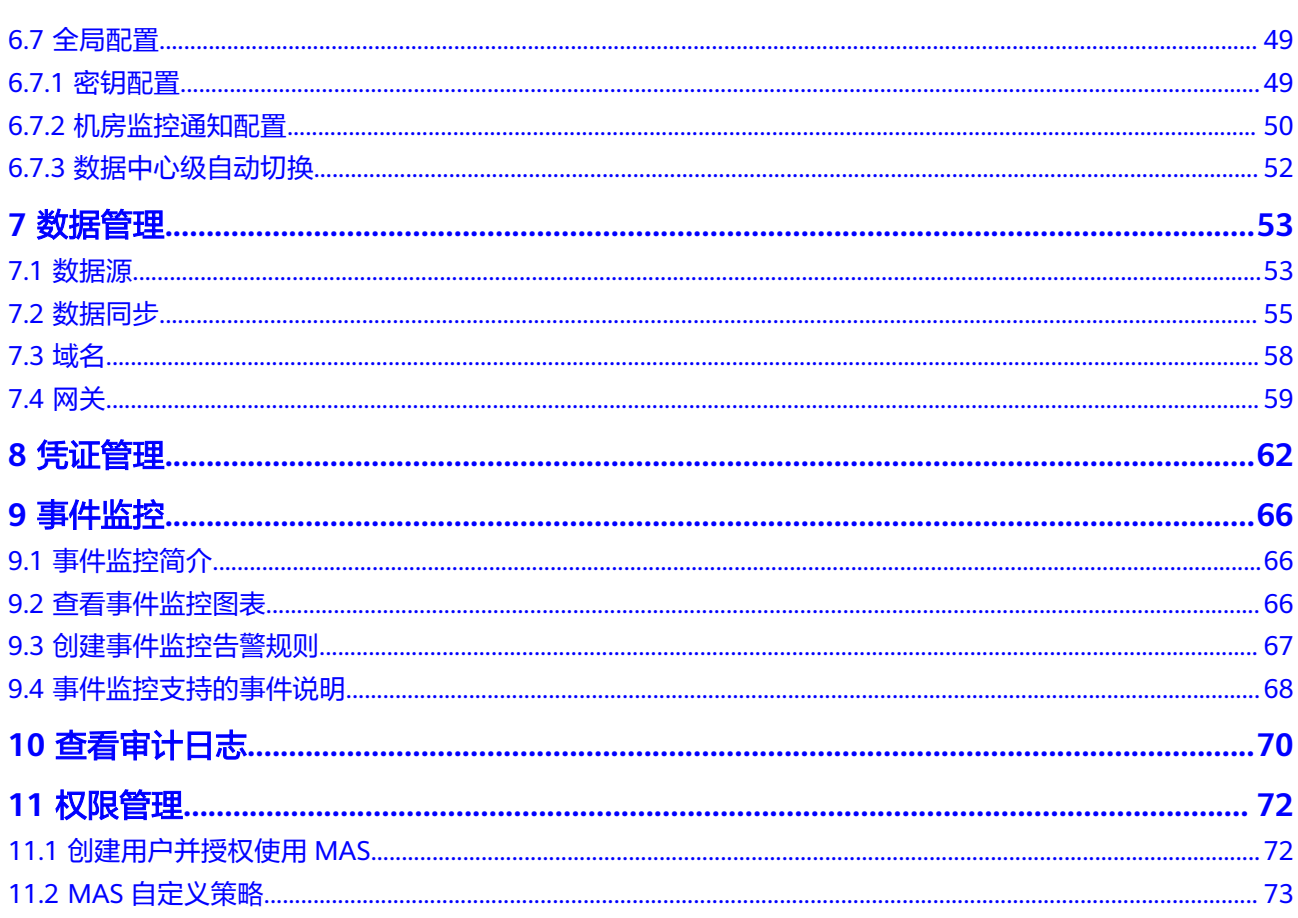

目录

# <span id="page-4-0"></span>**1** 开始使用多活高可用服务

多活高可用服务 (Multi-Site High Availability Service, 简称MAS)源自华为消费者 多活应用高可用方案,提供从流量入口、数据到应用层的端到端的业务故障切换及容 灾演练能力,保障故障场景下的业务快速恢复,提升业务连续性。

# 使用条件

- 1. [已注册华为帐号并开通华为云](https://support.huaweicloud.com/intl/zh-cn/usermanual-account/account_id_001.html)。
- 2. 当前登录帐号拥有使用MAS的权限。帐号权限授权与绑定,请参考[创建用户并授](#page-75-0) [权使用](#page-75-0)**MAS**。

# 登录多活高可用控制台

- 步骤**1** 登录[华为云控制台。](https://console-intl.huaweicloud.com/console/?locale=zh-cn)
- 步骤2 单击 <sup>Q</sup>, 选择区域。
- 步骤**3** 单击左上角 ,在服务列表选择"多活高可用服务MAS",进入多活高可用服务控制 台。

#### 图 **1-1** 多活高可用服务控制台

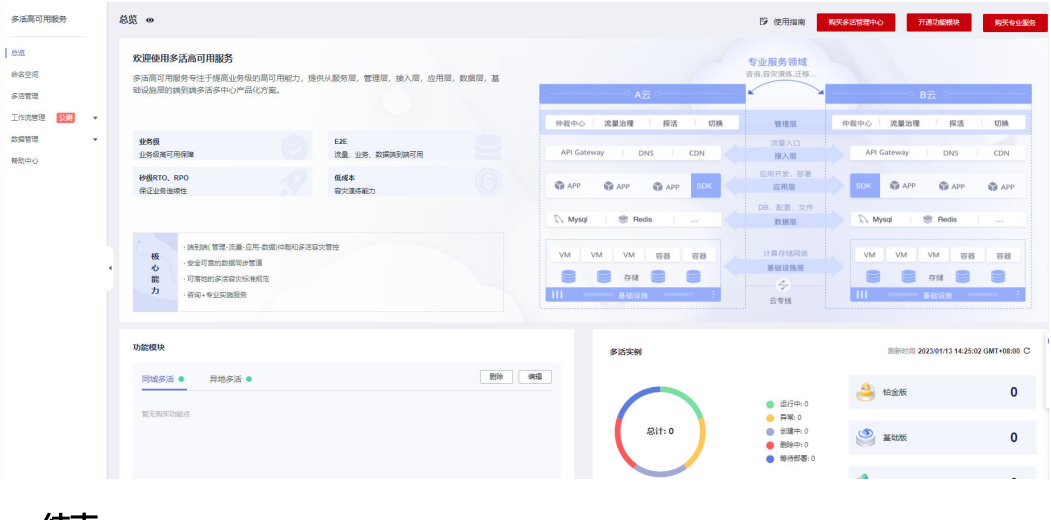

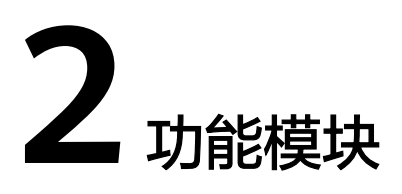

# <span id="page-5-0"></span>概述

功能模块包含用户需要开通的多活版本和功能点,包括如下功能点:

- MySQL
- Oracle
- PostgreSQL
- Redis
- MongoDB
- Elasticsearch
- OpenGauss
- API监控

## 说明

- 开通对应功能点,才支持添加对应类型的数据源和创建对应类型监控。
- 未开通对应功能点,在多活管理中心控制台页面,无法创建和展示对应的监控。

# 开通功能模块

- 步骤**1** 登录MAS控制台,在"总览"页面,单击右上角的"开通功能模块"。
- 步骤**2** 在"开通功能模块"页面,单击勾选所需多活版本和功能点,单击右下角的"确 定"。

#### 图 **2-1** 开通功能模块

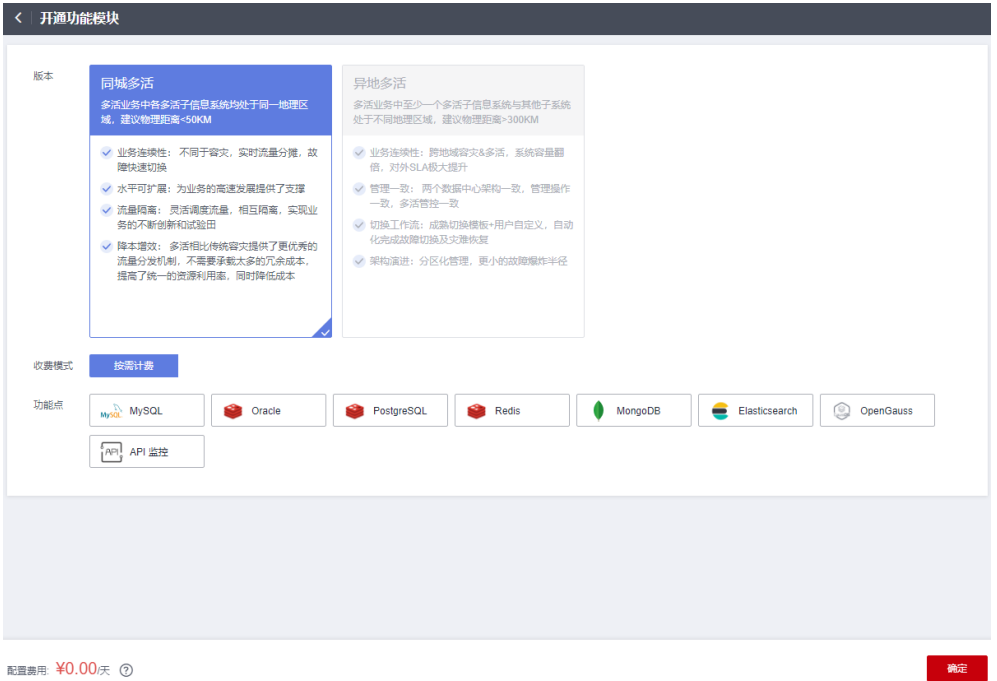

#### 表 **2-1** 功能模块配置参数

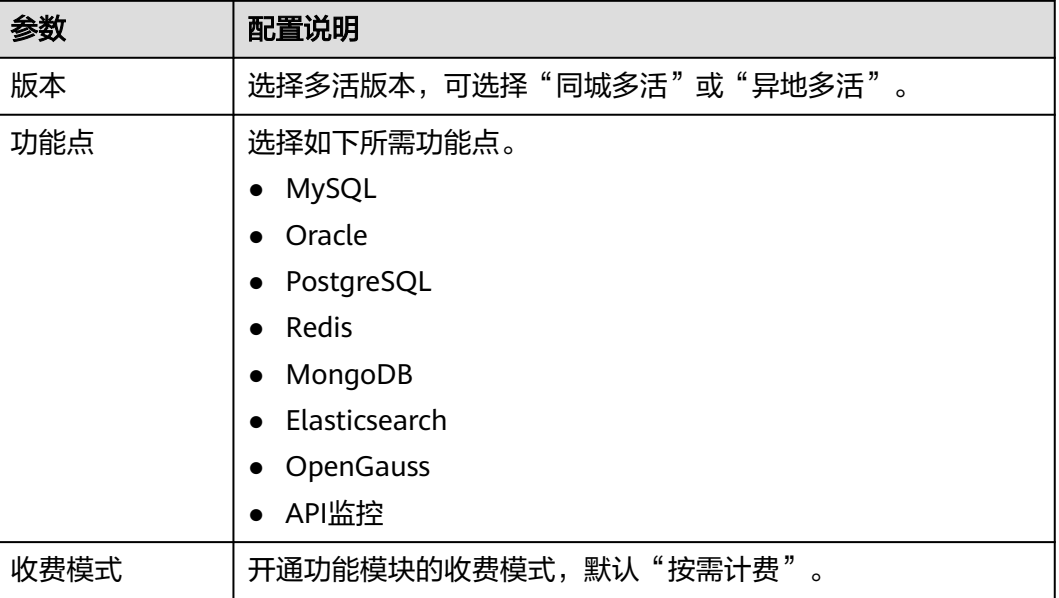

#### **----**结束

# 编辑功能模块

步骤1 登录MAS控制台, 在"总览"页面, 单击"开通功能模块"右边的"编辑"。

步骤**2** 在"开通功能模块"页面,单击编辑所需功能点,单击右下角的"确定"。

## 说明

当开通的功能点下存在依赖的多活实例和数据源资源时,无法通过编辑的方式删除该功能点。

**----**结束

# 删除功能模块

- 步骤1 登录MAS控制台, 在"总览"页面, 单击"开通功能模块"右边的"删除"。
- 步骤2 在弹窗中单击"确定", 完成删除操作。

说明

- 删除功能模块操作是将开通的多活版本以及所有功能点一起删除。
- 当开通的功能模块下存在依赖的多活实例和数据源资源时,无法删除该功能模块。

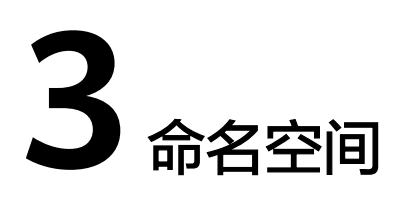

# <span id="page-8-0"></span>概述

命名空间(Namespace)承载整个多活项目的资源集合,包括了流量入口、多活分 区、数据同步、数据监控等内容。您可以创建多个命名空间,用于逻辑隔离不同的资 源。一般推荐按照企业的系统划分,比如OA系统、支付系统等可以各建一个命名空 间。

# 创建命名空间

步骤1 登录MAS控制台, 在"命名空间"页面, 单击右上角的"创建命名空间"。

步骤**2** 在"创建命名空间"页面,填写配置信息,然后单击右下角的"确定"。

图 **3-1** 创建命名空间

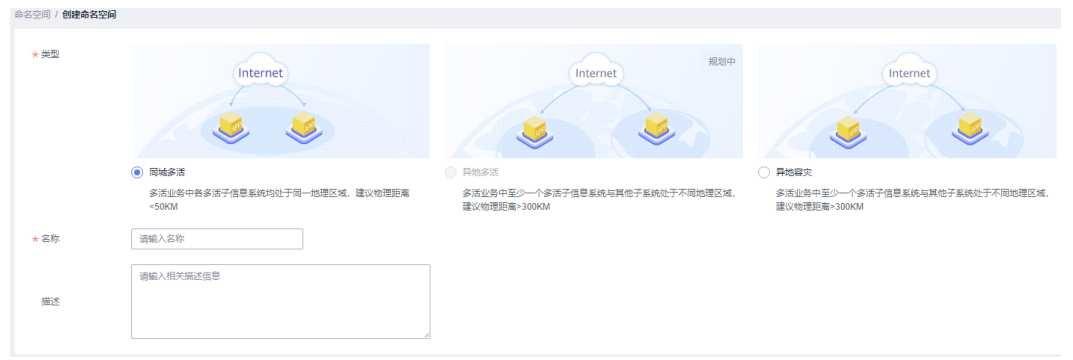

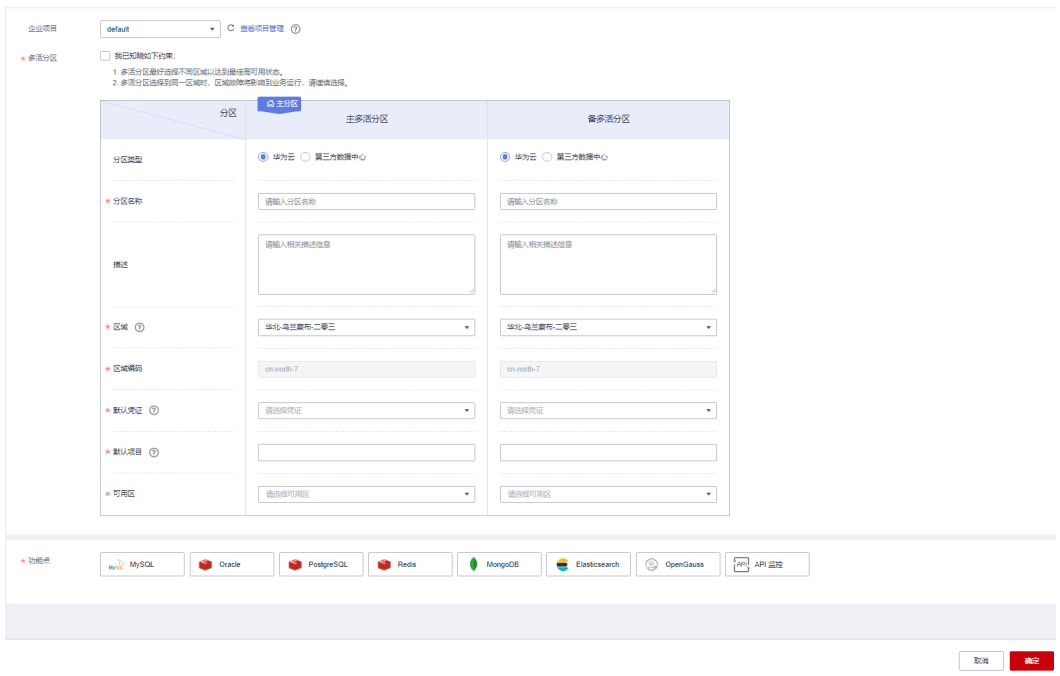

# 表 **3-1** 命名空间配置参数

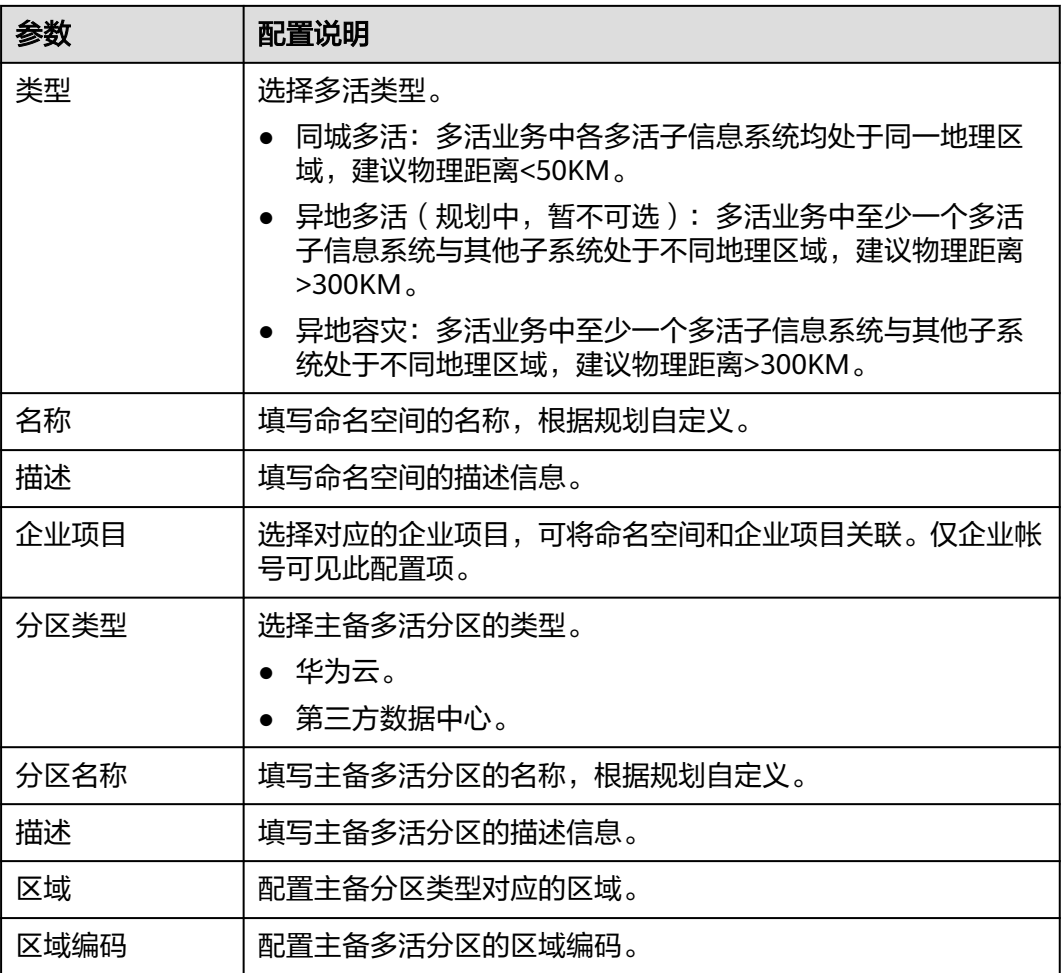

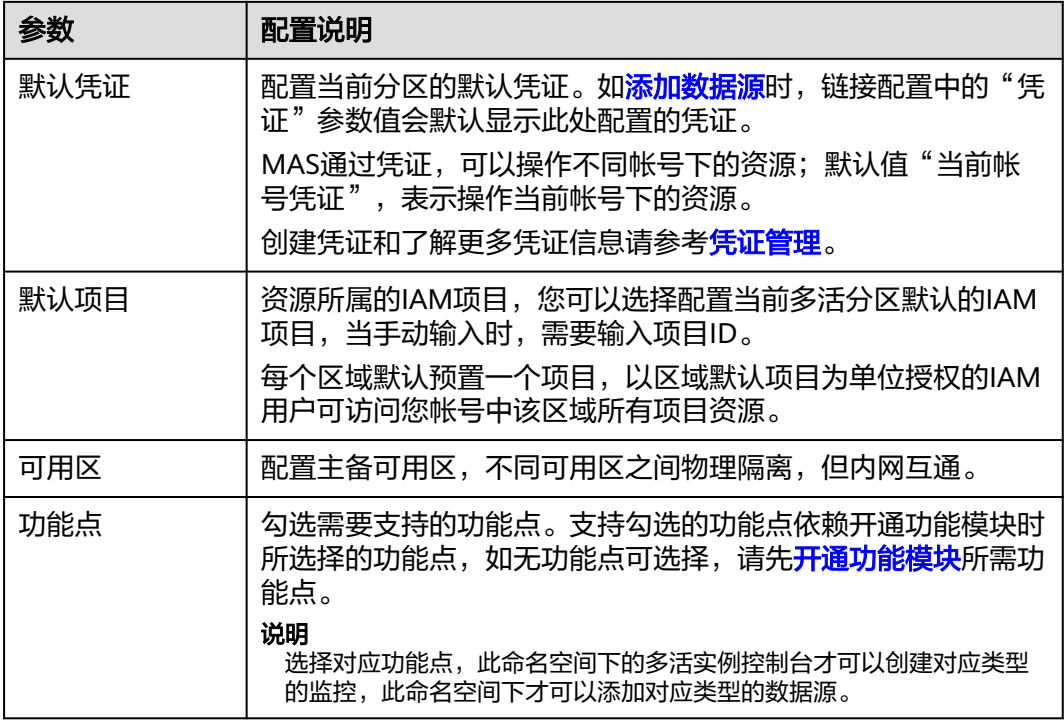

#### **----**结束

# 查看空间信息

命名空间信息页面,展示包括命名空间类型、多活管理中心、功能点、主备多活分区 及其可用区、数据源和数据同步链路等信息。

步骤1 登录MAS控制台,在"命名空间"页面,单击命名空间的"操作",再单击"详 情"。

直接单击命名空间也可进入命名空间信息页面。

步骤**2** 查看命名空间相关信息。

#### 图 **3-2** 空间信息

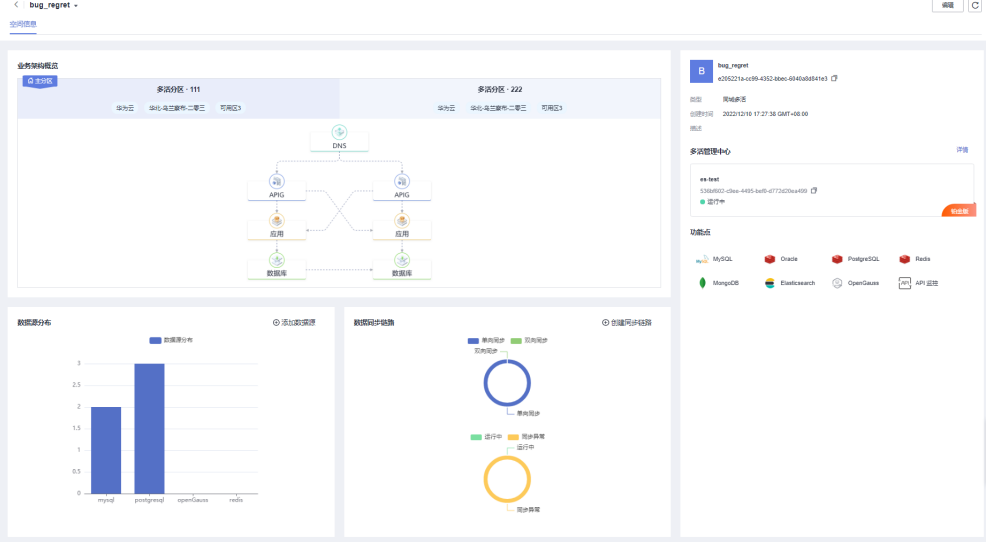

步骤3 单击"添加数据源",可以在此命名空间下<mark>添加数据源</mark>。

步骤4 单击"创建同步链路",可以在此命名空间下[创建同步链路。](#page-58-0)

**----**结束

# 编辑命名空间

- 步骤1 登录MAS控制台, 在"命名空间"页面, 单击命名空间的"操作", 再单击"编 辑"。 还可以单击命名空间进入详情页面,再单击右上角"编辑"进入"编辑命名空间"页 面。
- 步骤**2** 在"编辑命名空间"页面,编辑配置信息,完成后单击右下角的"确定"。

**----**结束

# 删除命名空间

- 步骤1 登录MAS控制台, 在"命名空间"页面, 单击命名空间的"操作", 再单击"删 除"。
- 步骤**2** 在弹窗中单击"确定",完成删除操作。

#### 说明

当命名空间下存在关联的多活实例、数据源时,无法删除该命名空间。

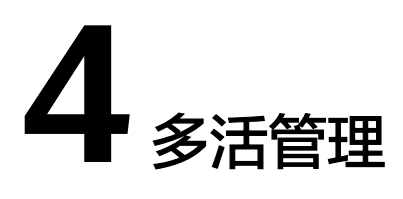

- <span id="page-12-0"></span>4.1 购买多活管理中心
- 4.2 [编辑多活管理中心名称和描述](#page-15-0)
- 4.3 [更改多活管理中心命名空间](#page-15-0)
- [4.4 ETCD](#page-16-0)证书下载
- [4.5 ETCD](#page-16-0)密码重置
- 4.6 [更改实例安全组](#page-17-0)
- 4.7 [多活分区监控](#page-17-0)
- 4.8 [多活监控看板](#page-17-0)
- 4.9 [计费模式变更](#page-18-0)

4.10 [删除多活管理中心](#page-19-0)

# **4.1** 购买多活管理中心

# **4.1.1** 准备资源

# 概述

在MAS服务控制台购买多活管理中心,即创建一个多活实例,创建完成后可以对实例 进行编辑、删除等操作。

# 准备依赖资源

在创建多活实例前您需要提前准备相关依赖资源,包括VPC、子网和安全组。每个多 活实例都部署在某个虚拟私有云(VPC)中,并绑定具体的子网和安全组,通过这样 的方式为MAS提供一个隔离的、用户自主配置和管理的虚拟网络环境以及安全保护策 略。

创建VPC和子网的操作指导请参考[创建虚拟私有云和子网,](https://support.huaweicloud.com/intl/zh-cn/usermanual-vpc/zh-cn_topic_0013935842.html)若需要在已有VPC上创 建和使用新的子网, 请参考[为虚拟私有云创建新的子网。](https://support.huaweicloud.com/intl/zh-cn/usermanual-vpc/zh-cn_topic_0013748726.html)

● 创建安全组的操作指导请参考<mark>创建安全组</mark>,为安全组添加规则的操作指导请参考 [添加安全组规则](https://support.huaweicloud.com/intl/zh-cn/usermanual-vpc/zh-cn_topic_0030969470.html)。

# <span id="page-13-0"></span>**4.1.2** 创建实例

# 概述

多活实例是一个独立的资源空间,所有的操作都是在实例内进行,不同实例间的资源 相互隔离。您可以根据业务需要使用一个或多个实例。

# 前提条件

- 有可用的VPC,并且已配置好子网与安全组,否则请参考**4.1.1** [准备资源](#page-12-0)完成 VPC、子网和安全组的创建。
- 有创建多活实例的配额,否则可以删除无用实例,以空出实例配额,或者<mark>[申请扩](https://support.huaweicloud.com/intl/zh-cn/usermanual-support/zh-cn_topic_0182243619.html#section2)</mark> [大实例配额](https://support.huaweicloud.com/intl/zh-cn/usermanual-support/zh-cn_topic_0182243619.html#section2)。

## 操作步骤

- 步骤**1** 登录MAS控制台,在"总览"页面,单击右上角的"购买多活管理中心"。
- **步骤2** 在购买多活管理中心页面,填写实例配置信息,系统会根据您选择的"商品类型"自 动计算费用,然后单击"立即创建"。

图 **4-1** 购买多活管理中心

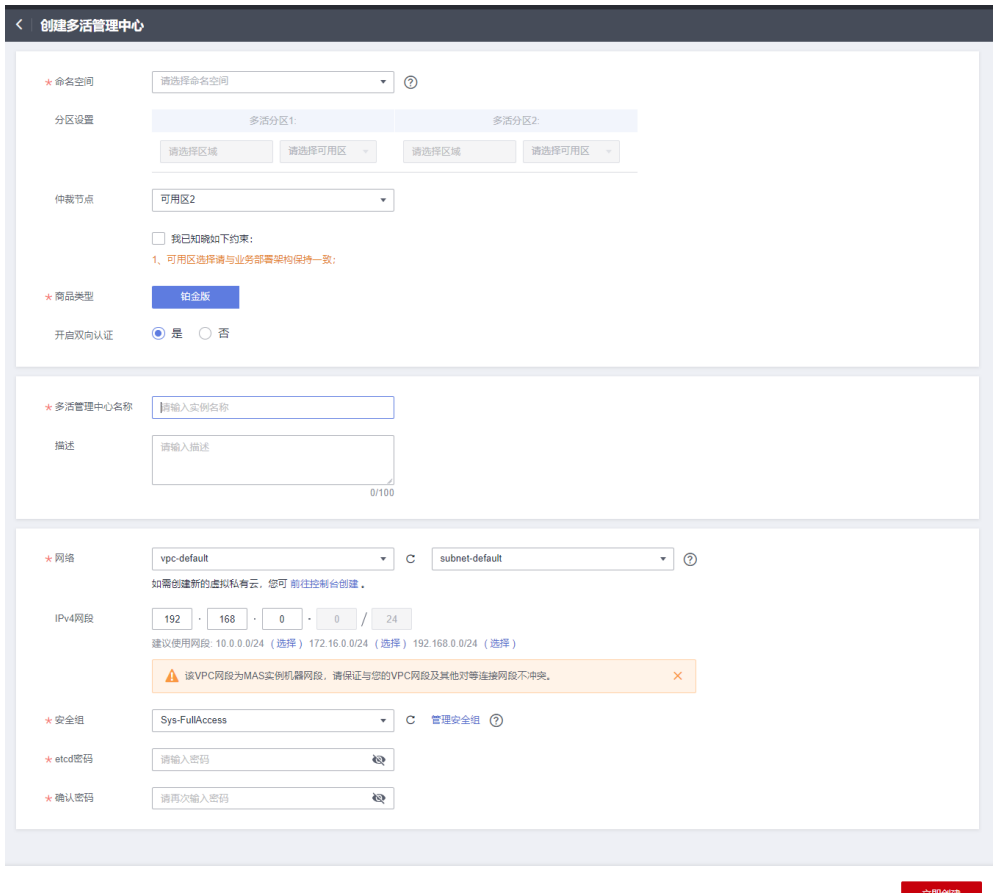

# 表 **4-1** 多活实例配置参数

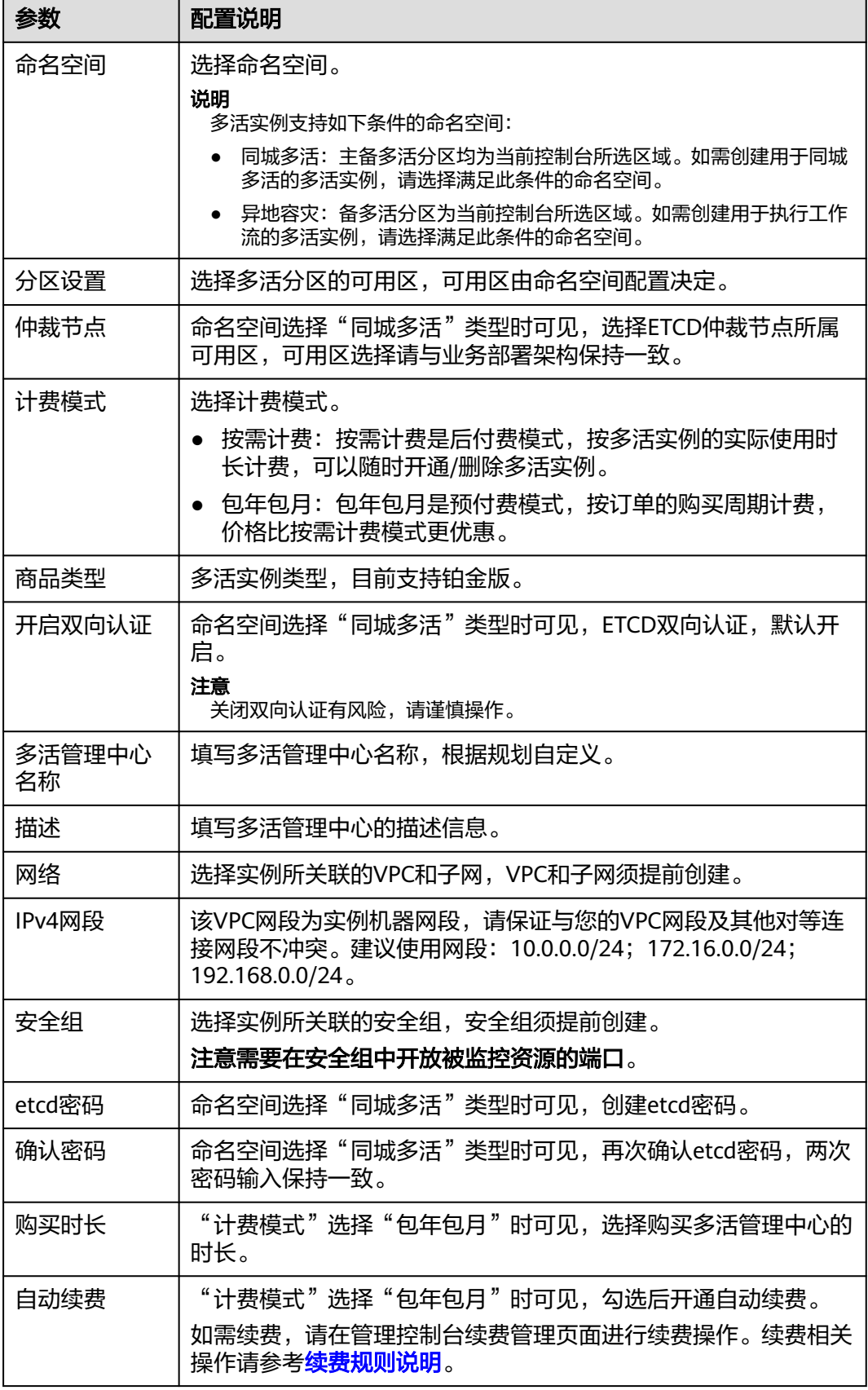

<span id="page-15-0"></span>步骤**3** 若"计费模式"选择"按需计费",当单击"立即创建"之后,会直接开始创建实 例;

若"计费模式"选择"包年包月",需要先支付订单费用,才会开始创建实例。

步骤**4** 实例创建时间需要5-15分钟,请耐心等待。实例创建成功后,在控制台的"多活管 理"页面可看到该实例的状态为"运行中"。

如果创建实例失败,可删除创建失败的实例,然后重新创建实例。如果重新创建仍然 失败,请联系技术支持。

**----**结束

# **4.2** 编辑多活管理中心名称和描述

多活实例创建完成后,您可以在实例的基本信息页面修改多活管理中心名称和描述。

#### 操作步骤

步骤**1** 登录MAS控制台,在"多活管理"页面单击实例,进入实例控制台。

**步骤2** 在"基本信息"页面,单击"多活管理中心名称"和"描述"后的4。

图 **4-2** 修改实例名称和描述

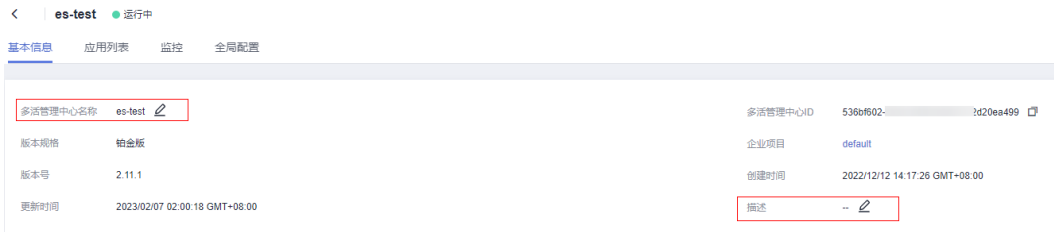

步骤3 编辑名称和描述后,单击 >,完成编辑。

#### **----**结束

# **4.3** 更改多活管理中心命名空间

多活实例创建完成后,支持更改命名空间,但只能更换同类型且多活分区类型、区域 及可用区可以相互匹配的命名空间。

# 操作步骤

步骤**1** 登录MAS控制台,在"多活管理"页面单击实例,进入实例控制台。

步骤**2** 在"基本信息"页面,单击"更改命名空间"。

步骤**3** 在"更改命名空间"弹框中,选择新的命名空间。

#### <span id="page-16-0"></span>图 **4-3** 更改命名空间

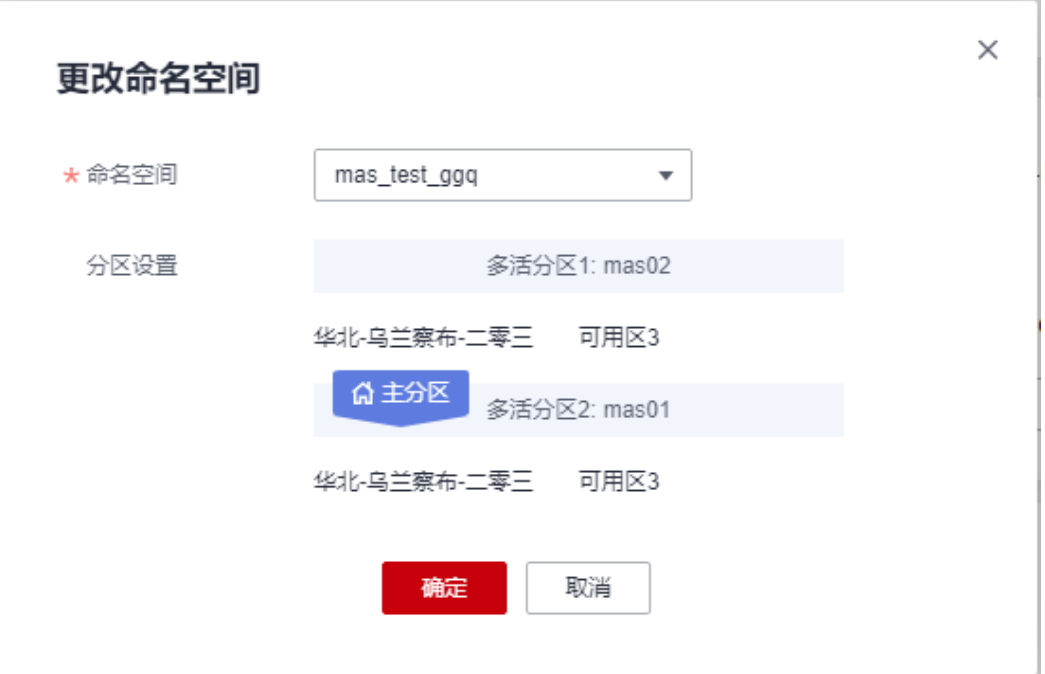

步骤**4** 单击"确定",完成更改命名空间。

**----**结束

# **4.4 ETCD** 证书下载

ETCD支持客户端证书双向认证。

操作步骤

步骤**1** 登录MAS控制台,在"多活管理"页面单击实例,进入实例控制台。

步骤**2** 在"基本信息>连接信息"页签单击ETCD证书"下载"。

**----**结束

# **4.5 ETCD** 密码重置

铂金版实例支持重置ETCD密码。

## 操作步骤

- 步骤**1** 登录MAS控制台,在"多活管理"页面单击实例,进入实例控制台。
- 步骤**2** 在"基本信息>连接信息"页签单击ETCD链接地址"查看详情"。
- 步骤3 在弹窗单击"重置",两次输入ETCD密码,单击"确定",完成ETCD密码重置。

# <span id="page-17-0"></span>**4.6** 更改实例安全组

铂金版多活实例支持更改安全组,请确认更改后的安全组需要开放被监控资源的端 口。

# 操作步骤

- 步骤**1** 登录MAS控制台,在"多活管理"页面单击铂金版实例,进入实例控制台。
- 步骤2 在"基本信息>网络信息"页签单击安全组后的L
- 步骤3 在安全组下拉列表中选择新的安全组,再单击 > 。
- 步骤**4** 更改安全组预计需要一段时间,完成更改后,安全组名称会更新为新的安全组。

**----**结束

# **4.7** 多活分区监控

多活分区监控可以监控多活分区连接到公网的网络状态以及分区之间的网络连接状 态,还可以监控分区自身状态。

# 查看分区监控状态

步骤**1** 登录MAS控制台,在"多活管理"页面单击实例,进入实例控制台。

步骤**2** 在"基本信息"页面查看多活分区监控状态。

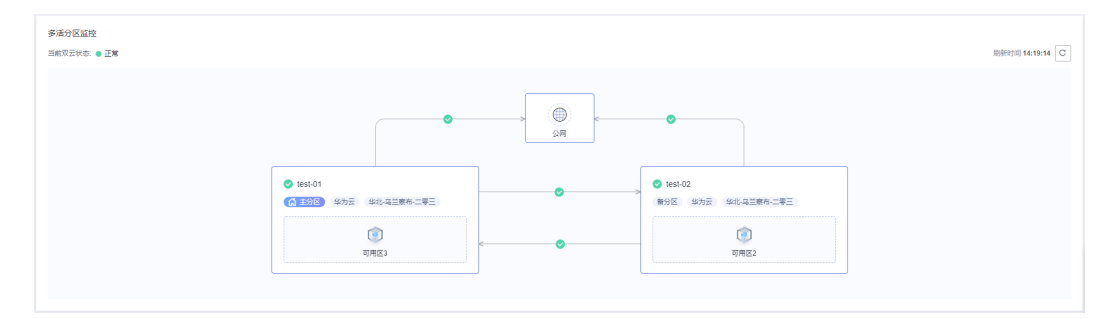

图 **4-4** 多活分区监控

**----**结束

# **4.8** 多活监控看板

多活监控看板统计当前多活管理中心下的各种监控数量和应用数量,以及监控状态和 状态百分比。

## <span id="page-18-0"></span>查看多活监控看板

步骤**1** 登录MAS控制台,在"多活管理"页面单击实例,进入实例控制台。

步骤**2** 在"基本信息"页面查看多活监控看板。

步骤**3** 单击监控环形图标,可以跳转至"监控列表"页面,查看具体的监控状态。

图 **4-5** 监控看板

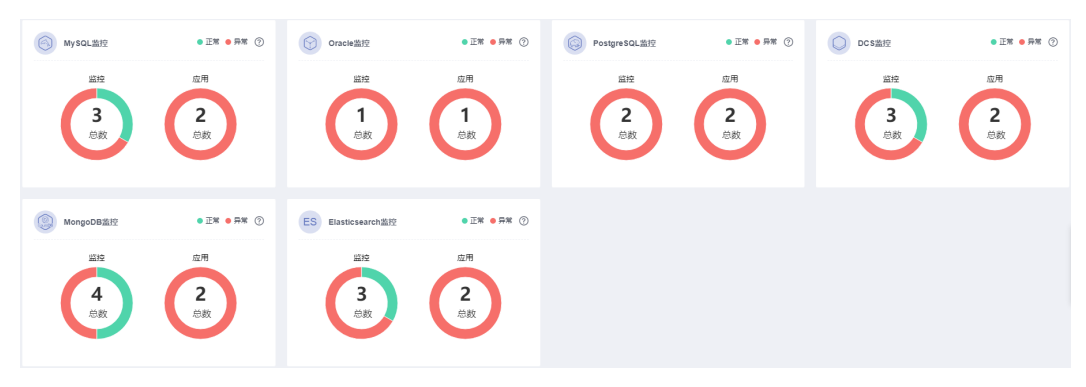

#### 说明

监控异常统计包括了监控器各种异常状态的总数:调用异常,初始化监控失败,监控异常,监控 未生成或监控配置错误。监控状态详情请查看表**[6-1](#page-24-0)**。

**----**结束

# **4.9** 计费模式变更

# **4.9.1** 按需转包年包月

# 操作场景

多活管理中心实例支持计费模式变更,计费模式为按需计费的实例,可以变更实例计 费模式为包年/包月。

#### 说明

- 实例状态为冻结的多活实例不支持按需实例转包年/包月。
- 实例按需计费转包年/包月不会影响业务。

# 操作步骤

步骤**1** 登录MAS控制台,进入"多活管理"页面。

- 步骤**2** 单击多活实例"更多">"转包年/包月"。
- 步骤**3** 在"转包年/包月"弹窗中单击"确认"。

<span id="page-19-0"></span>步骤**4** 根据界面提示,确认转包年/包月的多活管理中心信息后,选择多活实例的购买时长, 并支付订单。

**----**结束

# **4.9.2** 包年包月转按需

# 操作场景

多活管理中心实例支持计费模式变更,计费模式为包年/包月的实例,支持到期转按需 计费模式。

#### 说明

- 实例状态为冻结的多活实例不支持包年/包月到期转按需计费模式。
- 实例包年/包月到期转按需计费不会影响业务。

## 操作步骤

- 步骤**1** 登录MAS控制台,进入"多活管理"页面。
- 步骤**2** 单击多活实例"更多">"到期转按需"。
- **步骤3** 在"到期转按需"弹窗中单击"确认"。
- 步骤**4** 根据界面提示,确认到期转按需的多活管理中心信息后,完成实例到期转按需操作。

#### **----**结束

# **4.10** 删除多活管理中心

## 操作场景

当不再使用某个多活管理中心时,您可以删除此多活实例,释放资源。

某些多活实例处于非运行状态,且无法正常删除时,需要通过强制删除的方法,才能 删除此实例。

# 删除正常运行实例

- 步骤**1** 登录MAS控制台,进入"多活管理"页面。
- 步骤**2** 单击多活实例"更多">"删除"。
- 步骤3 在弹窗中单击"确定", 完成删除操作。

#### **----**结束

#### 强制删除实例

- 步骤**1** 登录MAS控制台,进入"多活管理"页面。
- 步骤**2** 单击多活实例"更多">"强制删除"。

# 说明

当多活实例为非运行状态才会显示"强制删除"。

步骤3 在弹窗中单击"确定", 完成删除操作。

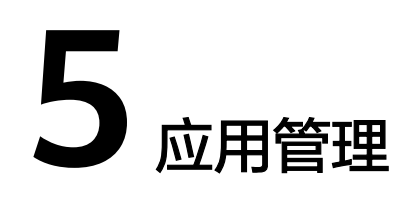

# <span id="page-21-0"></span>概述

MAS通过应用来实现同一实例内不同用户间的资源隔离,用户在实例中创建的资源 (MySQL监控、Redis监控等)都要归属到某个应用下,IAM用户默认只能查看和管理 自己创建的应用和资源,无法查看其它IAM用户创建的应用和资源,主帐号可以查看 和管理其下所有IAM用户所创建的应用和资源。

# 创建应用

- 步骤**1** 登录MAS控制台,在"多活管理"页面单击实例,进入实例控制台。
- 步骤2 在页面顶端导航栏选择"应用列表",单击页面左上角的"新增应用"。
- 步骤**3** 在新增应用弹窗填写应用信息,完成后单击"确认"。

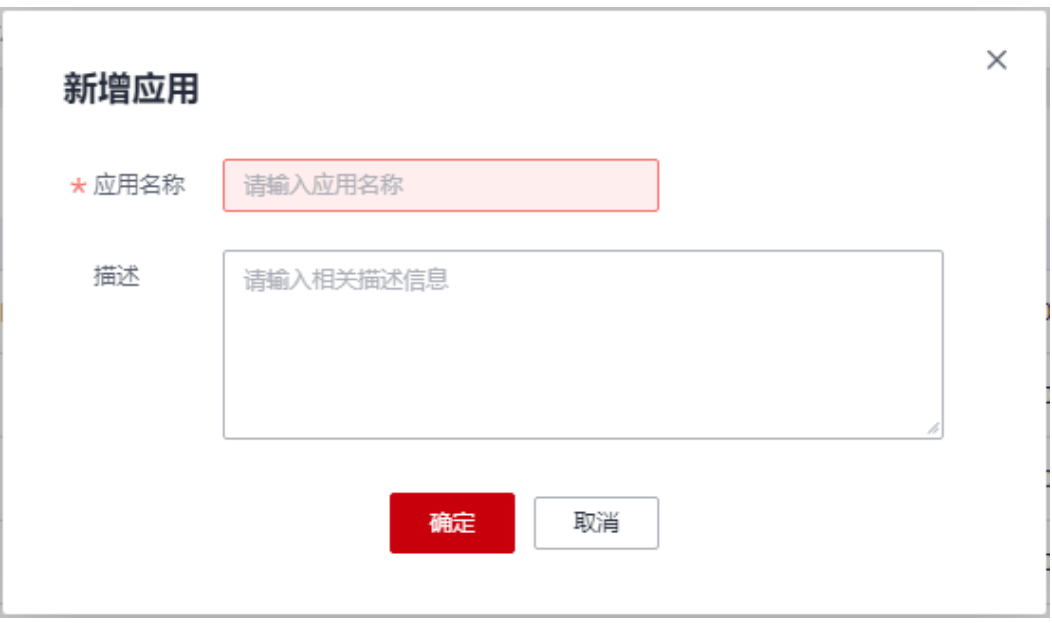

## 图 **5-1** 新增应用

#### 表 **5-1** 应用配置信息

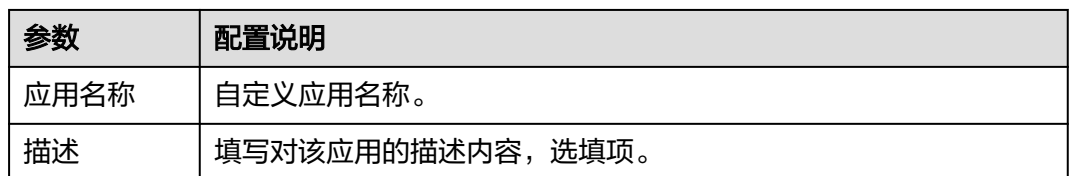

#### **----**结束

## 应用监控器切换

创建完应用并给应用<mark>创建监控器</mark>后,可对应用下的监控器进行"一键切换"和"一键 回切"操作。

步骤**1** 登录MAS控制台,在"多活管理"页面单击实例,进入实例控制台。

**步骤2** 在页面顶端导航栏选择"应用列表",单击应用所在行的"监控器切换"。

- **步骤3** 在"监控状态"弹窗中单击"一键切换"。
- 步骤**4** 在"切换"弹窗中单击"确定",完成应用监控的一键切换操作。

当检测到对端数据中心状态异常时,如果用户需要强制切换数据中心,需要勾选强制 切换复选框,再单击"确认"进行切换。

#### 图 **5-2** 切换监控器

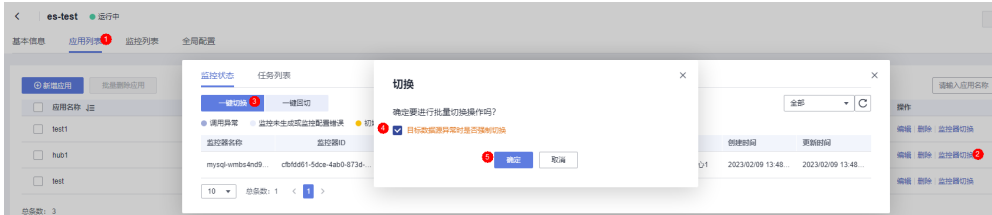

步骤5 在"应用列表"页面单击应用所在行的"监控器切换", 在弹窗中单击"一键回 切",完成应用监控的一键回切操作。

#### **----**结束

#### 编辑应用

- 步骤**1** 登录MAS控制台,在"多活管理"页面单击实例,进入实例控制台。
- 步骤**2** 在页面顶端导航栏选择"应用列表"。
- 步骤**3** 单击应用所在行的"编辑"。
- 步骤**4** 在弹窗填写应用信息,完成后单击"确认"。

**----**结束

#### 删除应用

步骤**1** 登录MAS控制台,在"多活管理"页面单击实例,进入实例控制台。

- 步骤**2** 在页面顶端导航栏选择"应用列表"。
- 步骤**3** 单击应用所在行的"删除"。
- 步骤**4** 单击提示弹框的"确认",完成删除操作。
	- **----**结束

# 批量删除应用

- 步骤**1** 登录MAS控制台,在"多活管理"页面单击实例,进入实例控制台。
- 步骤**2** 在页面顶端导航栏选择"应用列表",勾选待删除的应用。
- 步骤**3** 单击左上方的"批量删除应用"。
- 步骤**4** 单击提示弹窗的"确认",完成批量删除操作。

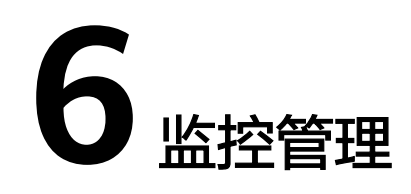

- <span id="page-24-0"></span>6.1 MySQL/Oracle/PostgreSQL监控管理
- [6.2 Redis](#page-31-0)监控管理
- [6.3 MongoDB](#page-36-0)监控管理
- [6.4 Elasticsearch](#page-41-0)监控管理
- 6.5 API[监控管理](#page-45-0)
- 6.6 [监控通用操作](#page-48-0)
- 6.7 [全局配置](#page-52-0)

# **6.1 MySQL/Oracle/PostgreSQL** 监控管理

# 概述

MySQL监控器、Oracle监控器、PostgreSQL监控器可对用户业务使用的对应数据库进 行探测,并且在数据库异常时自动触发流量切换。

MySQL监控器、Oracle监控器、PostgreSQL监控器相关操作流程一致,故统一放在此 章节介绍。

## 表 **6-1** 监控状态说明

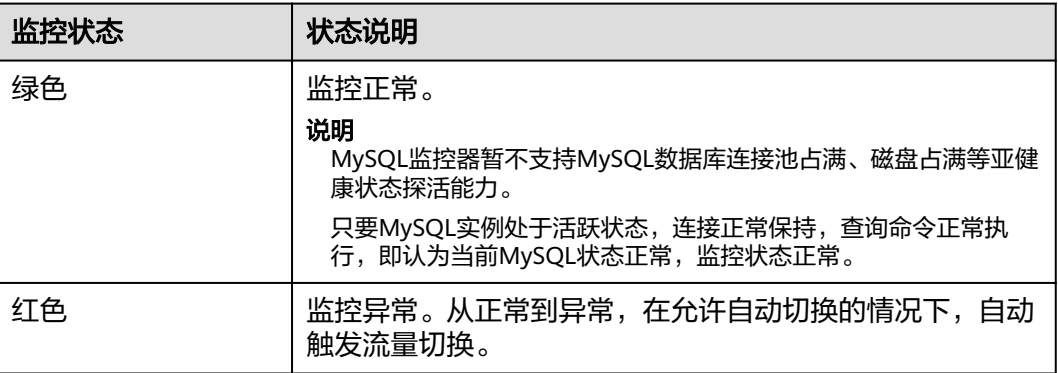

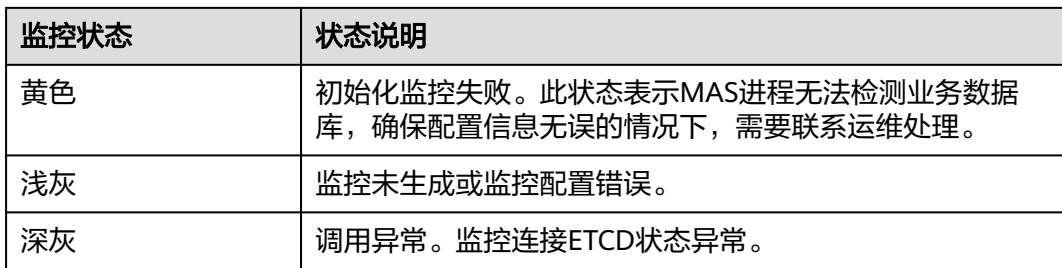

# 创建监控

- 步骤**1** 登录MAS控制台,在"多活管理"页面单击实例,进入实例控制台。
- 步骤2 在页面顶端导航栏选择"监控列表",单击页面左上角的"新增监控"。
- 步骤**3** 在新增监控页面配置监控基础配置,完成后单击"下一步:数据中心配置"。

图 **6-1** 新增监控-基础配置

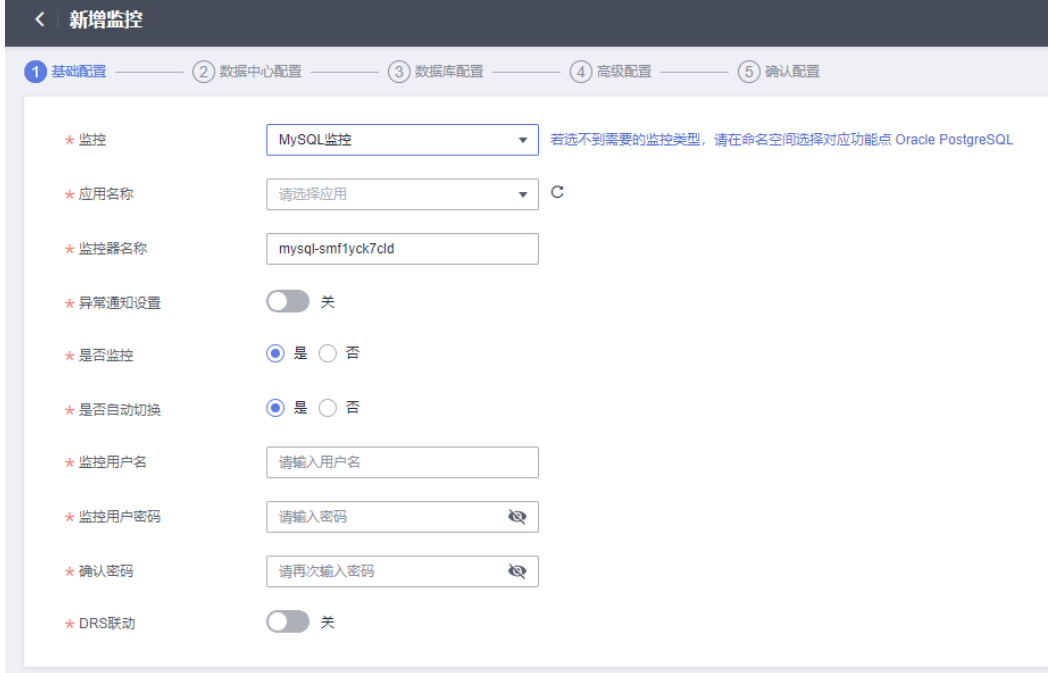

## 表 **6-2** 基础配置信息

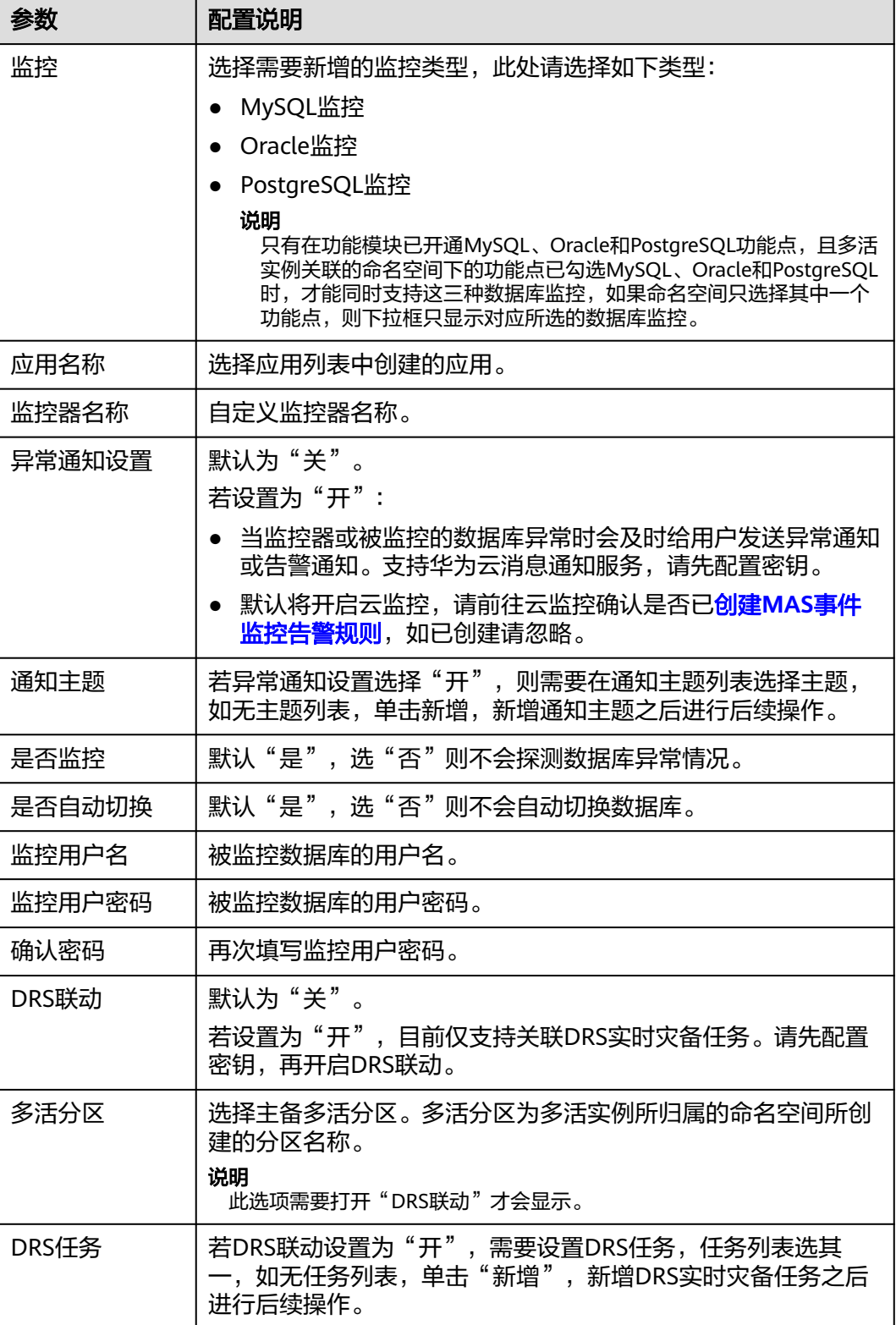

步骤**4** 填写数据中心配置,完成后单击"下一步:数据库配置"。

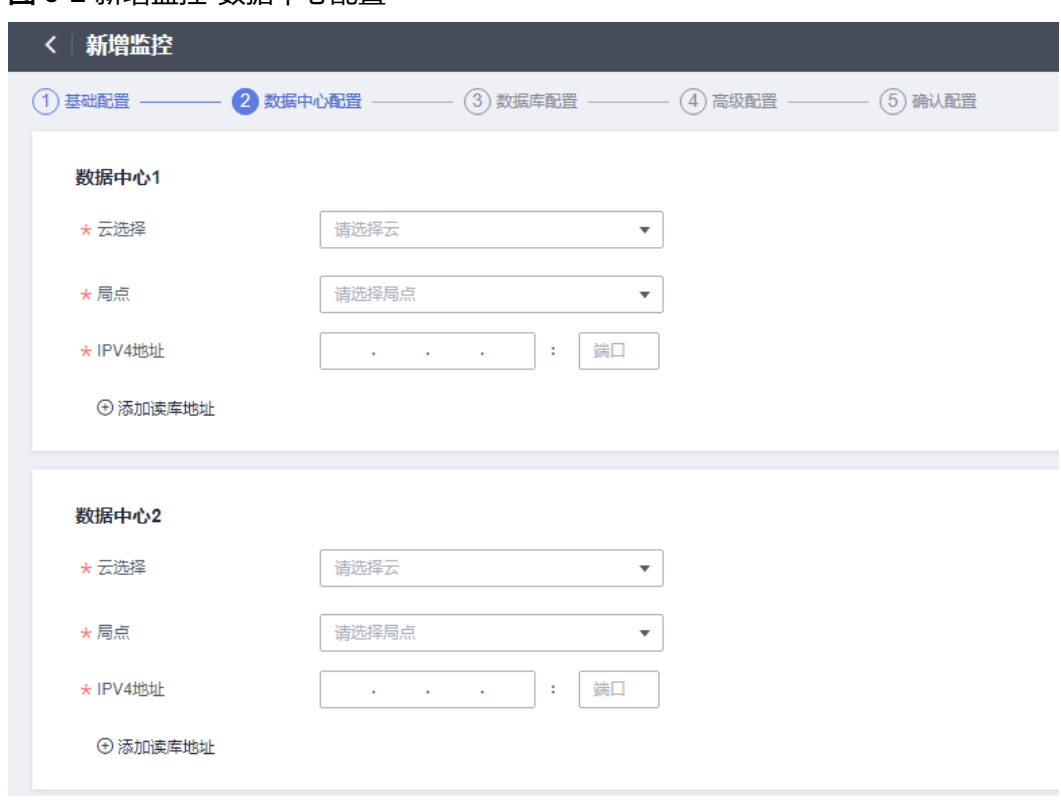

## 图 **6-2** 新增监控-数据中心配置

#### 表 **6-3** 数据中心配置信息

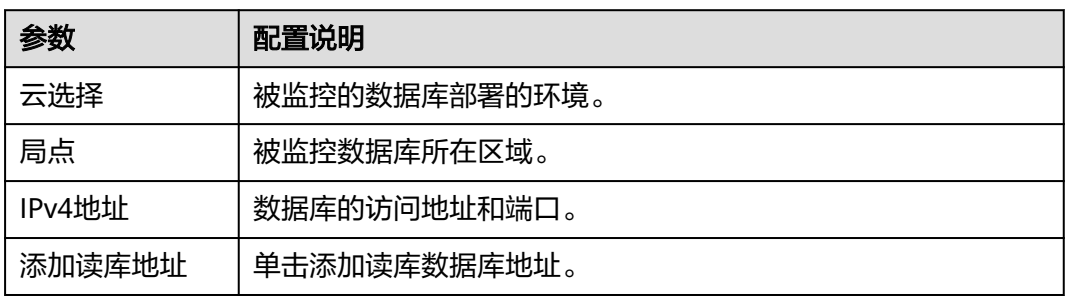

## 步骤**5** 填写数据库配置,完成后单击"下一步:高级配置"。

#### 图 **6-3** 新增监控-数据库配置

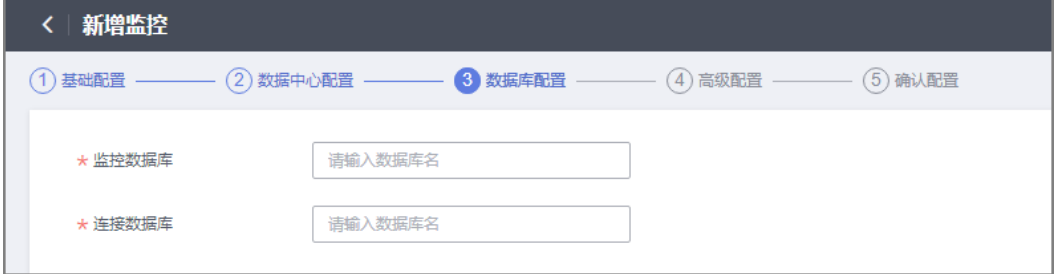

#### 表 **6-4** 数据库配置信息

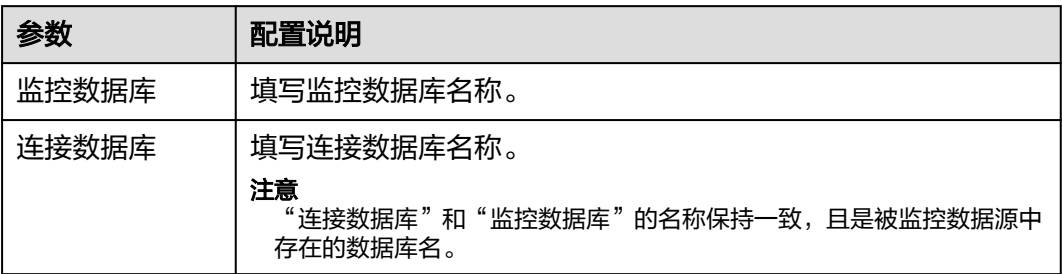

步骤**6** 填写高级配置,完成后单击"下一步:确认配置"。

图 **6-4** 新增监控-高级配置

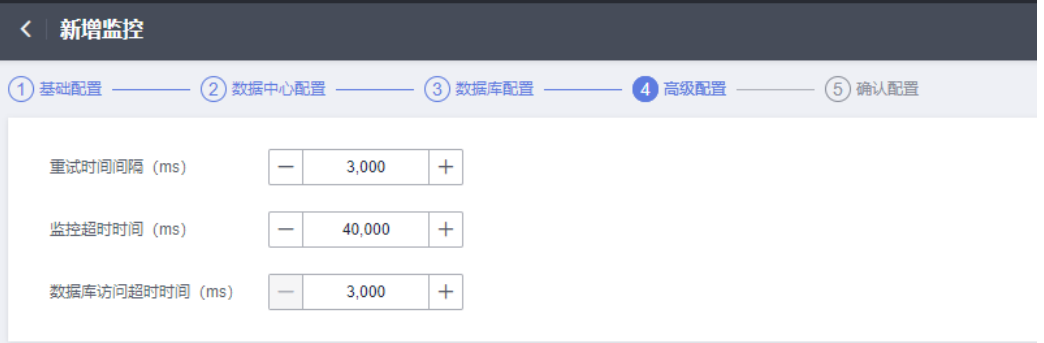

## 表 **6-5** 高级配置信息

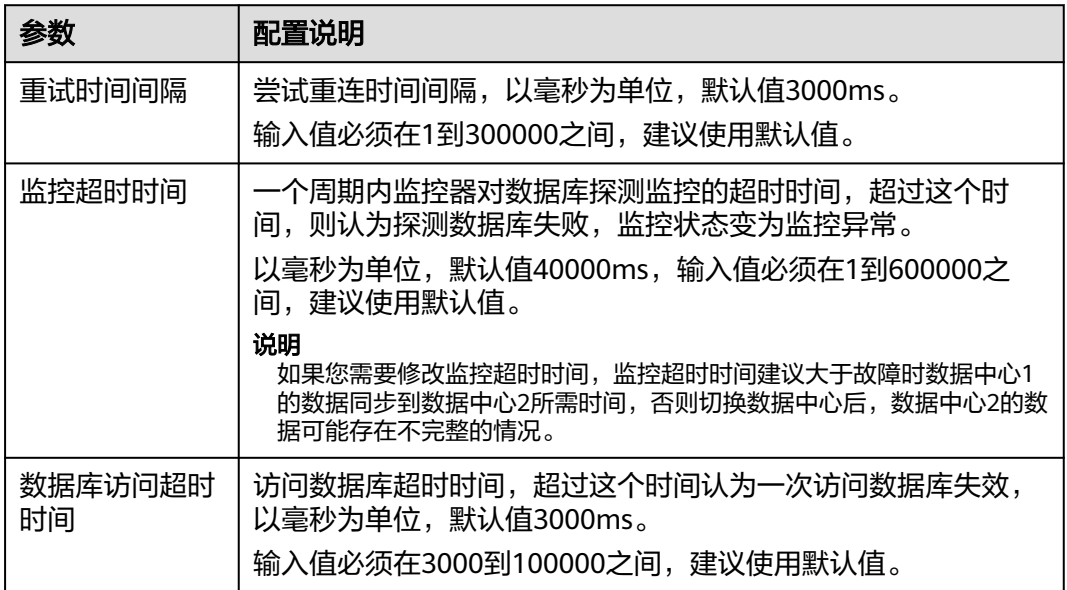

步骤7 确认配置无误后单击"立即创建",完成创建监控。

#### 说明

监控器创建完成后,数据中心的正常监控状态标识为绿色。如果是其他异常状态,可能是监控器 信息配置错误或者是监控的数据库本身存在异常,请进行故障排除。

#### **----**结束

# 连接池配置

- 步骤**1** 登录MAS控制台,在"多活管理"页面单击实例,进入实例控制台。
- 步骤2 在页面顶端导航栏选择"监控列表",单击监控所在行的"连接池配置"。
- 步骤**3** 在连接池配置页面,填写配置信息,完成后单击"确认"。

#### 图 **6-5** 连接池配置信息

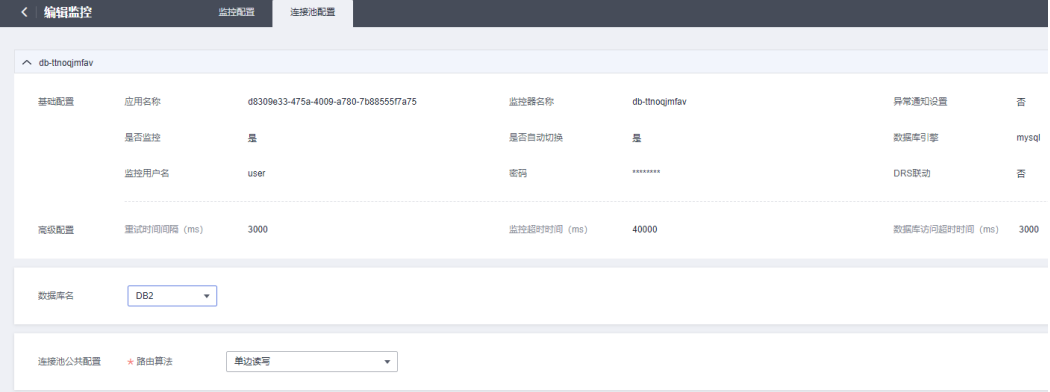

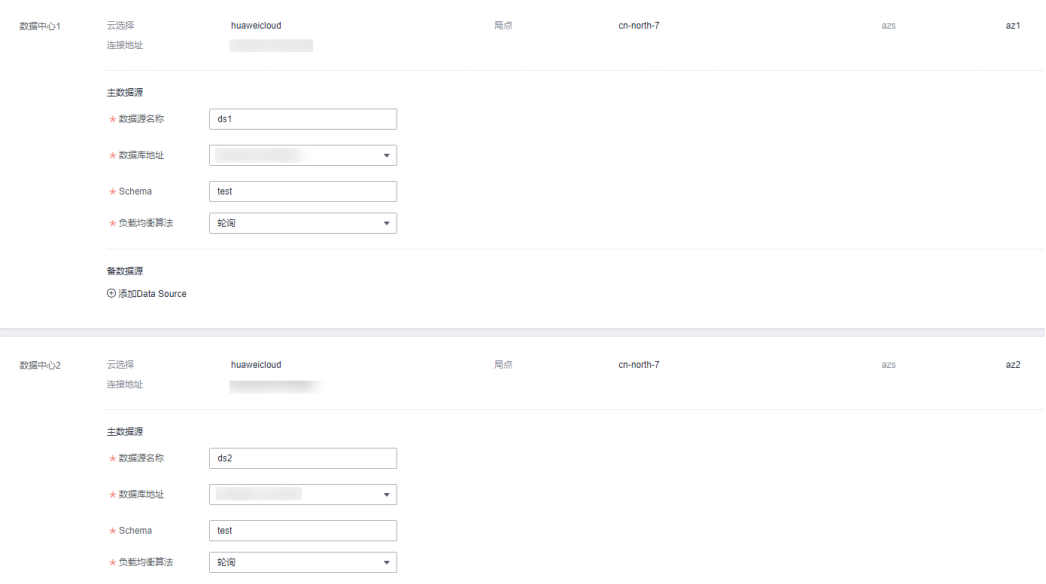

#### 表 **6-6** 连接池配置

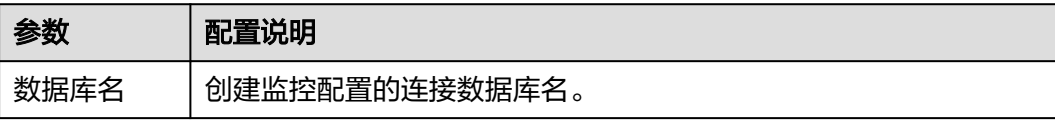

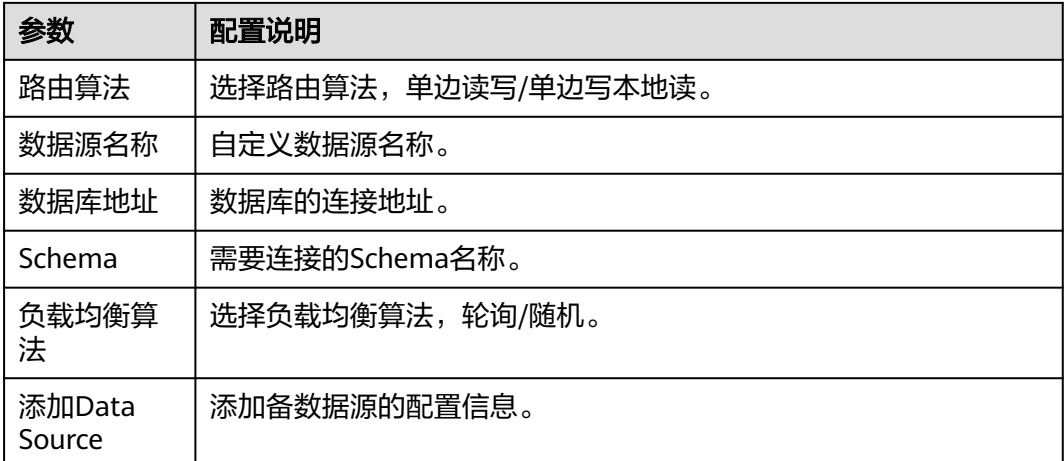

#### **----**结束

# 数据库读写状态配置

目前应用需要接入Java 1.2.6-RELEASE及以上版本的DB-SDK才能支持数据库禁写(不 可写)配置。

- 步骤**1** 登录MAS控制台,在"多活管理"页面单击实例,进入实例控制台。
- 步骤**2** 在页面顶端导航栏选择"监控列表"。
- 步骤3 单击待修改状态旁的<sup>2</sup>。

图 **6-6** 数据库读写状态配置

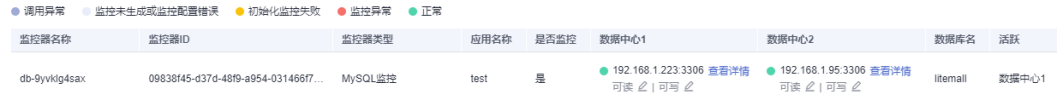

步骤**4** 在"修改状态"弹窗单击选择所需状态,单击"确定",完成数据库读写状态设置。

| 参数   | 配置说明                                             |
|------|--------------------------------------------------|
| 是否可读 | 数据库是否可读。                                         |
|      | ● "可读",数据库状态正常,可以正常读取。                           |
|      | • "不可读",数据库状态异常,不可读;数据库状态从<br>不可读恢复为可读状态,需要手动配置。 |
| 是否可写 | 数据库是否可写。                                         |
|      | • "可写",此时可对数据库进行"写"操作。                           |
|      | ● "不可写",此时不可对数据库进行"写"操作。                         |

表 **6-7** 数据库读写状态配置

# <span id="page-31-0"></span>**6.2 Redis** 监控管理

# 概述

Redis监控器可对用户业务使用的Redis数据库进行探测,并且在数据库异常时自动触发 流量切换。

## 表 **6-8** 监控状态说明

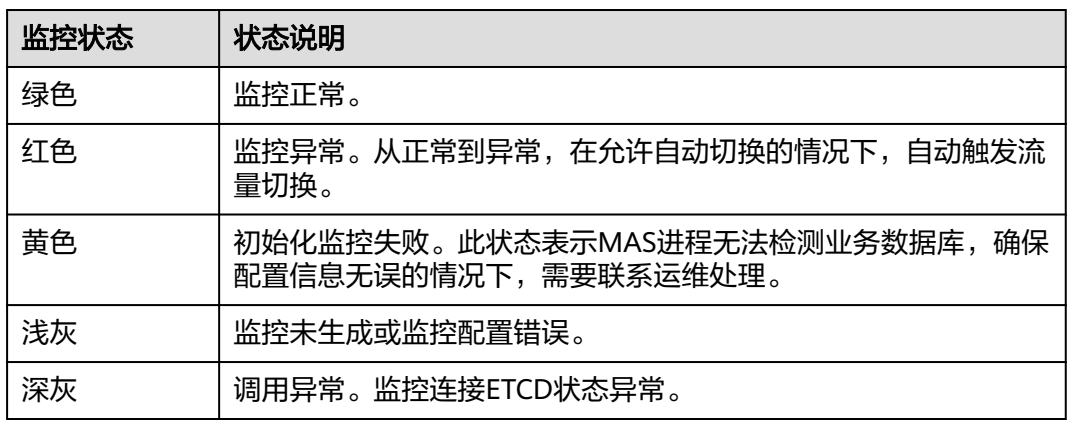

# 创建 **Redis** 监控

- 步骤**1** 登录MAS控制台,在"多活管理"页面单击实例,进入实例控制台。
- 步骤2 在页面顶端导航栏选择"监控列表",单击页面左上角的"新增监控"。
- 步骤**3** 在新增监控页面配置监控基础配置,完成后单击"下一步:数据中心配置"。

#### 图 **6-7** 新增 Redis 监控-基础配置

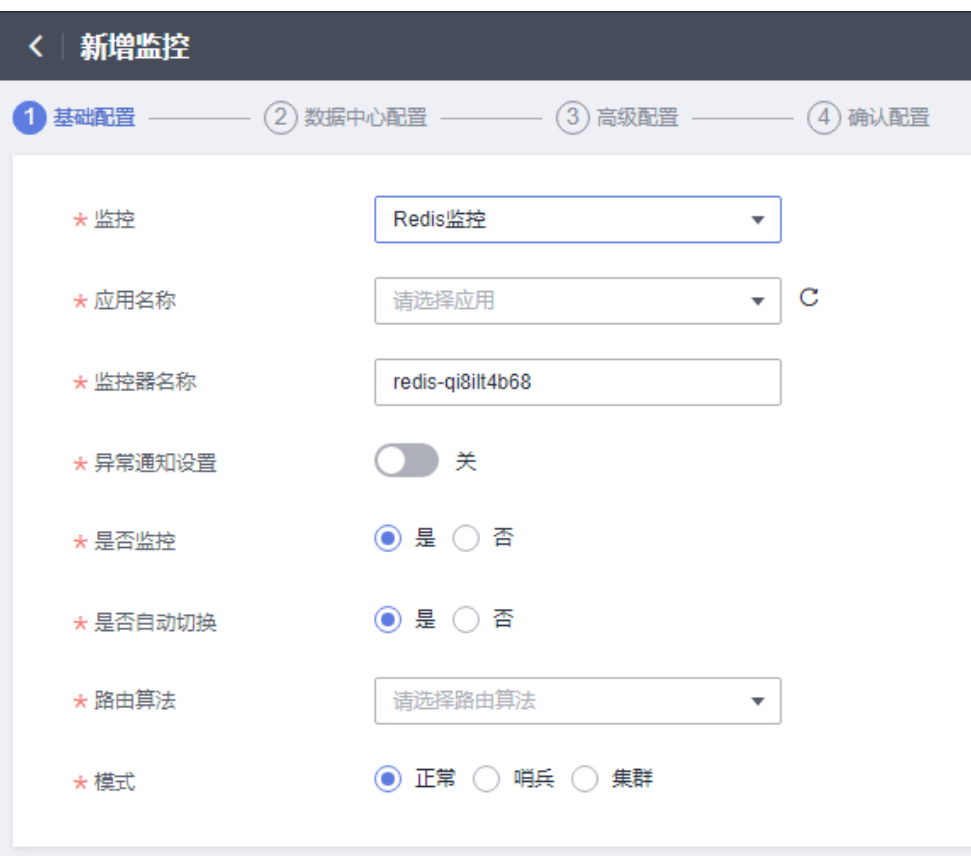

# 表 **6-9** 基础配置信息

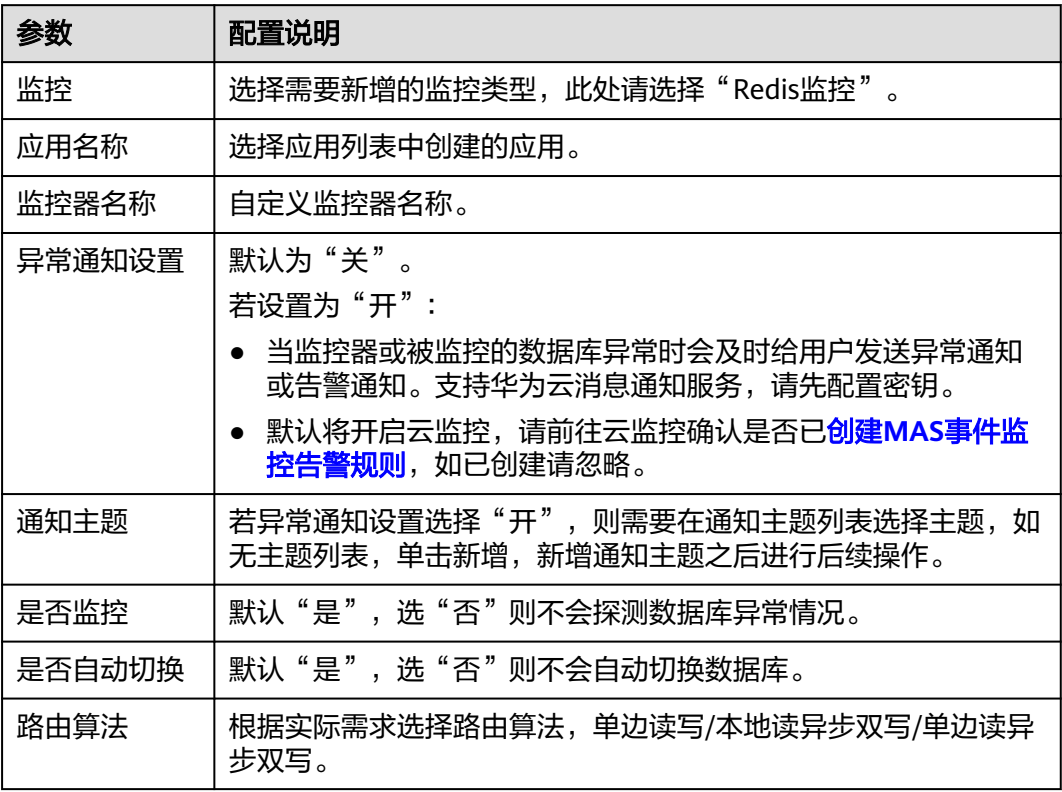

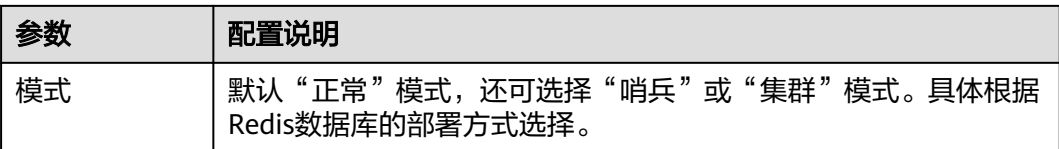

步骤**4** 填写数据中心配置,完成后单击"下一步:高级配置"。

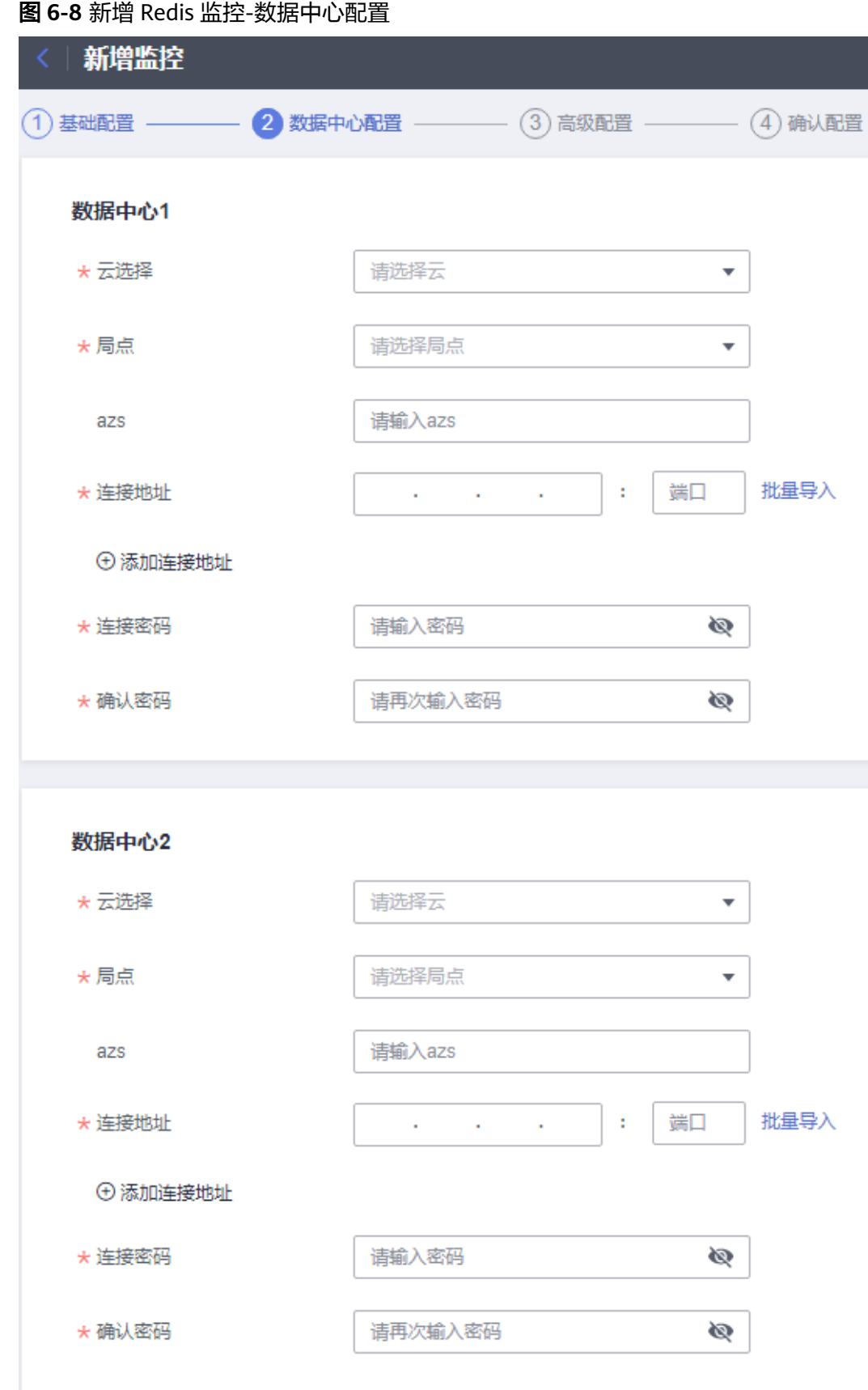

#### 表 **6-10** 数据中心配置信息

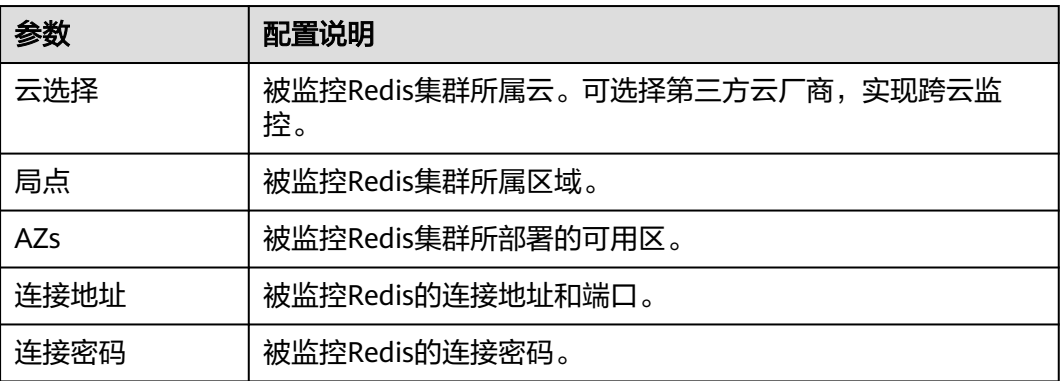

步骤**5** 填写高级配置,完成后单击"下一步:确认配置"。

#### 图 **6-9** 新增 Redis 监控-高级配置

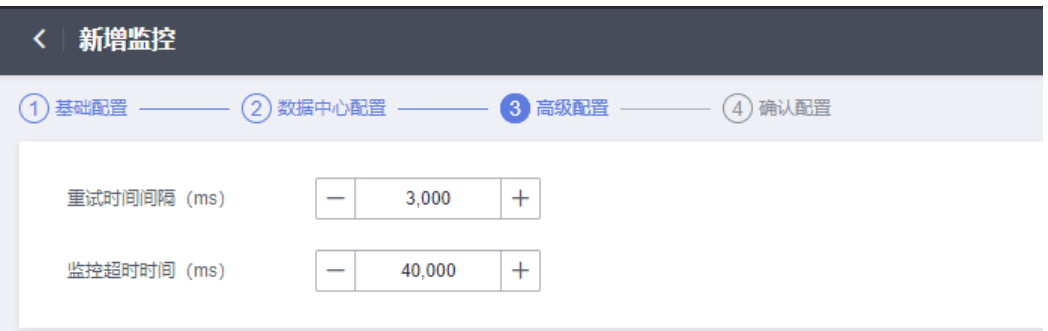

## 表 **6-11** 高级配置信息

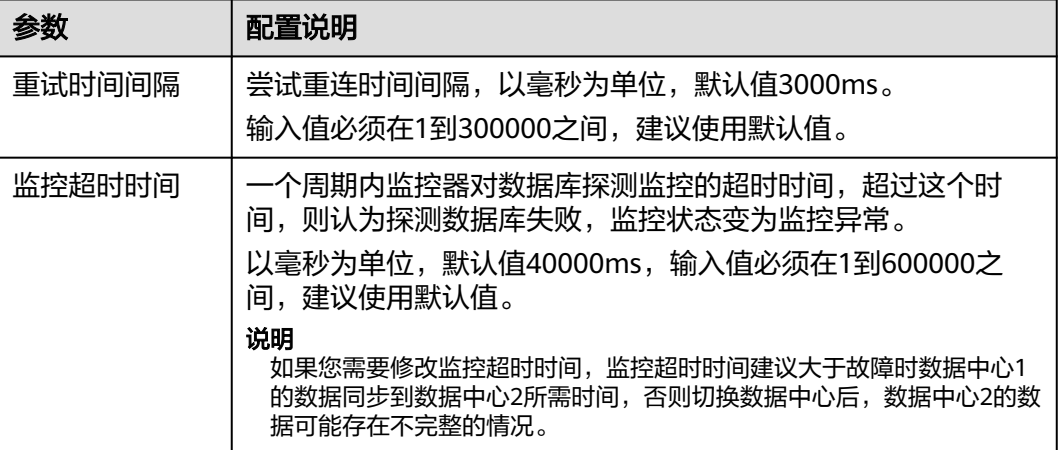

步骤6 确认配置无误后单击"立即创建",完成创建Redis监控。

#### 说明

Redis监控器创建完成后,数据中心的正常监控状态标识为绿色。如果是其他异常状态,可能是 监控器信息配置错误或者是监控的数据库本身存在异常,请进行故障排除。
# **6.3 MongoDB** 监控管理

## 概述

MongoDB监控器可对用户业务使用的MongoDB数据库进行探测,并且在数据库异常 时自动触发流量切换。

## 表 **6-12** 监控状态说明

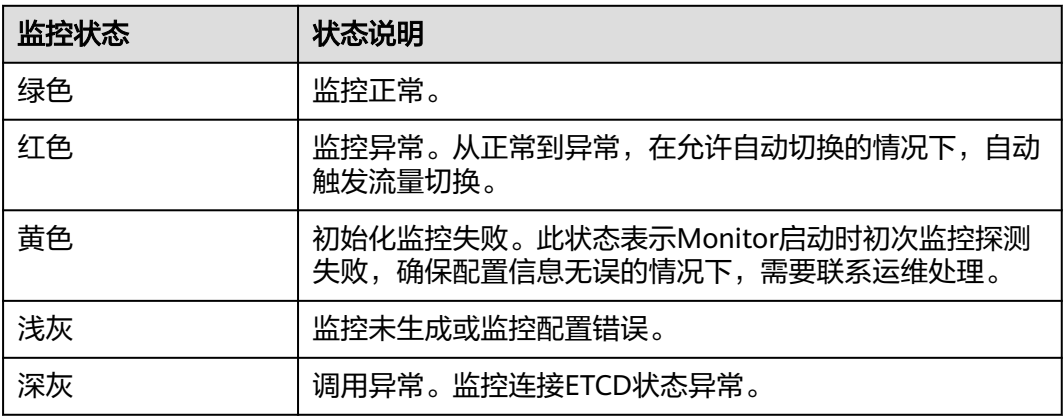

## 创建 **MongoDB** 监控

- 步骤**1** 登录MAS控制台,在"多活管理"页面单击实例,进入实例控制台。
- 步骤2 在页面顶端导航栏选择"监控列表",单击页面左上角的"新增监控"。
- 步骤**3** 在新增监控页面配置监控基础配置,完成后单击"下一步:数据中心配置"。

图 **6-10** 新增 MongoDB 监控-基础配置

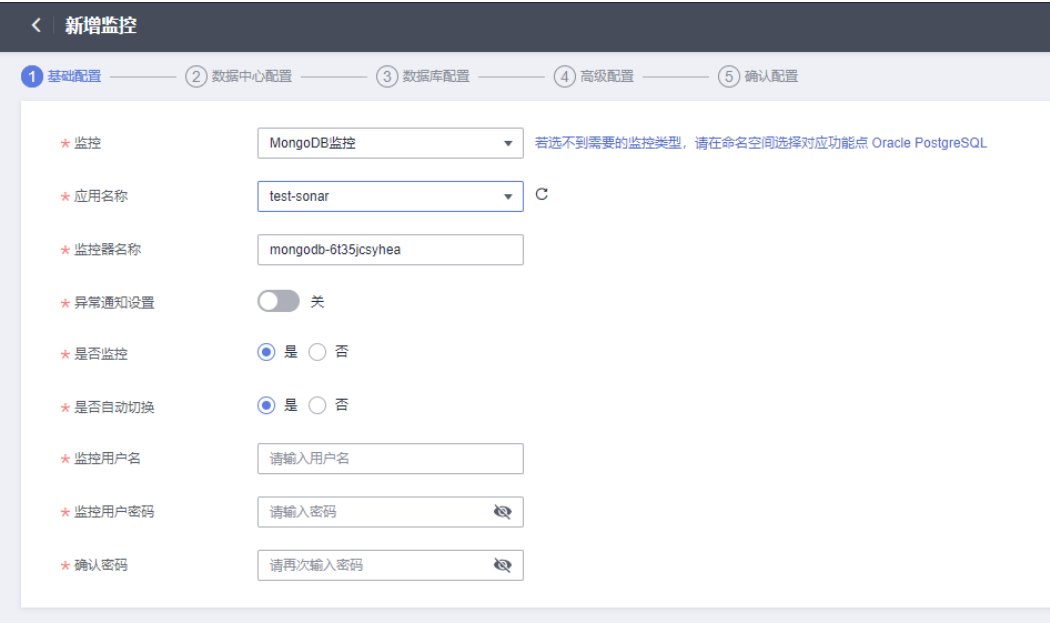

## 表 **6-13** 基础配置信息

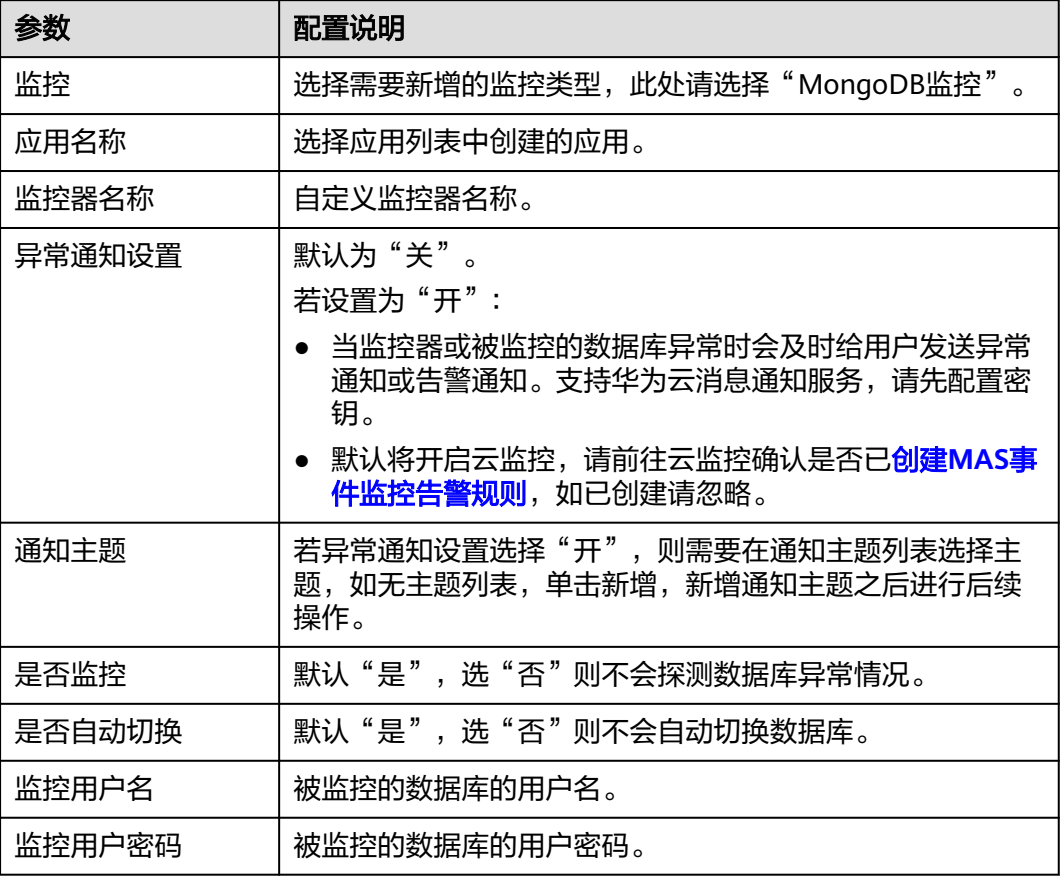

步骤**4** 填写数据中心配置,完成后单击"下一步:数据库配置"。

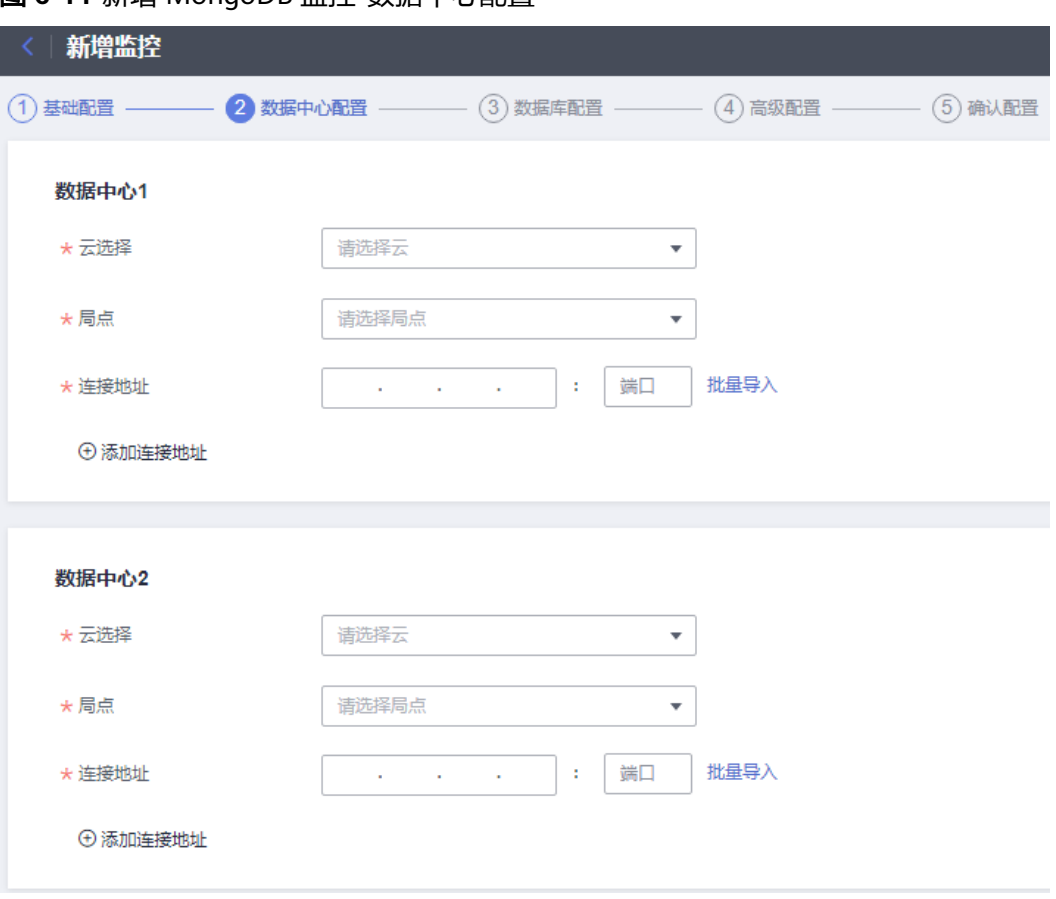

图 **6-11** 新增 MongoDB 监控-数据中心配置

表 **6-14** 数据中心配置信息

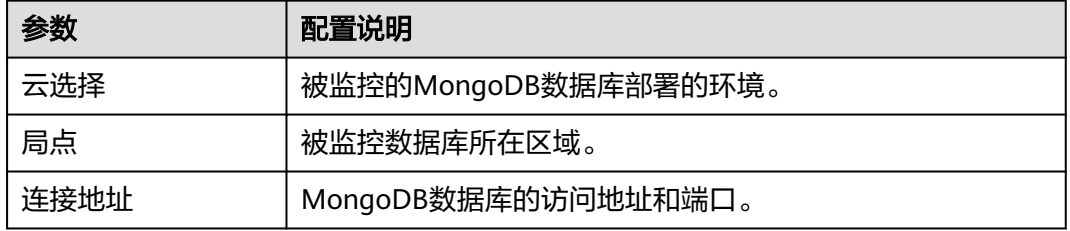

步骤5 填写数据库配置, 完成后单击"下一步: 高级配置"。

## 图 **6-12** 新增 MongoDB 监控-数据库配置

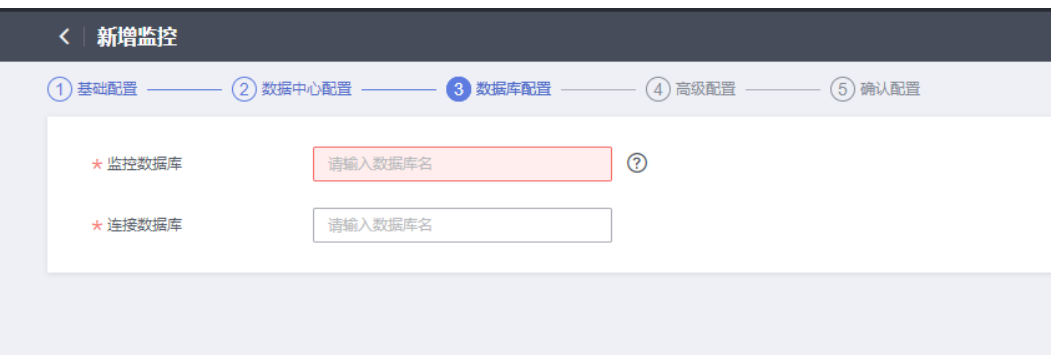

#### 表 **6-15** 数据库配置信息

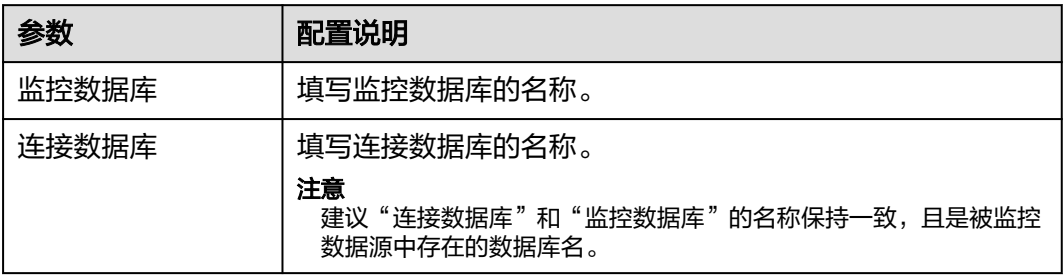

步骤**6** 填写高级配置,完成后单击"下一步:确认配置"。

图 **6-13** 新增 MongoDB 监控-高级配置

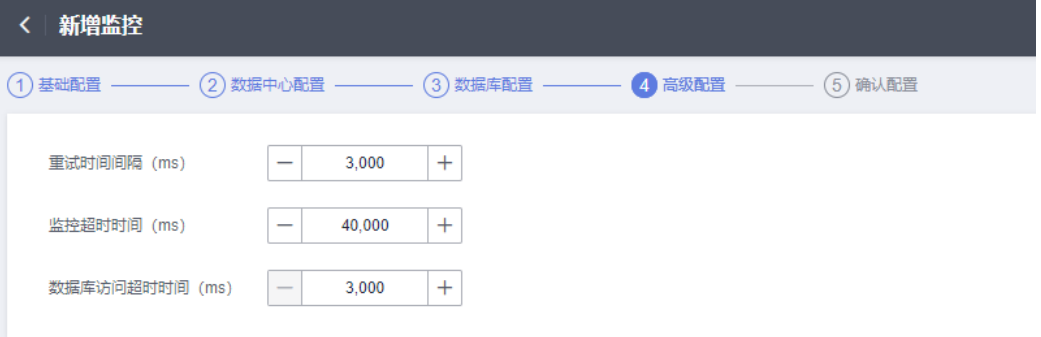

## 表 **6-16** 高级配置信息

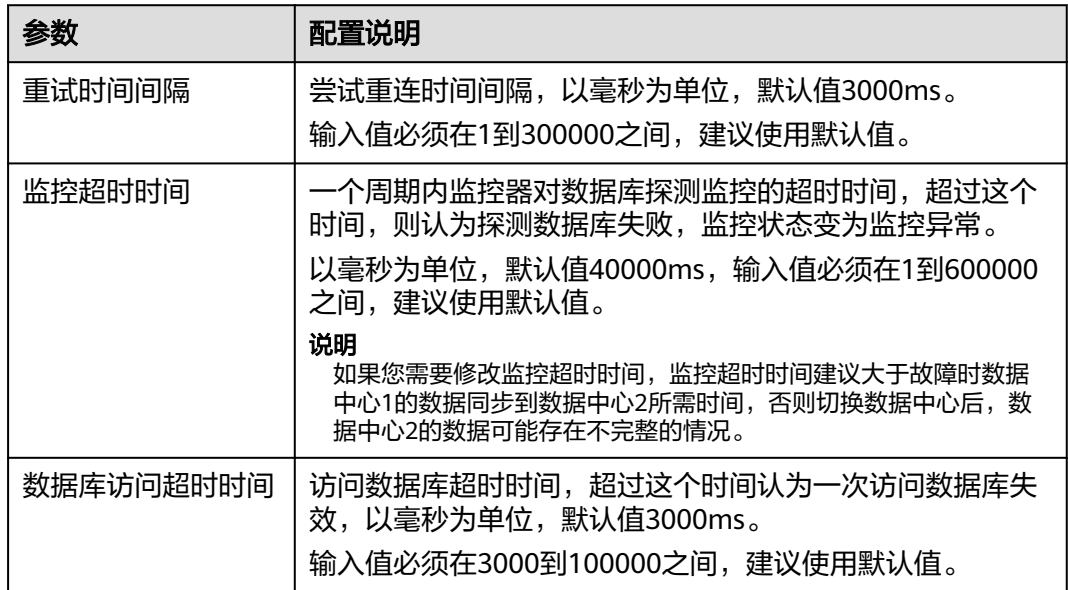

步骤**7** 确认配置无误后单击"立即创建",完成创建MongoDB监控。

## 说明

MongoDB监控器创建完成后,数据中心的正常监控状态标识为绿色。如果是其他异常状态,可 能是监控器信息配置错误或者是监控的数据库本身存在异常,请进行故障排除。

#### **----**结束

## 连接池配置

- 步骤**1** 登录MAS控制台,在"多活管理"页面单击实例,进入实例控制台。
- 步骤**2** 在页面顶端导航栏选择"监控列表",单击MongoDB监控所在行的"连接池配置"。
- 步骤**3** 在连接池配置页面,填写配置信息,完成后单击"确认"。

## 图 **6-14** 连接池配置信息

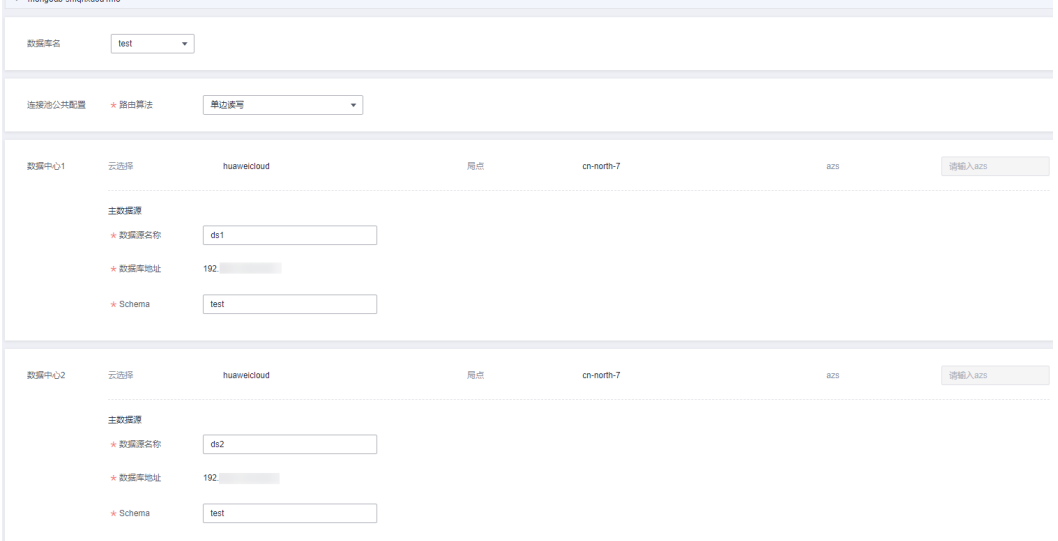

## 表 **6-17** 连接池配置

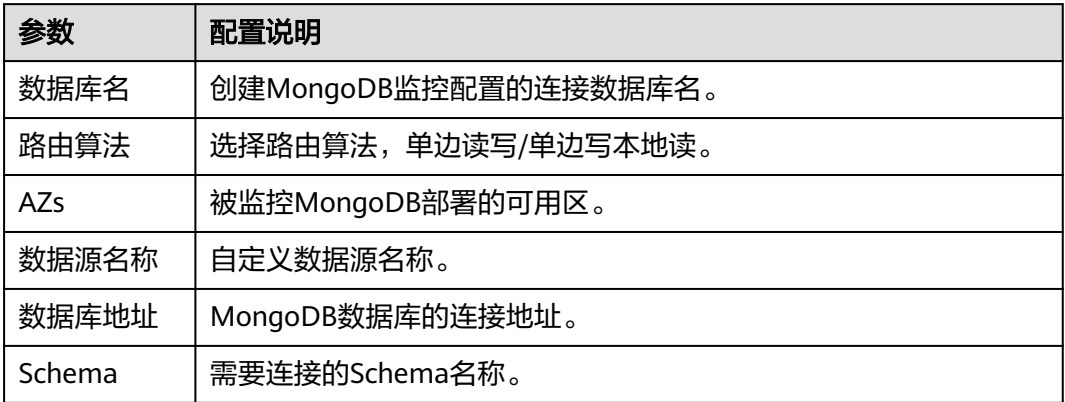

**----**结束

# **6.4 Elasticsearch** 监控管理

## 概述

Elasticsearch监控器可对用户业务使用的Elasticsearch引擎进行探测,并且在 Elasticsearch异常时自动触发流量切换。

## 表 **6-18** 监控状态说明

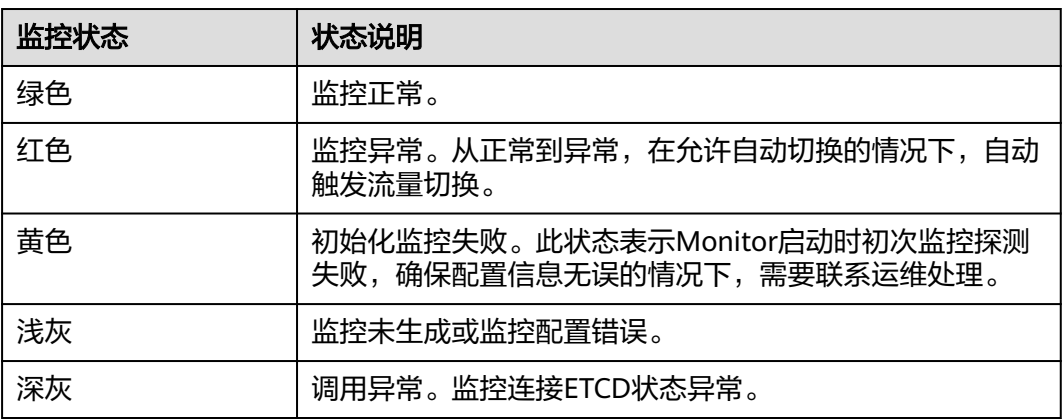

## 创建 **Elasticsearch** 监控

- 步骤**1** 登录MAS控制台,在"多活管理"页面单击实例,进入实例控制台。
- 步骤2 在页面顶端导航栏选择"监控列表",单击页面左上角的"新增监控"。
- 步骤**3** 在新增监控页面配置监控基础配置,完成后单击"下一步:数据中心配置"。

## 图 **6-15** 新增 Elasticsearch 监控-基础配置

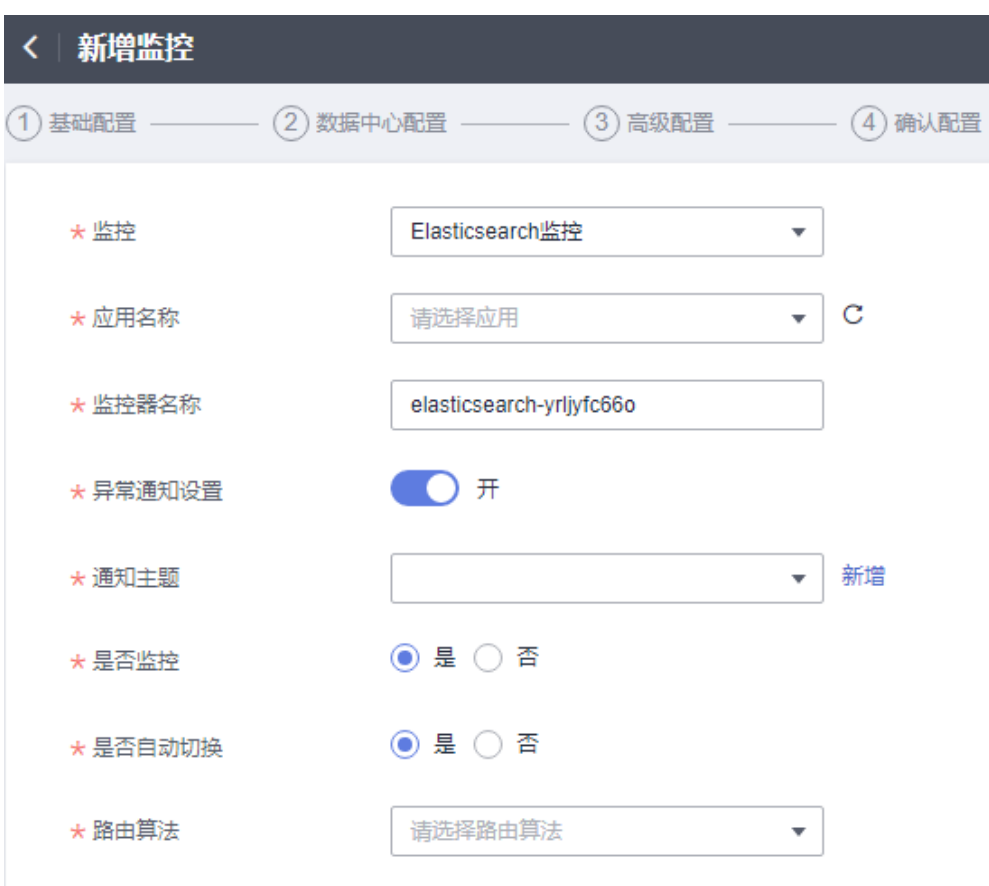

## 表 **6-19** 基础配置信息

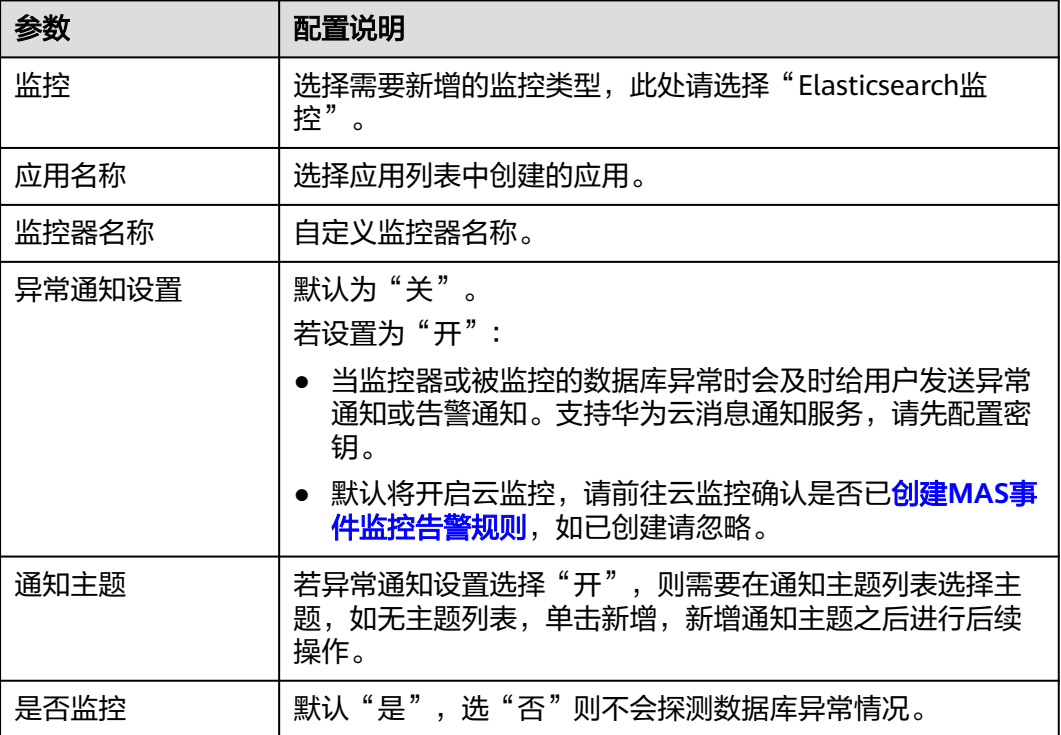

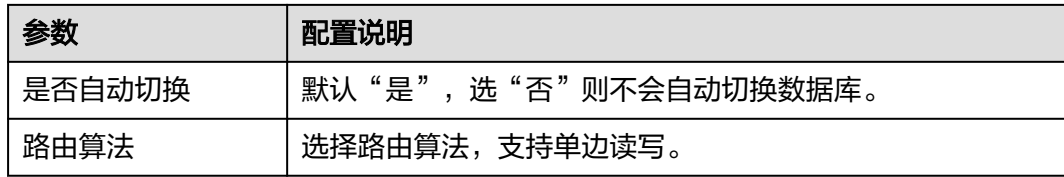

步骤**4** 填写数据中心配置,完成后单击"下一步:高级配置"。

图 **6-16** 新增 Elasticsearch 监控-数据中心配置

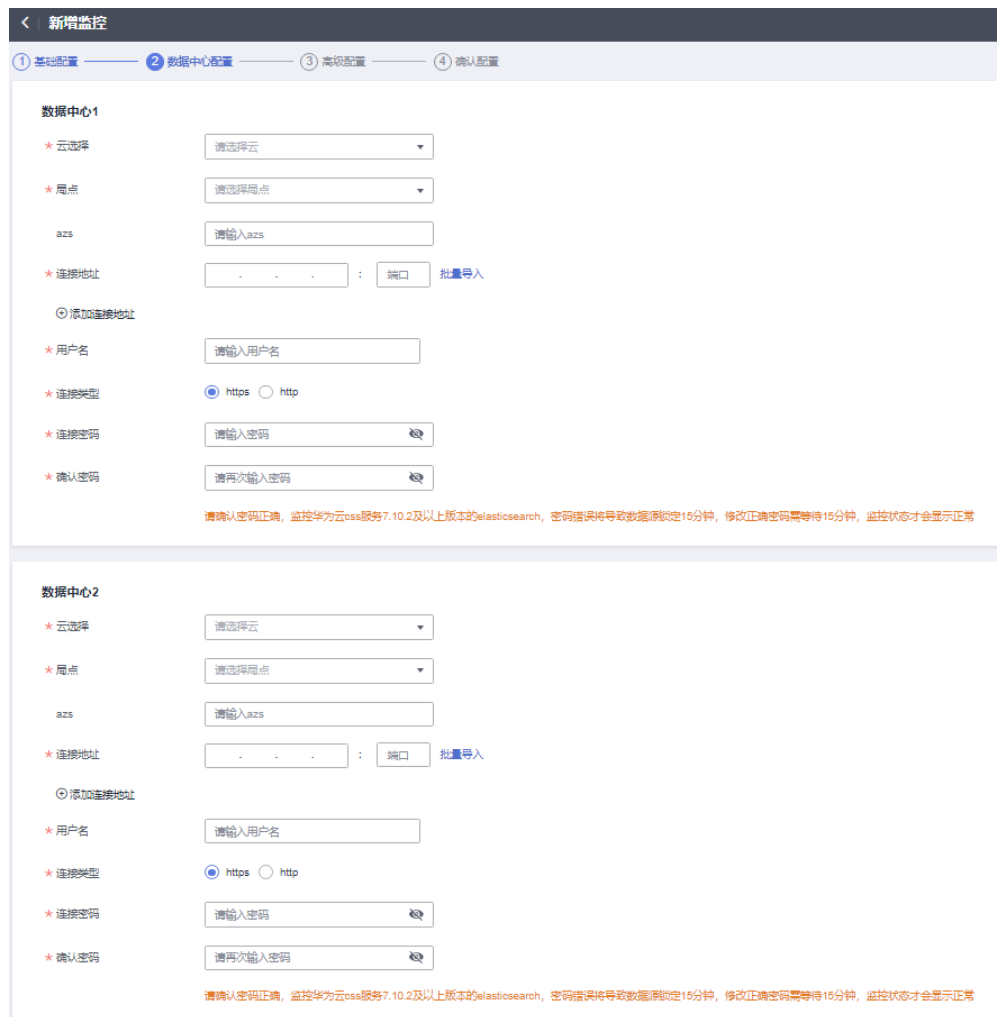

## 表 **6-20** 数据中心配置信息

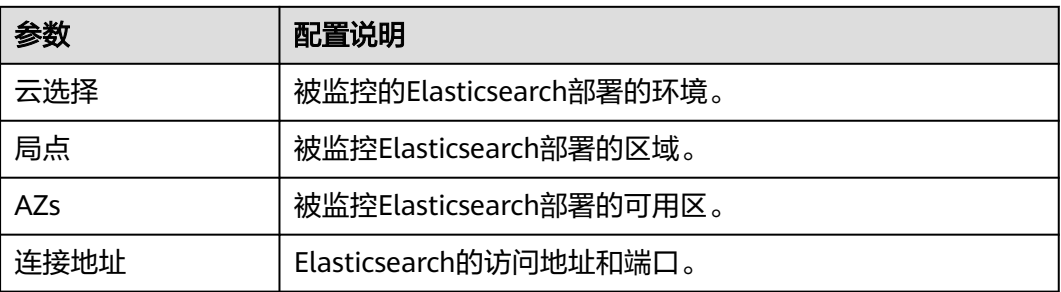

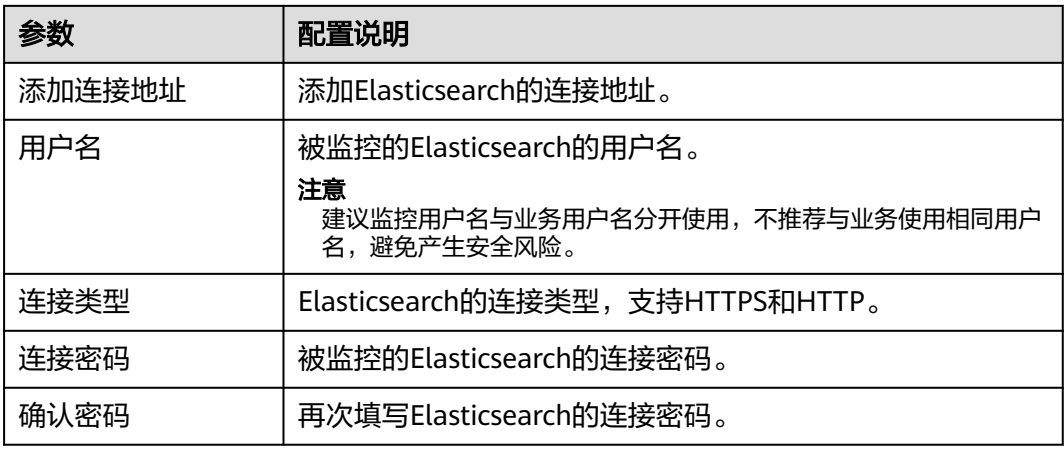

## 注意

请确认密码正确,7.10.2及以上版本的elasticsearch,密码错误将导致数据源锁定15分 钟,15分钟后监控状态才会显示正常。

步骤**5** 填写高级配置,完成后单击"下一步:确认配置"。

图 **6-17** 新增 Elasticsearch 监控-高级配置

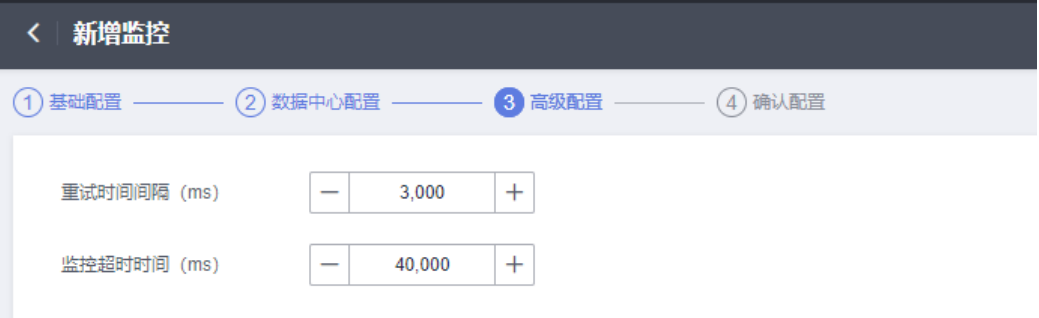

## 表 **6-21** 高级配置信息

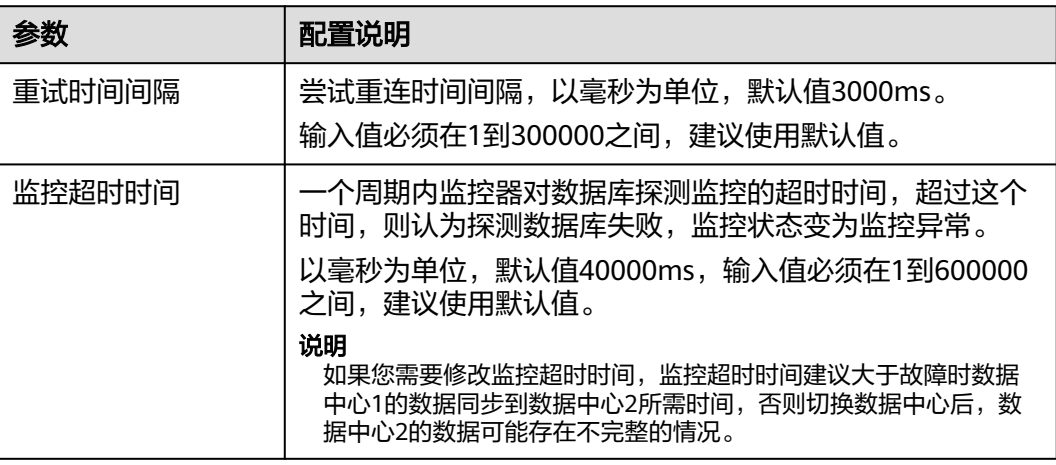

步骤**6** 确认配置无误后单击"立即创建",完成创建Elasticsearch监控。

#### 说明

Elasticsearch监控器创建完成后,数据中心的正常监控状态标识为绿色。如果是其他异常状态, 可能是监控器信息配置错误或者是监控的数据库本身存在异常,请进行故障排除。

**----**结束

# **6.5 API** 监控管理

## 概述

负责监控用户业务APIG入口的可用性。根据APIG的可用性,进行入口DNS的解析结果 控制。

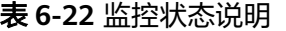

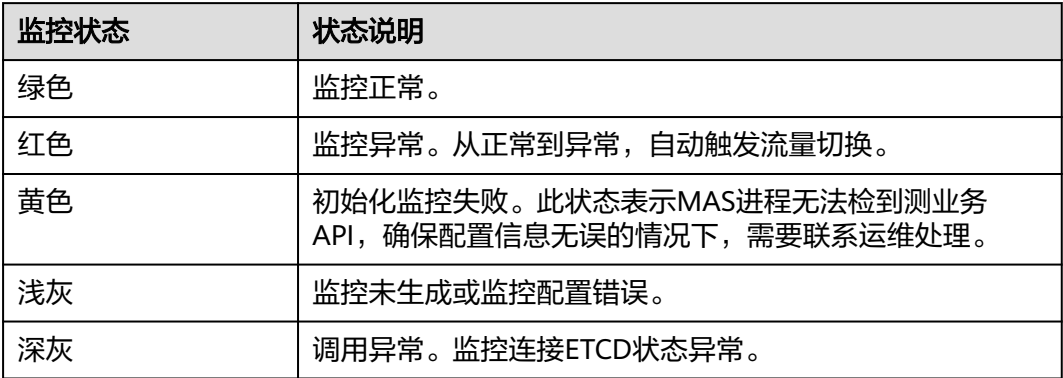

## 创建 **API** 监控

步骤**1** 登录MAS控制台,在"多活管理"页面单击实例,进入实例控制台。

- 步骤2 在页面顶端导航栏选择"监控列表",单击页面左上角的"新增监控"。
- 步骤**3** 在新增监控页面配置监控基础配置,完成后单击"下一步:数据中心配置"。

## 图 **6-18** 新增 API 监控-基础配置

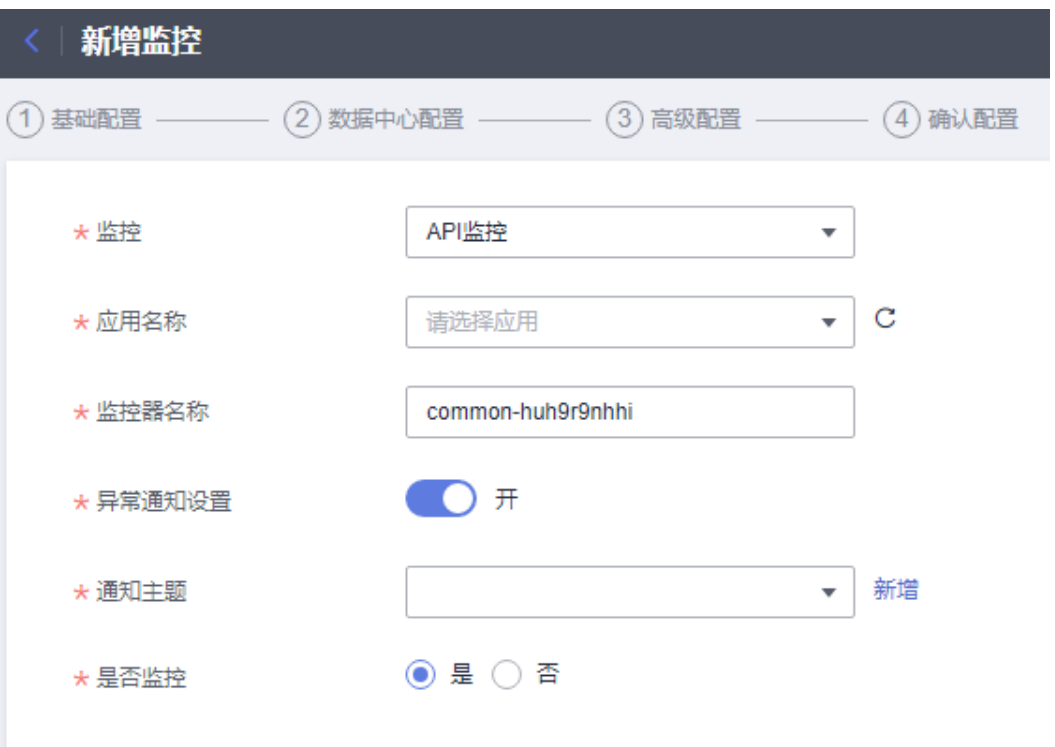

## 表 **6-23** 基础配置信息

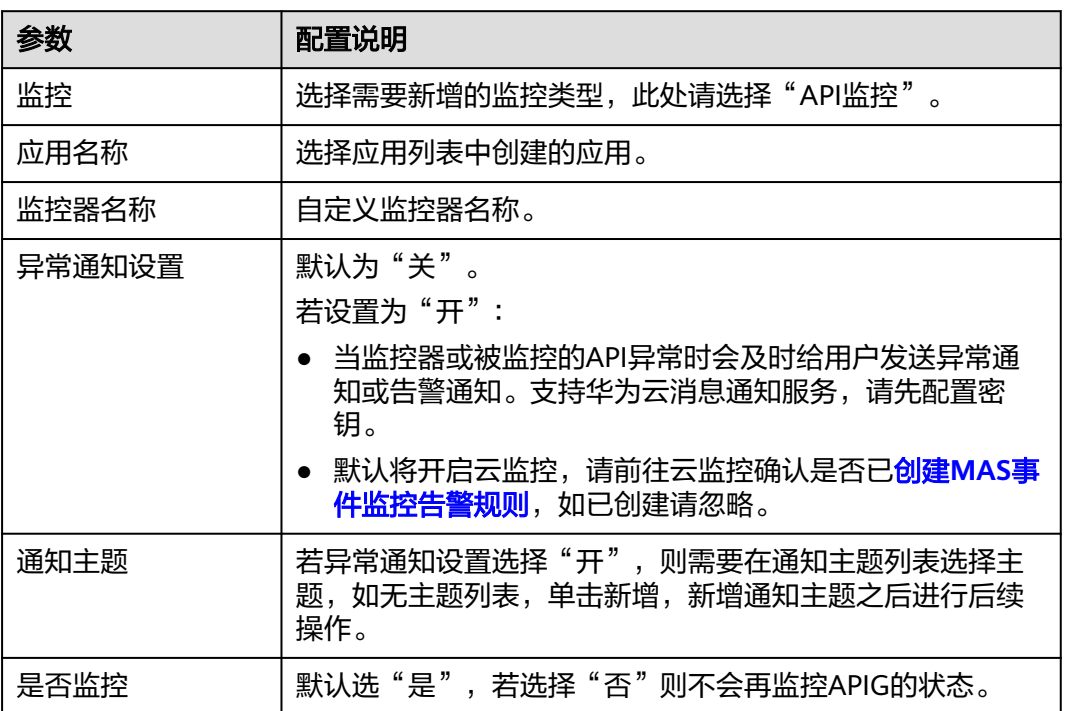

步骤4 填写数据中心配置,完成后单击"下一步:高级配置"。

## 图 **6-19** 新增 API 监控-数据中心配置

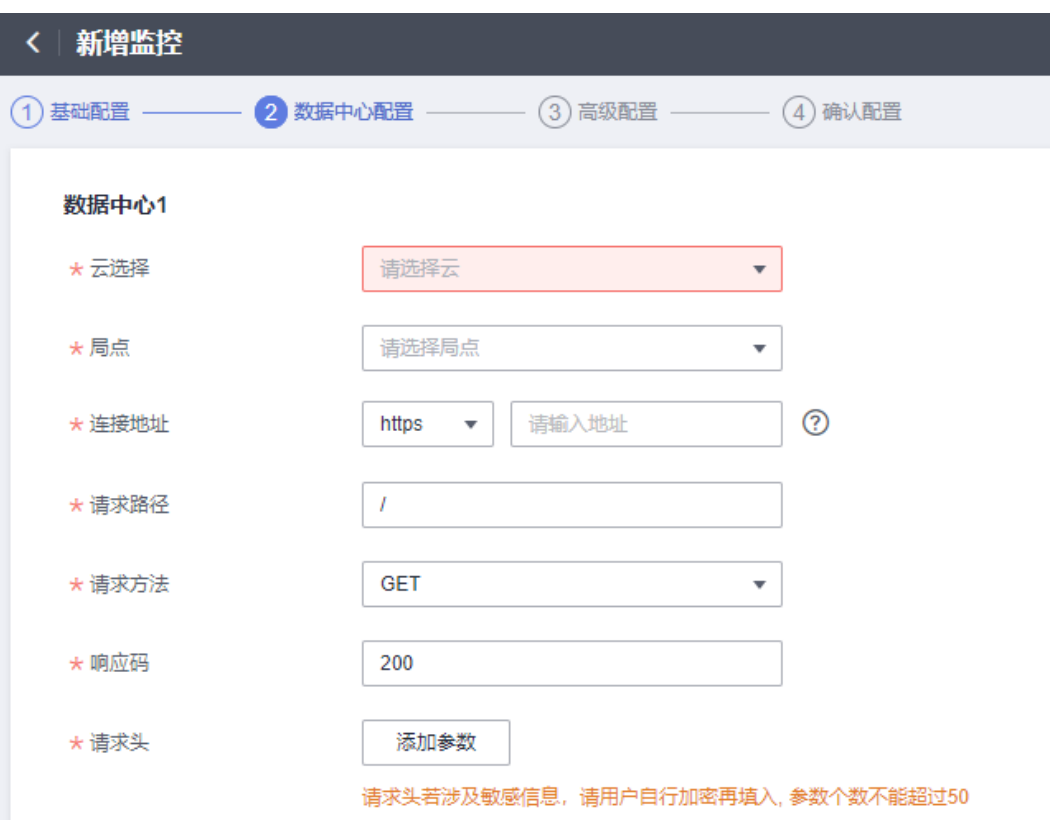

## 表 **6-24** 数据中心配置信息

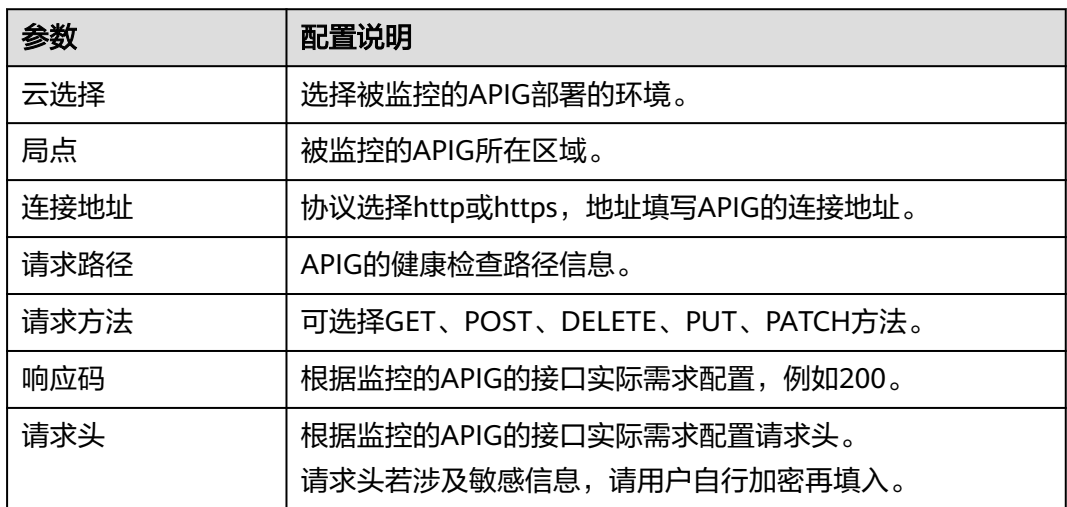

步骤5 填写高级配置,完成后单击"下一步:确认配置"。

#### 图 **6-20** 新增 API 监控-高级配置

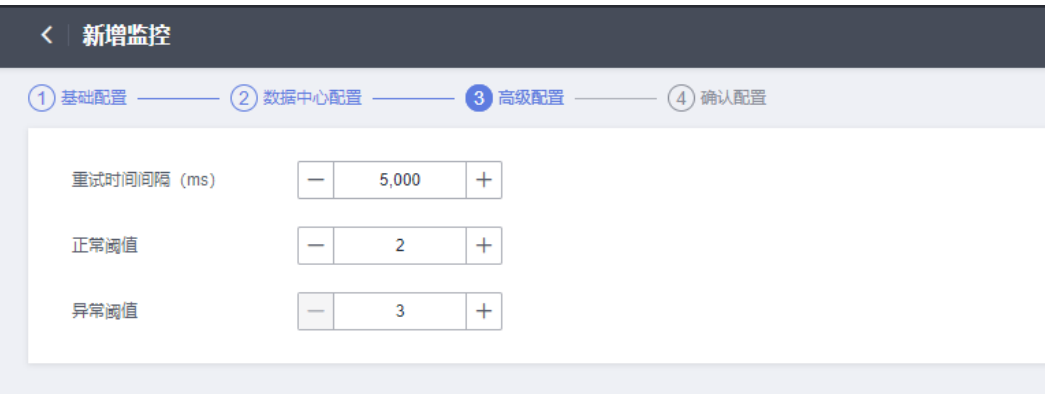

#### 表 **6-25** 高级配置信息

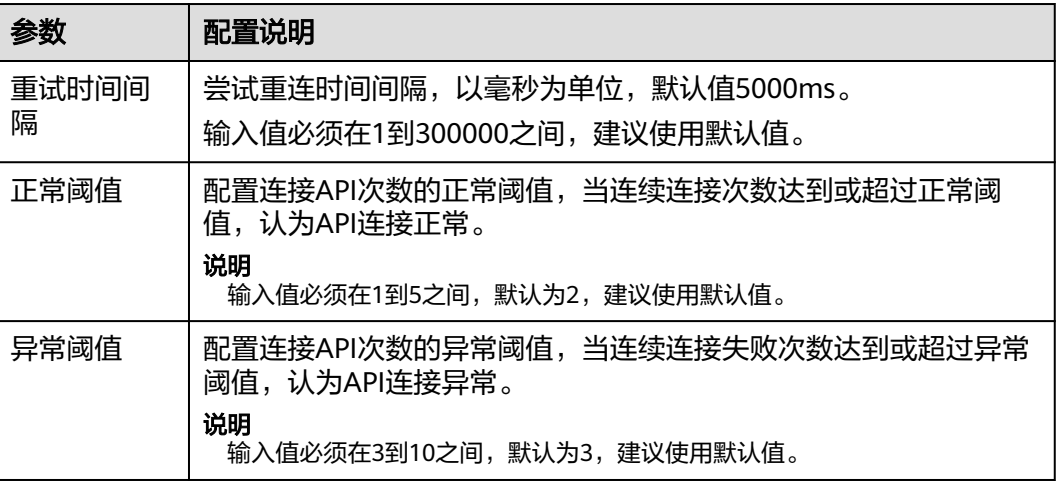

步骤6 确认配置无误后单击"立即创建", 完成创建API监控。

#### 说明

API监控器创建完成后,数据中心的正常监控状态标识为绿色。如果是其他异常状态,可能是监 控器信息配置错误或者是监控的API本身存在异常,请进行故障排除。

#### **----**结束

# **6.6** 监控通用操作

## **6.6.1** 监控配置

本章节指导用户配置全局监控参数。

在创建监控器时"高级配置"中已配置的监控参数,以"高级配置"中配置的值为 准,不受全局监控配置影响。

## 操作步骤

步骤**1** 登录MAS控制台,在"多活管理"页面单击实例,进入实例控制台。

步骤2 在页面顶端导航栏选择"监控列表",单击页面左上角的"监控配置"。

步骤**3** 配置全局监控配置(建议使用默认值),完成后单击"确定"。

#### 表 **6-26** 监控配置

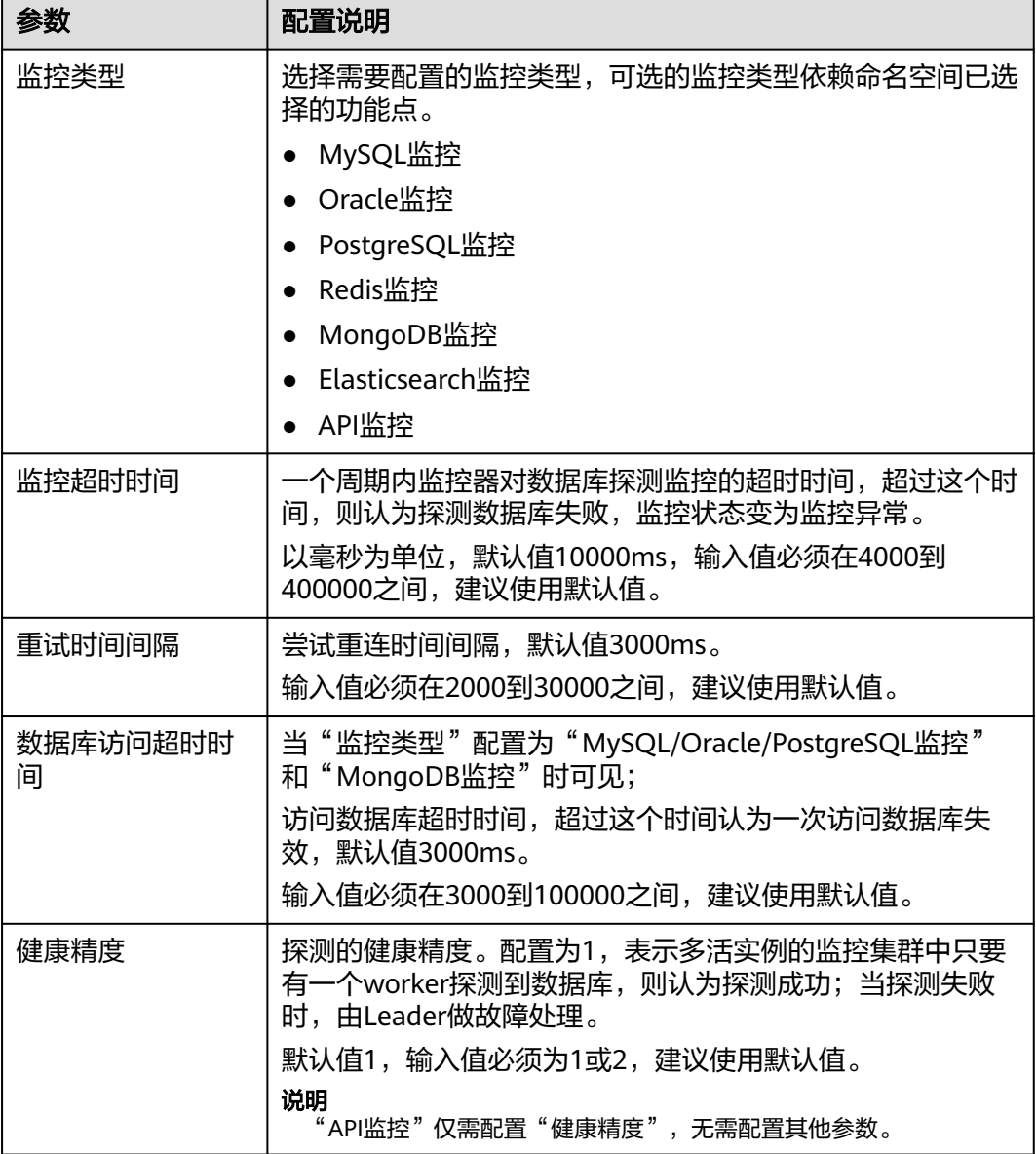

## **----**结束

# **6.6.2** 获取 **SDK** 接入配置

本章节指导用户如何获取SDK接入配置,引用SDK方法请参考《多活高可用服务 MAS 开发指南》。

## 操作步骤

步骤**1** 登录MAS控制台,在"多活管理"页面单击实例,进入实例控制台。

**步骤2** 在页面顶端导航栏选择"监控列表",单击监控所在行的"更多">"SDK接入配 置"。

说明

"API监控"不支持获取SDK接入配置。

步骤3 在弹窗中单击"复制配置参数"旁的口, SDK配置参数复制成功。

**----**结束

## **6.6.3** 切换监控

监控器支持手动切换和回切,若数据中心1未发生异常不建议切换到数据中心2。

## 操作步骤

- 步骤**1** 登录MAS控制台,在"多活管理"页面单击实例,进入实例控制台。
- 步骤**2** 在页面顶端导航栏选择"应用列表",单击"监控器切换",在弹窗监控状态页,单 击"一键切换"。

## 图 **6-21** 监控器切换

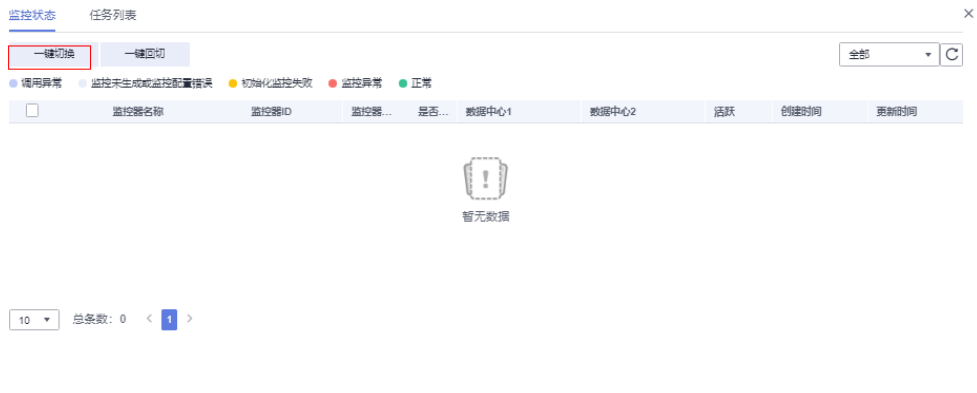

#### 说明

"API监控"不支持监控切换。

步骤3 在弹窗中单击"确定"。

当检测到对端数据中心状态异常时,直接切换会提示切换失败。如果用户需要强制切 换数据中心,需要勾选强制切换复选框,再单击"确认"进行切换。

#### 图 **6-22** 强制切换监控器

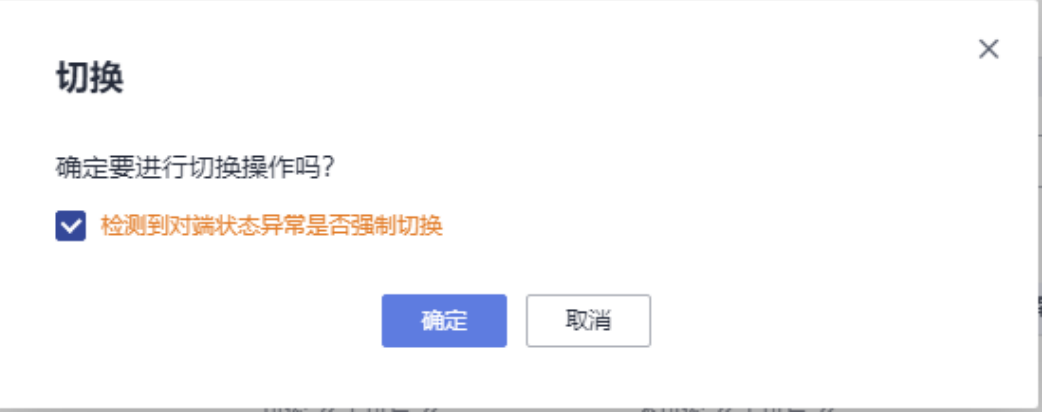

#### 说明

- 业务数据库故障,触发监控器自动切换时,切换操作有10s的耗时,在这期间业务会存在中 断的可能。
- 数据中心1异常自动触发切换后,若数据中心1恢复正常,此时监控器无法自动回切数据中心 1,需要手动单击监控所在行的"回切"按钮从数据中心2切换回数据中心1。

#### **----**结束

## **6.6.4** 编辑监控

如果您想更换监控器已监控的数据库信息,可以通过修改监控器的配置信息来完成, 但是不支持修改监控器类型、应用名称、监控器名称。

## 操作步骤

- 步骤**1** 登录MAS控制台,在"多活管理"页面单击实例,进入实例控制台。
- 步骤**2** 在页面顶端导航栏选择"监控列表"。
- 步骤**3** 单击监控所在行的"编辑"。
- 步骤**4** 在"编辑监控"页面中修改信息,完成后单击"确认"。

**----**结束

## **6.6.5** 删除监控

您可以删除不再使用的监控器,支持批量删除。

#### 删除单个监控

- 步骤**1** 登录MAS控制台,在"多活管理"页面单击实例,进入实例控制台。
- 步骤**2** 在页面顶端导航栏选择"监控列表"。
- 步骤**3** 单击监控所在行的"更多">"删除"。
- 步骤4 在弹窗中单击"是",完成删除操作。

#### **----**结束

## 批量删除监控

- 步骤**1** 登录MAS控制台,在"多活管理"页面单击实例,进入实例控制台。
- 步骤**2** 在页面顶端导航栏选择"监控列表"。
- 步骤**3** 勾选需要删除监控所在行的复选框。
- 步骤**4** 单击"批量删除监控"。
- 步骤5 在弹窗中单击"是",完成批量删除操作。

**----**结束

# **6.7** 全局配置

为监控提供密钥配置和通知配置能力,支持配置数据中心级自动切换能力。

## **6.7.1** 密钥配置

## 添加密钥

- 步骤**1** 登录MAS控制台,在"多活管理"页面单击实例,进入实例控制台。
- 步骤**2** 在页面顶端导航栏选择"全局配置"。
- 步骤**3** 单击"密钥配置"页面左上角的"添加密钥"。
- 步骤**4** 在弹窗中配置信息,完成后单击"确定"。

#### 图 **6-23** 密钥配置

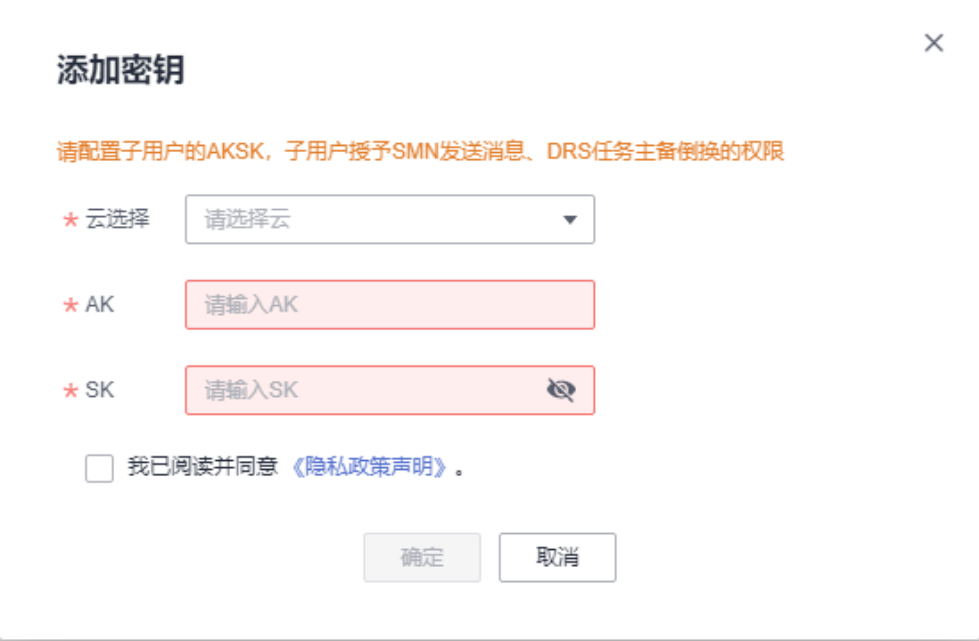

#### 表 **6-27** 密钥配置

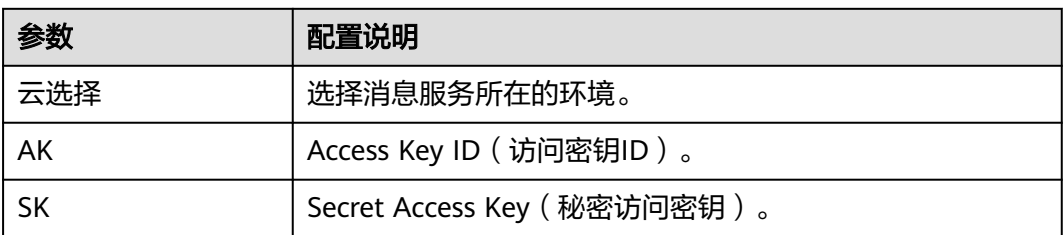

## 说明

华为云访问密钥获取方法请参考**访问密钥**。

#### **----**结束

## 编辑密钥

- 步骤**1** 登录MAS控制台,在"多活管理"页面单击实例,进入实例控制台。
- 步骤**2** 在页面顶端导航栏选择"全局配置"。
- 步骤3 进入"密钥配置"页面,单击密钥右侧的"编辑"。
- 步骤**4** 在弹窗中修改信息,完成后单击"确认"。

#### **----**结束

## 删除密钥

- 步骤**1** 登录MAS控制台,在"多活管理"页面单击实例,进入实例控制台。
- 步骤**2** 在页面顶端导航栏选择"全局配置"。
- 步骤**3** 进入"密钥配置"页面,单击密钥右侧的"删除"。
- 步骤**4** 单击提示弹窗中的"确认"按钮完成删除操作。

#### **----**结束

## **6.7.2** 机房监控通知配置

## 添加通知配置

- 步骤**1** 登录MAS控制台,在"多活管理"页面单击实例,进入实例控制台。
- 步骤**2** 在页面顶端导航栏选择"全局配置"。
- 步骤3 单击"机房监控通知配置"页面左上角的"添加通知配置"。
- 步骤**4** 在弹窗中配置信息,完成后单击"确定"。

#### 图 **6-24** 新增消息服务主题

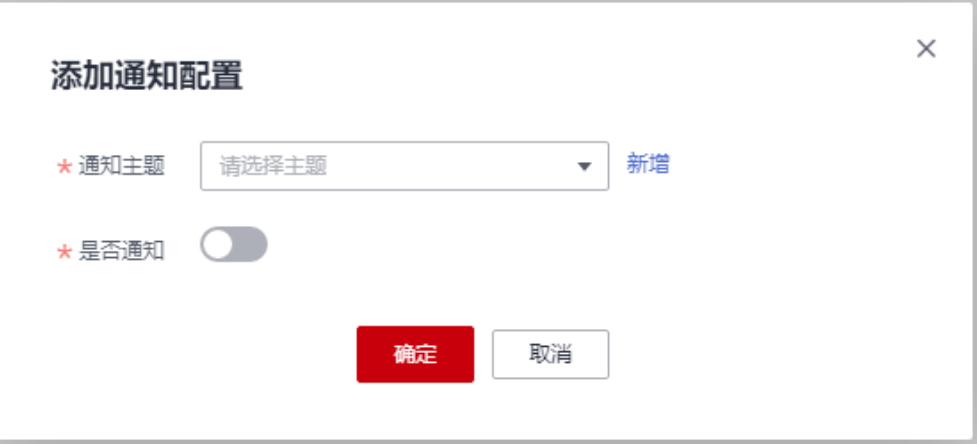

#### 表 **6-28** 通知配置

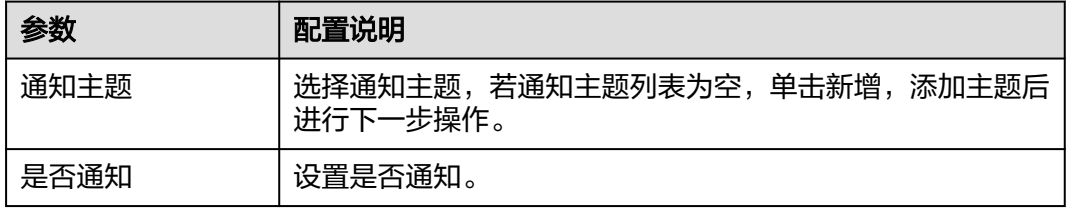

#### 说明

消息通知服务快速入门。

**----**结束

## 新增消息服务主题

- 步骤**1** 登录MAS控制台,在"多活管理"页面单击实例,进入实例控制台。
- 步骤**2** 在页面顶端导航栏选择"全局配置"。
- 步骤**3** 单击"通知配置"页面左上角的"添加通知配置"。
- 步骤4 在弹窗中单击"新增",跳转消息通知服务并新增通知主题。 消息通知服务快速入门。

#### **----**结束

## 编辑通知配置

- 步骤**1** 登录MAS控制台,在"多活管理"页面单击实例,进入实例控制台。
- 步骤**2** 在页面顶端导航栏选择"全局配置"。
- 步骤**3** 进入"通知配置"页面,单击配置右侧的"编辑"。
- 步骤**4** 在弹窗中修改信息,完成后单击"确认"。

## **----**结束

#### 删除配置

步骤**1** 登录MAS控制台,在"多活管理"页面单击实例,进入实例控制台。

步骤**2** 在页面顶端导航栏选择"全局配置"。

步骤**3** 进入"通知配置"页面,单击配置右侧的"删除"。

步骤**4** 单击提示弹窗中的"确认",完成删除操作。

#### **----**结束

## **6.7.3** 数据中心级自动切换

当MAS发生脑裂或主机房故障导致MAS自身异常时,此时用户可以通过配置来决定是 否让应用的数据中心进行自动切换。

## 数据中心级自动切换配置

- 步骤**1** 登录MAS控制台,在"多活管理"页面单击实例,进入实例控制台。
- 步骤**2** 在页面顶端导航栏选择"全局配置"。
- 步骤**3** 进入"数据中心级自动切换"页面,单击"是否自动切换"开关。
	- "是否自动切换"配置为"关",当MAS发生脑裂或主机房故障时,如果应用数 据源正常,此时这个MAS实例下的所有监控器不会切换数据中心。通过此配置, 可避免因MAS故障而导致数据中心发生不必要的切换。
	- "是否自动切换"配置为"开", 当MAS发生脑裂或主机房故障, 或者数据源故 障时,此时这个MAS实例下的监控器会根据故障切换对应的数据中心。

#### 说明

- 脑裂是指高可用集群因网络等原因导致的集群分裂出现超过一个主"大脑"的情况, 当 集群发生脑裂时集群之间的数据可能会出现不一致的问题,从而影响监控结果的仲裁。
- 当MAS发生脑裂或主机房故障,此时这个MAS实例下的所有监控器都会切换数据中 心;当数据源故障时,此时这个MAS实例下的对应监控器会切换数据中心。
- 当创建监控器时的基础配置参数"是否自动切换"默认配置为"是"时,监控器会自动 切换数据中心。

图 **6-25** 数据中心级自动切换

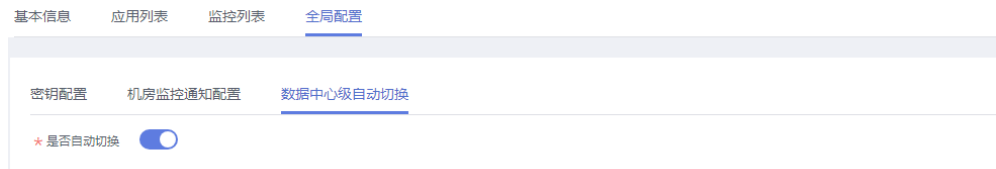

#### 步骤**4** 单击"确定",完成变更自动切换配置。

#### **----**结束

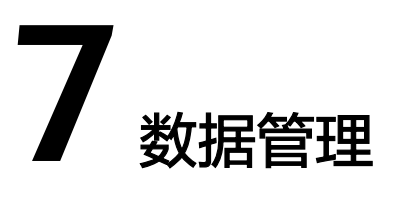

## <span id="page-56-0"></span>概述

MAS通过添加数据源和创建数据同步链路,来实现数据源之间的数据同步功能。数据 源类型支持MySQL、PostgreSQL、Redis和OpenGauss。

- 7.1 数据源
- 7.2 [数据同步](#page-58-0)
- 7.3 [域名](#page-61-0)
- 7.4 [网关](#page-62-0)

# **7.1** 数据源

## 添加数据源

- 步骤**1** 登录MAS控制台,进入"数据管理>数据源"页面。
- 步骤**2** 在左上角命名空间下拉框选择所需命名空间。
- 步骤**3** 单击右上角的"添加数据源"。
- 步骤**4** 在"添加数据源"页面,填写配置信息,然后单击"确定"。

## 图 **7-1** 添加数据源

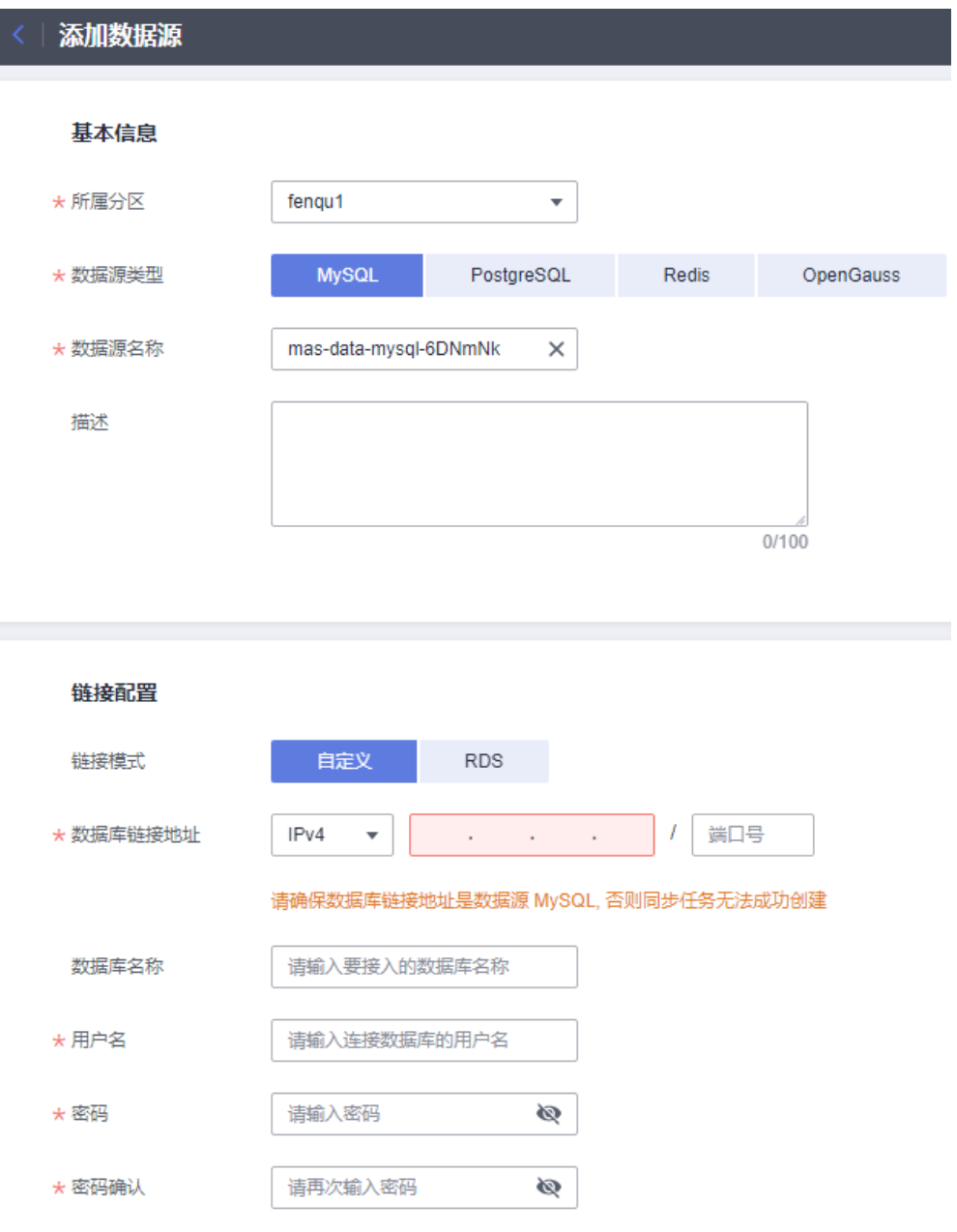

## 表 **7-1** 数据源配置参数

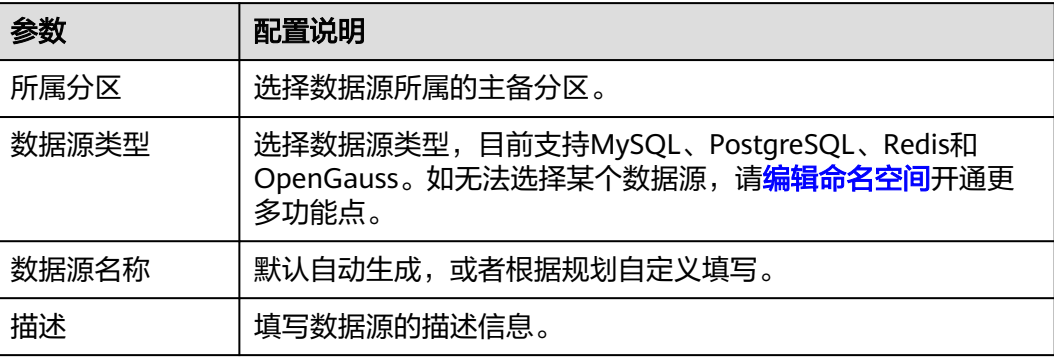

<span id="page-58-0"></span>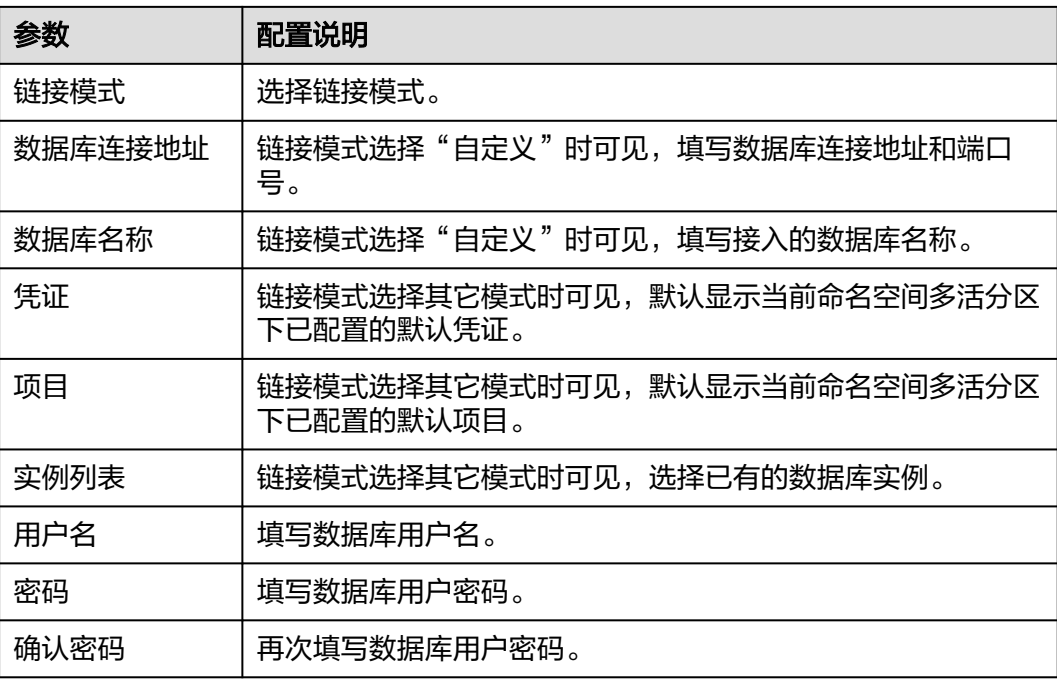

## 说明

添加MySQL、PostgreSQL数据源时,请至少配置一条链接模式为"RDS"的数据源。因为创建 对应同步链路时,至少有一条数据源链接模式需为"RDS"。

#### **----**结束

## 删除数据源

步骤1 登录MAS控制台, 在"数据管理>数据源"页面, 单击数据源所在行的"删除"。

步骤2 在弹窗中单击"确认", 完成删除操作。

#### **----**结束

# **7.2** 数据同步

为添加的数据源创建数据同步链路,目前仅支持创建**DRS**[实时灾备任](https://support.huaweicloud.com/intl/zh-cn/realtimedr-drs/drs_07_0006.html)务。

## 创建同步链路

步骤**1** 登录MAS控制台,在"数据管理>数据同步"页面,单击右上角的"创建同步链路"。

步骤**2** 在"创建同步链路"页面,填写配置信息,然后单击"确定"。

## 图 **7-2** 创建同步链路

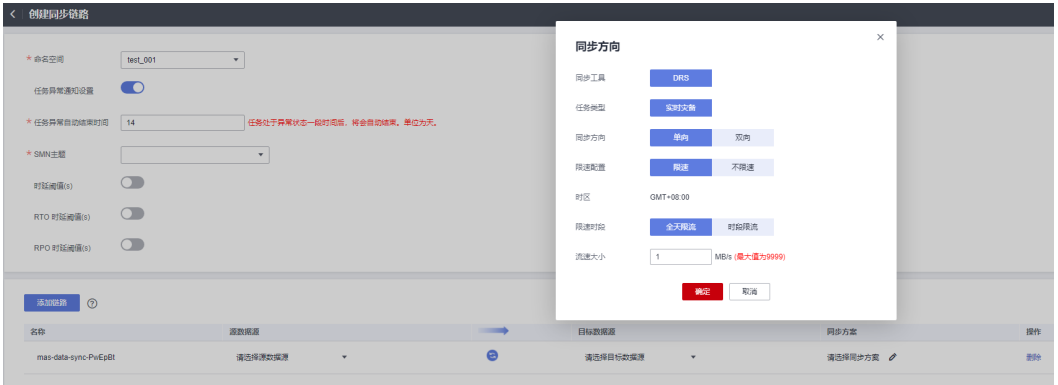

## 表 **7-2** 同步链路配置参数

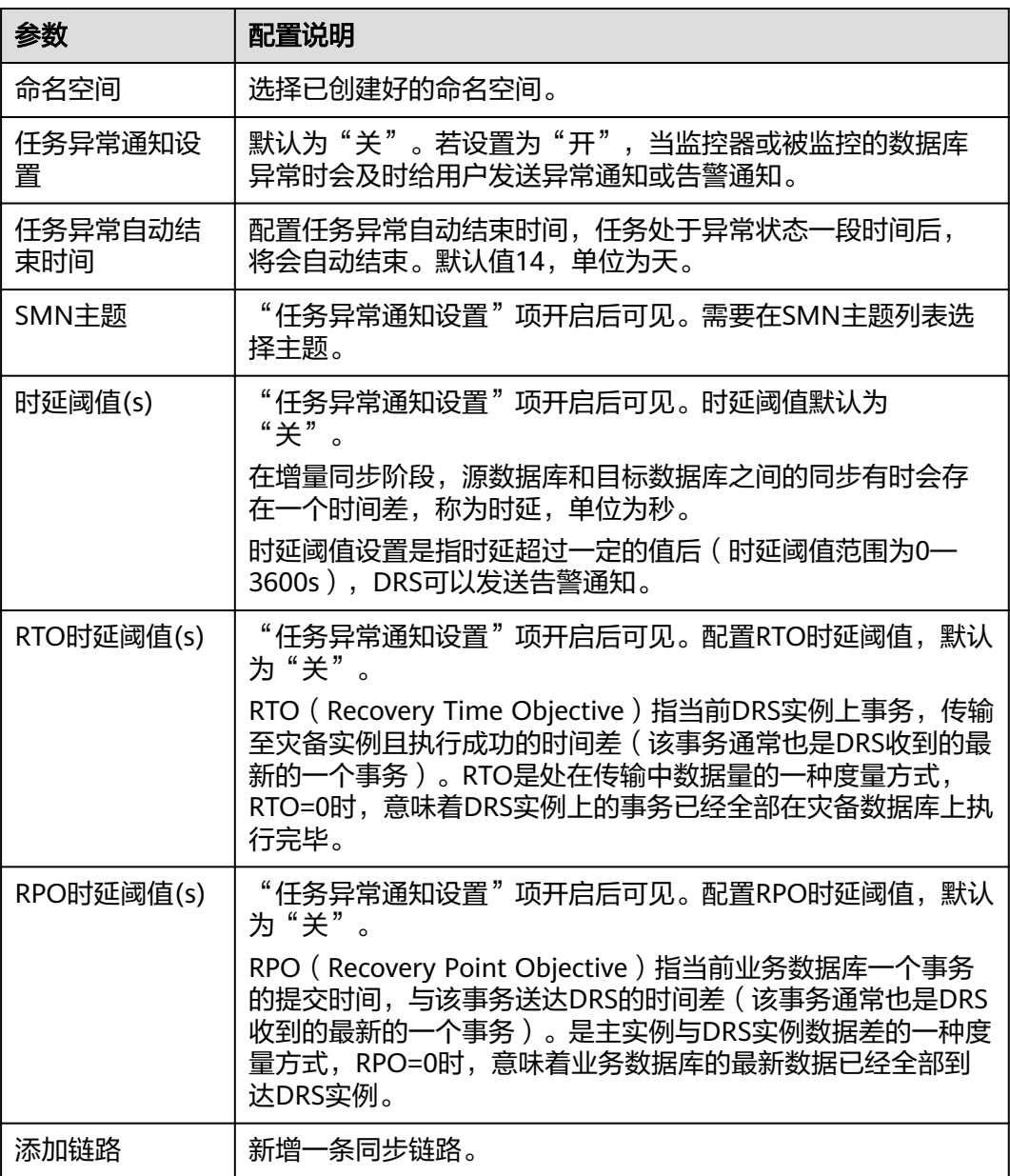

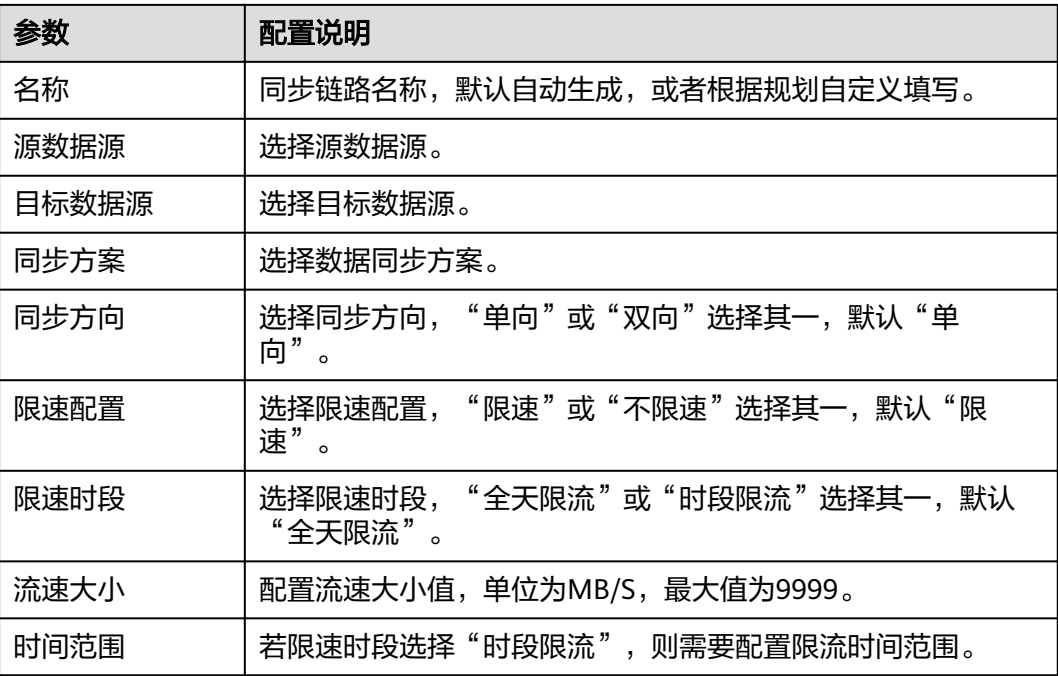

#### 说明

配置MySQL、PostgreSQL同步链路参数时,源数据源和目标数据源不能选择同为自定义类型的 数据源,至少需配置一条链接模式为"RDS"的数据源。

#### **----**结束

## 删除同步链路

步骤1 登录MAS控制台, 在"数据管理>数据同步"页面, 单击同步链路所在行的"删除"。

步骤**2** 在弹窗中单击"确认",完成删除操作。

#### **----**结束

## 同步链路主备倒换

进行同步链路倒换操作时请注意:

- 任务状态为灾备中或者灾备异常的链路才能进行倒换操作;
- 倒换中的任务、双主灾备任务无法进行主备倒换。
- 步骤**1** 登录MAS控制台,进入"数据管理>数据同步"页面。
- **步骤2** 勾选需要倒换的同步链路,单击"批量操作">"主备倒换"。

步骤3 在弹窗中单击"确认",完成主备倒换操作。

#### **----**结束

# <span id="page-61-0"></span>**7.3** 域名

## 概述

**云解析服务DNS提供高可用、高扩展的DNS服务, MAS通过域名管理来配置多活分区** 记录值权重。

## 新建域名

- 步骤**1** 登录MAS控制台,进入"数据管理>域名"页面。
- 步骤**2** 在左上角命名空间下拉框选择所需命名空间。
- 步骤**3** 单击右上角的"新建域名"。
- 步骤**4** 在"新建域名"页面,填写配置信息,然后单击"确定"。

## 图 **7-3** 新建域名

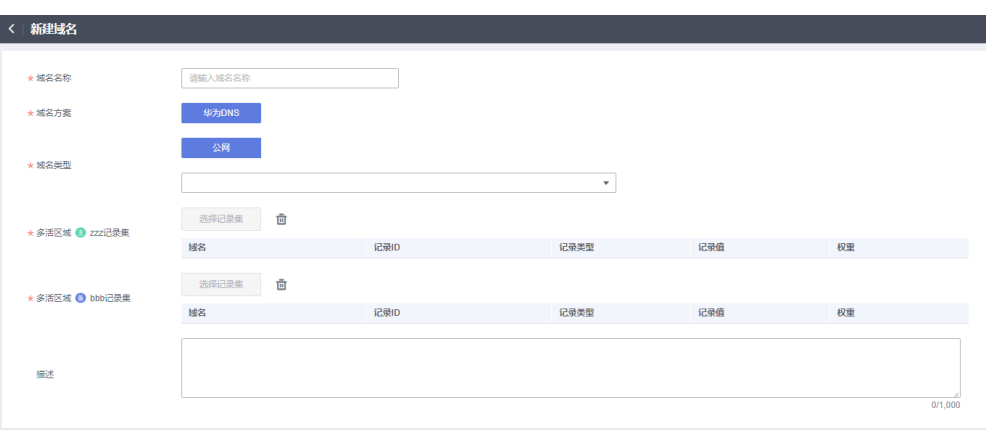

## 表 **7-3** 域名配置参数

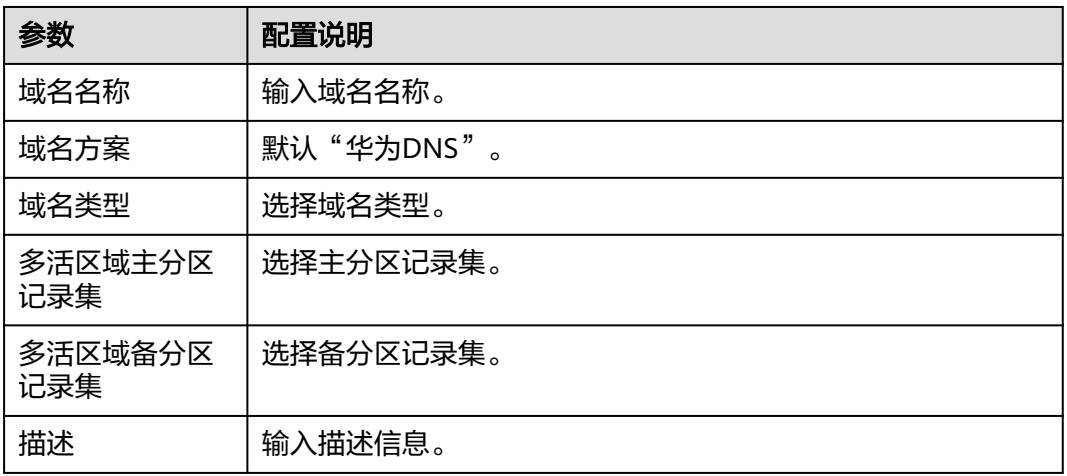

**----**结束

#### <span id="page-62-0"></span>调整权重

- 步骤**1** 登录MAS控制台,进入"数据管理>域名"页面。
- 步骤**2** 在左上角命名空间下拉框选择所需命名空间。
- 步骤**3** 将鼠标移至域名权重后的"调整",并单击"调整"。

#### 图 **7-4** 调整权重

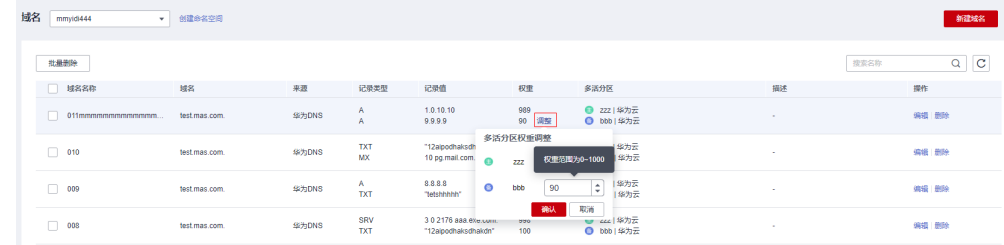

步骤**4** 在弹窗中调整权重值,权重范围为0~1000的整数,完成后单击"确认"。

**----**结束

## 编辑域名

- 步骤**1** 登录MAS控制台,进入"数据管理>域名"页面。
- 步骤**2** 在左上角命名空间下拉框选择所需命名空间。
- 步骤**3** 单击域名所在行的"编辑"。
- 步骤**4** 在"编辑域名"页面修改域名配置信息,完成后单击"确定"。

**----**结束

## 删除域名

- 步骤**1** 登录MAS控制台,进入"数据管理>域名"页面。
- 步骤**2** 在左上角命名空间下拉框选择所需命名空间。
- 步骤**3** 单击域名所在行的"删除"。
- 步骤**4** 单击提示弹框的"确定",完成删除操作。

#### 说明

可以通过勾选域名前的复选框,再单击"批量删除",进行批量删除域名。

**----**结束

# **7.4** 网关

## 概述

API网关(APIG)是为企业和开发者提供的高性能、高可用、高安全的云原生网关服 务, MAS通过APIG来实现多活分区的流量控制操作。

## 新增网关

步骤**1** 登录MAS控制台,进入"数据管理>网关"页面。

- 步骤**2** 在左上角命名空间下拉框选择所需命名空间。
- 步骤**3** 单击右上角的"新增网关"。
- 步骤**4** 在"新增网关"页面,填写配置信息,然后单击"确定"。

## 图 **7-5** 新增网关

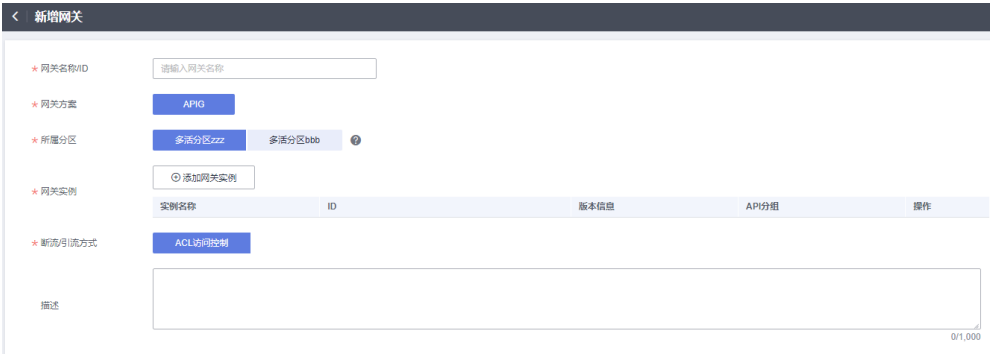

## 表 **7-4** 域名配置参数

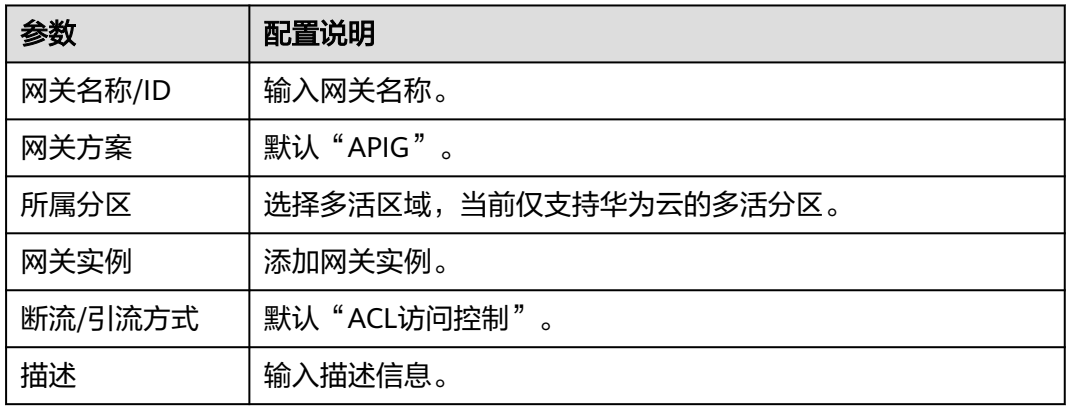

#### **----**结束

## 断流**/**引流

- 步骤**1** 登录MAS控制台,进入"数据管理>网关"页面。
- 步骤**2** 在左上角命名空间下拉框选择所需命名空间。
- 步骤3 单击网关所在行的"断流"或"引流"。
- 步骤4 在弹窗中单击"确定",完成断流或引流操作。

#### **----**结束

- 步骤**1** 登录MAS控制台,进入"数据管理>网关"页面。
- 步骤**2** 在左上角命名空间下拉框选择所需命名空间。
- 步骤**3** 单击网关所在行的"编辑"。
- 步骤4 在"编辑网关"页面修改网关配置信息,完成后单击"确定"。 **----**结束

## 删除网关

- 步骤**1** 登录MAS控制台,进入"数据管理>网关"页面。
- 步骤**2** 在左上角命名空间下拉框选择所需命名空间。
- 步骤**3** 单击网关所在行的"删除"。
- 步骤**4** 单击提示弹框的"确定",完成删除操作。

#### 说明

可以通过勾选网关前的复选框,再单击"批量删除",进行批量删除域名。

#### **----**结束

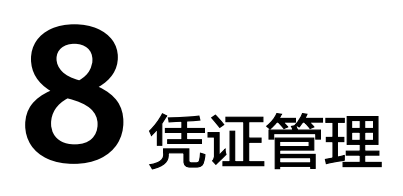

## <span id="page-65-0"></span>概述

MAS支持纳管华为云内多帐号资源,基于IAM委托或访问密钥( AK/SK)创建凭证, 通过使用凭证实现当前帐号查询、调用其他帐号资源。

## 创建凭证

步骤**1** 登录MAS控制台,在"凭证管理"页面单击"创建凭证"。

步骤**2** 在"创建凭证"弹窗,填写配置信息。

## 图 **8-1** 创建凭证

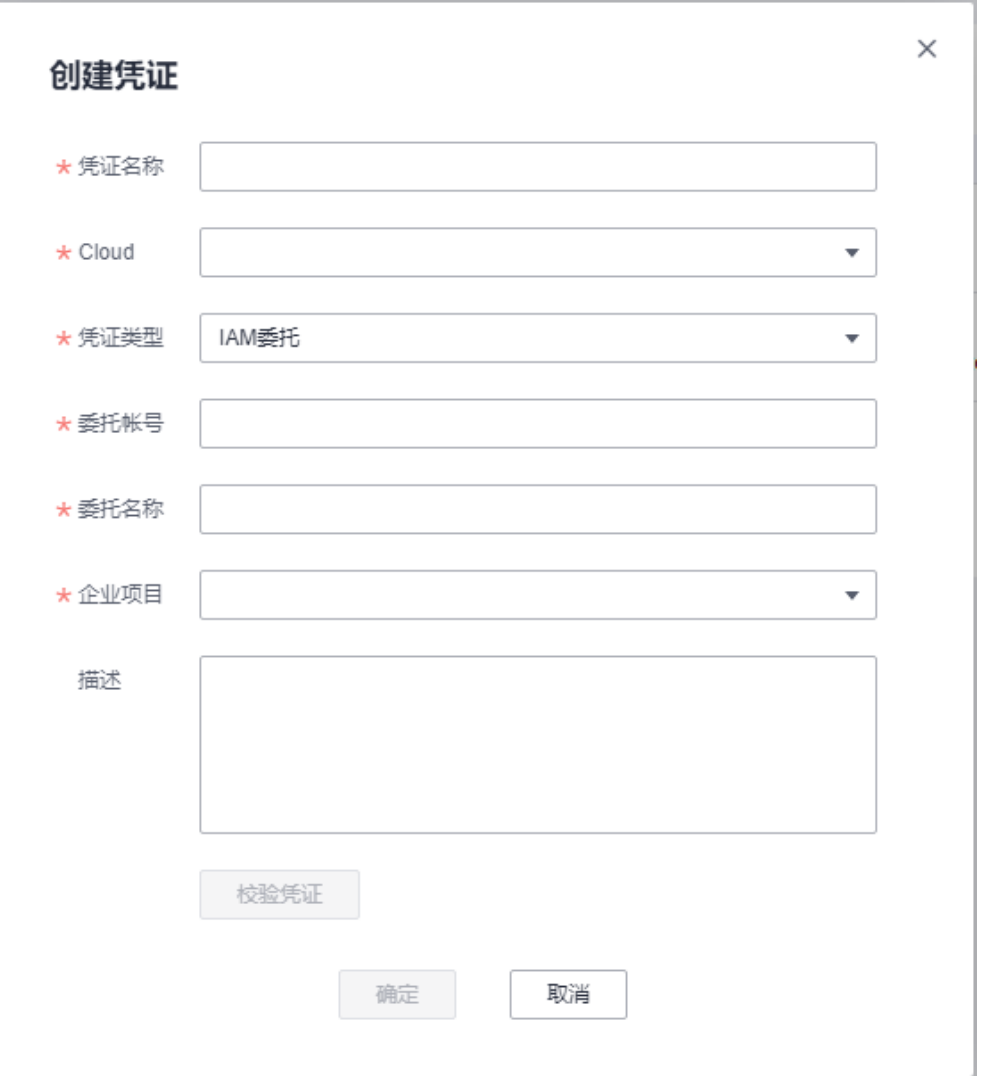

## 表 **8-1** 凭证参数配置

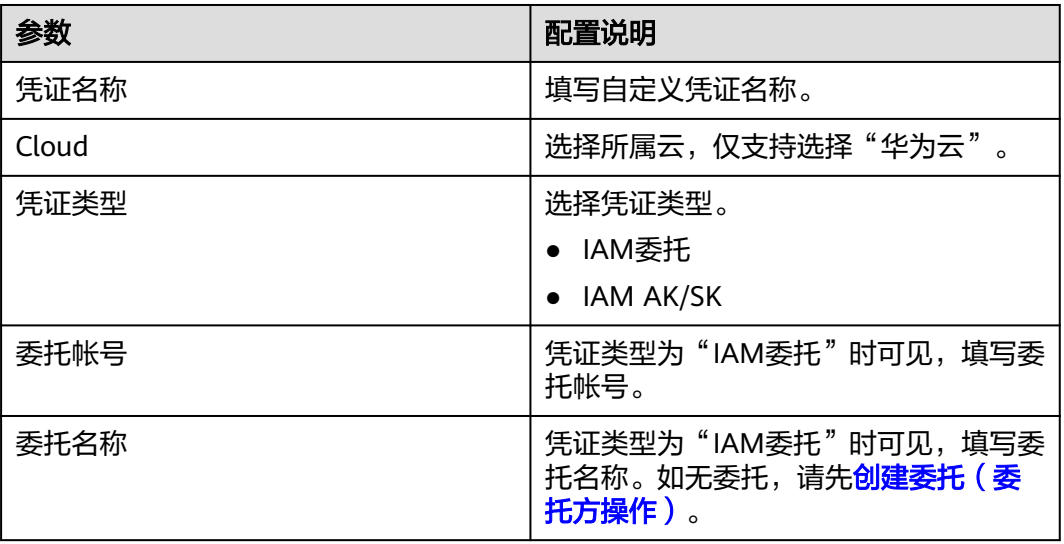

<span id="page-67-0"></span>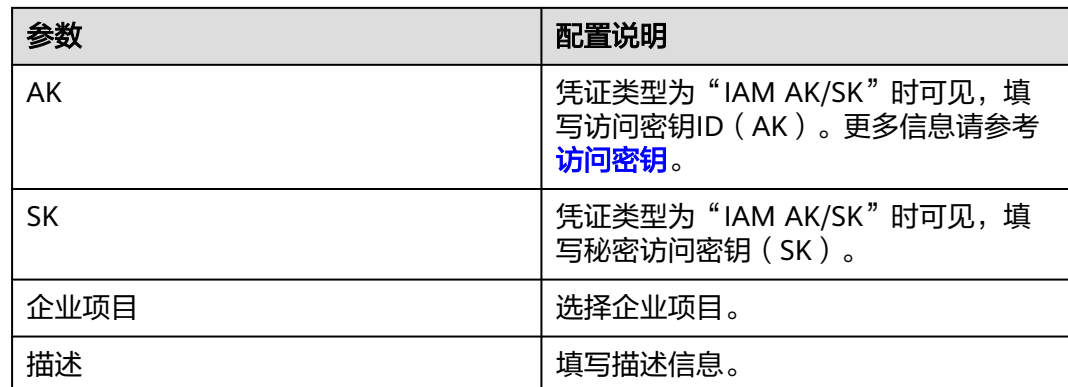

- 步骤**3** 单击"校验凭证",如校验不通过,请确认"IAM委托"和"IAM AK/SK"相关参数 是否配置正确。
- 步骤**4** 单击"确定",完成创建凭证。

#### **----**结束

## 删除凭证

- 步骤**1** 登录MAS控制台,进入"凭证管理"页面。
- 步骤**2** 单击凭证所在行的"删除"。
- 步骤**3** 单击提示弹框的"确认",完成删除操作。

**----**结束

## 应用场景举例

**当您使用A帐号登录MAS控制台,默认可以添加A帐号下的RDS资源作为数据源,如需** 要添加B帐号下的RDS资源作为数据源,可通过B帐号先创建委托将RDS资源共享给A帐 号,A帐号在MAS控制台创建凭证(基于B帐号创建的委托),并通过凭证来查询和调 用B帐号的RDS资源。

参考步骤如下:

- 1. 委托方B帐号<mark>创建委托</mark>并授权,建议授予被委托帐号所需IAM和RDS的最小权限。
	- IAM所需最小权限策略如下:

```
{
   "Version": "1.1",
   "Statement": [{
      "Action": [
         "iam:projects:listProjects"
      ],
      "Effect": "Allow"
   }]
}
– RDS所需最小权限策略如下:
{
   "Version": "1.1",
   "Statement": [{
      "Action": [
         "rds:instance:list"
      ],
      "Effect": "Allow"
```
}]

}

- 2. 被委托的A帐号<mark>创建凭证</mark>,凭证类型选择"IAM委托","委托帐号"和"委托 名"根据**[1](#page-67-0)**配置。
- 3. A帐号<mark>创建命名空间</mark>,主多活分区"默认凭证"配置为"当前帐号凭证",备多活 分区"默认凭证"配置为**2**中创建的凭证。
- 4. A帐号<mark>[添加数据源](#page-56-0)</mark>,命名空间选择3中命名空间的"备多活分区","链接模式" 选择"RDS","凭证"默认为**2**中创建的凭证,此时在"实例列表"下所获取的 RDS实例资源,均为B帐号所属资源。
- 5. 若A帐号下的IAM用户需要通过凭证操作B帐号资源,可参考<mark>权限管理</mark>为IAM用户 授权,其权限需要包括如下自定义策略所含权限:

```
{
   "Version": "1.1",
   "Statement": [{
      "Effect": "Allow",
       "Action": [
          "iam:tokens:assume"
      ]
   }]
}
```
# **9** 事件监控

9.1 事件监控简介

- 9.2 查看事件监控图表
- 9.3 [创建事件监控告警规则](#page-70-0)
- 9.4 [事件监控支持的事件说明](#page-71-0)

# **9.1** 事件监控简介

## 概述

云监控服务(Cloud Eye)可以监控和查看云服务的运行状态、各个指标的使用情况, 并对监控项创建告警规则。

当您开通MAS服务后,云监控服务会自动关联MAS的监控指标,帮助您实时掌握MAS 的各项性能指标,精确掌握MAS的运行情况。

## 开通云监控服务

云监控服务默认开通使用。

如果需要查看MAS相关的监控指标,请参见<mark>查看云服务监控指标</mark>。

如果需要在监控数据满足指定条件时发送报警通知,可参见<mark>创建告警规则</mark>。

# **9.2** 查看事件监控图表

## 操作场景

本章节指导用户查看事件监控的监控数据。

## 操作步骤

1. 登录管理控制台。

- <span id="page-70-0"></span>2. 单击"服务列表 > 云监控服务"。
- 3. 单击左侧导航栏的"事件监控",进入"事件监控"页面。
- 4. 在"事件监控"页面,默认展示近24小时的所有系统事件与自定义事件。
- 5. 单击具体事件右侧的操作列的"查看监控图表",可查看具体事件的监控图表。

## **9.3** 创建事件监控告警规则

## 操作场景

本章节指导用户针对MAS事件监控创建告警规则。

## 操作步骤

- 1. 登录管理控制台。
- 2. 单击"服务列表 > 云监控服务"。
- 3. 单击左侧导航栏的"事件监控",进入"事件监控"页面。
- 4. 在事件列表页面,单击页面右上角的"创建告警规则"。
- 5. 根据界面提示,配置告警规则名称、告警策略、告警通知等参数,其中:
	- 告警类型:选择"指标"或"事件"。
	- 事件类型:选择"系统事件"。
	- 事件来源:选择"MAS"。

#### 图 **9-1** 创建告警规则

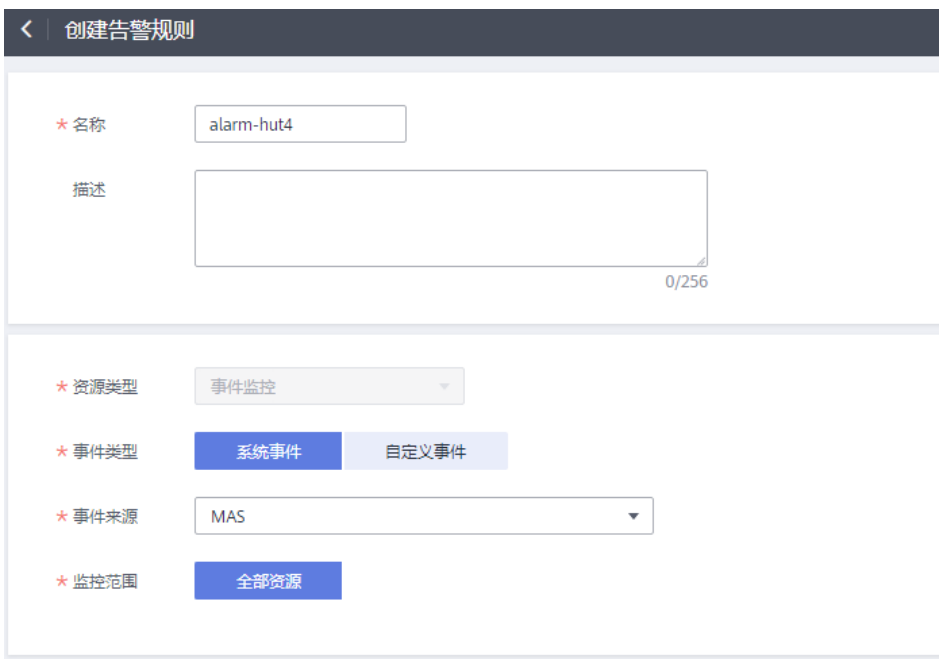

其他参数请参考[创建事件监控的告警通知](https://support.huaweicloud.com/intl/zh-cn/usermanual-ces/ces_01_0052.html),告警规则创建完成后,当事件监 控指标触发设定的告警策略时,云监控服务会在第一时间通过消息通知服务 告知您云上资源异常,以免因此造成业务损失。

# <span id="page-71-0"></span>**9.4** 事件监控支持的事件说明

| 事<br>件<br>来<br>源 | 事件名称                  | 事<br>件<br>级<br>别 | 事件说明                                                                   | 处理建议                                                                                 | 事件影响                                      |
|------------------|-----------------------|------------------|------------------------------------------------------------------------|--------------------------------------------------------------------------------------|-------------------------------------------|
| M<br>AS          | 数据库状态<br>异常           | 紧<br>急           | MAS服务多活管理中<br>心MySQL/Oracle/<br>PostgreSQL监控探测<br>到关系型数据库实例<br>状态异常。   | 用户登录MAS控制<br>台->多活管理->指<br>定实例->MySQL/<br>Oracle/<br>PostgreSQL监控,<br>查看原因及处理异<br>常。 | 可能导致关<br>系型数据中<br>心的数据丢<br>失。             |
| M<br>AS          | 数据库状态<br>恢复           | 重<br>要           | MAS服务多活管理中<br>心MySQL/Oracle/<br>PostgreSQL监控探测<br>到关系型数据库实例<br>状态恢复正常。 | 无。                                                                                   | 无。                                        |
| M<br>AS          | Redis状态<br>异常         | 紧<br>急           | MAS服务多活管理中<br>心Redis监控探测到<br>Redis实例状态异常。                              | 用户登录MAS控制<br>台->多活管理->指<br>定实例->Redis监<br>控,查看原因及处<br>理异常。                           | 可能导致<br>Redis数据<br>中心的数据<br>丢失。           |
| M<br><b>AS</b>   | Redis状态<br>恢复         | 重<br>要           | MAS服务多活管理中<br>心Redis监控探测到<br>Redis实例状态恢复正<br>常。                        | 无。                                                                                   | 无。                                        |
| M<br><b>AS</b>   | MongoDB<br>状态异常       | 紧<br>急           | MAS服务多活管理中<br>心MongoDB监控探测<br>到MongoDB数据库实<br>例状态异常。                   | 用户登录MAS控制<br>台->多活管理->指<br>定实例-<br>>MongoDB监控,<br>查看原因及处理异<br>常。                     | 可能导致<br>MongoDB<br>数据中心的<br>数据丢失。         |
| Μ<br>AS          | MongoDB<br>状态恢复       | 重<br>要           | MAS服务多活管理中<br>心MongoDB监控探测<br>到MongoDB数据库实<br>例状态恢复正常。                 | 无。                                                                                   | 无。                                        |
| M<br>AS          | ElasticSearc<br>h状态异常 | 紧<br>急           | MAS服务多活管理中<br>心Elasticsearch监控探<br>测到Elasticsearch数据<br>库实例状态异常。       | 用户登录MAS控制<br>台->多活管理->指<br>定实例-<br>>Elasticsearch监<br>控,查看原因及处<br>理异常。               | 可能导致用<br>户<br>ElasticSear<br>ch实例不可<br>用。 |

表 **9-1** MAS 事件说明
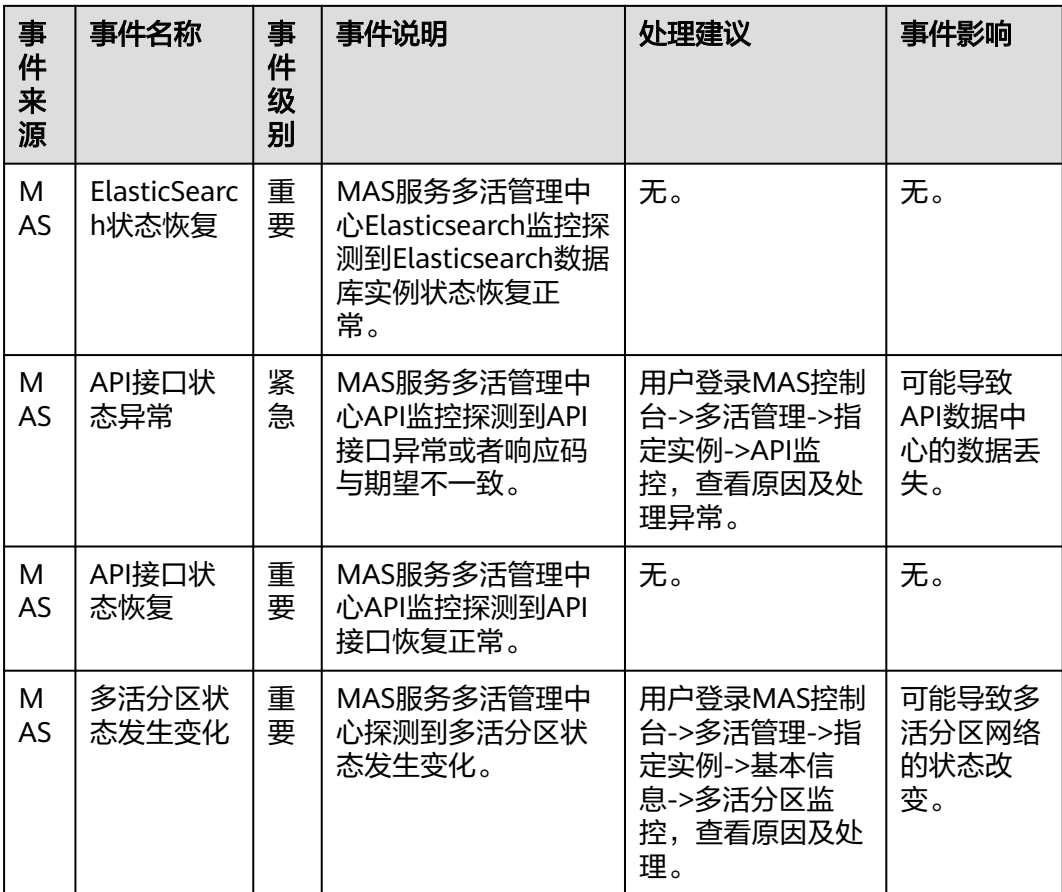

# 10 查看审计日志

## 概述

云审计服务 (Cloud Trace Service, CTS) 可以记录MAS相关的操作事件, 用于支撑安 全分析、合规审计、资源跟踪和问题定位等常见应用场景。

开通了云审计服务后,系统开始记录MAS资源的操作。云审计服务管理控制台保存最 近7天的操作记录。

### 开通云审计服务

云审计服务的开通请参[见开通云审计服务。](https://support.huaweicloud.com/intl/zh-cn/qs-cts/cts_02_0001.html)

开通云审计服务后,如果需要查看MAS相关操作事件,请参[见查看审计事件](https://support.huaweicloud.com/intl/zh-cn/qs-cts/cts_02_0002.html)。

## **CTS** 支持的 **MAS** 操作

表 **10-1** CTS 支持的 MAS 操作

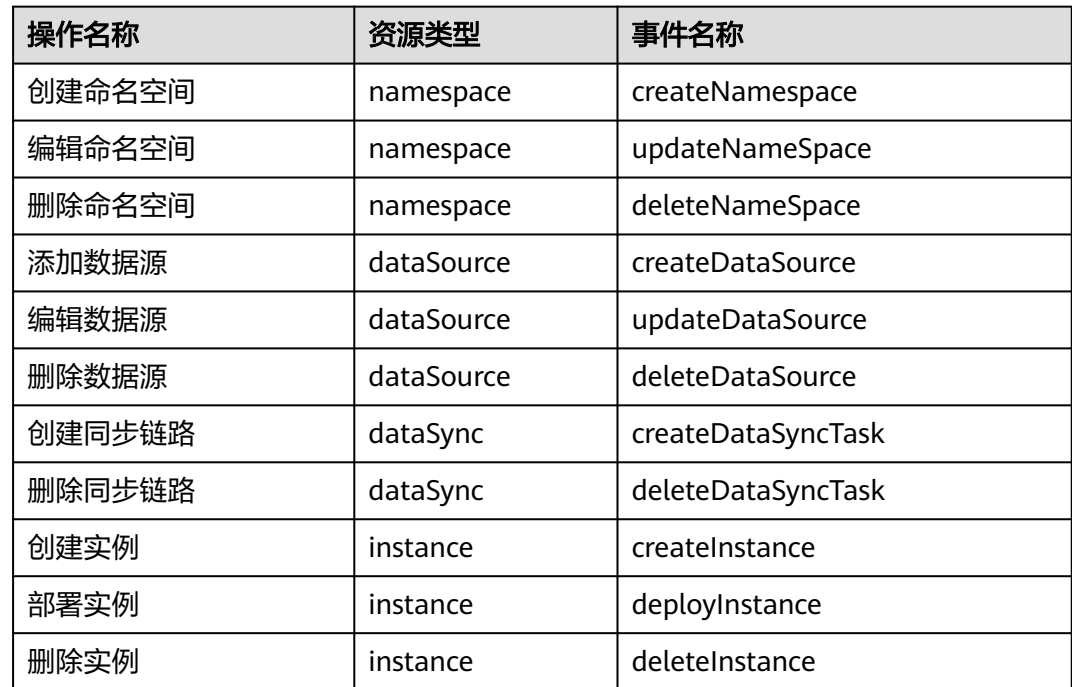

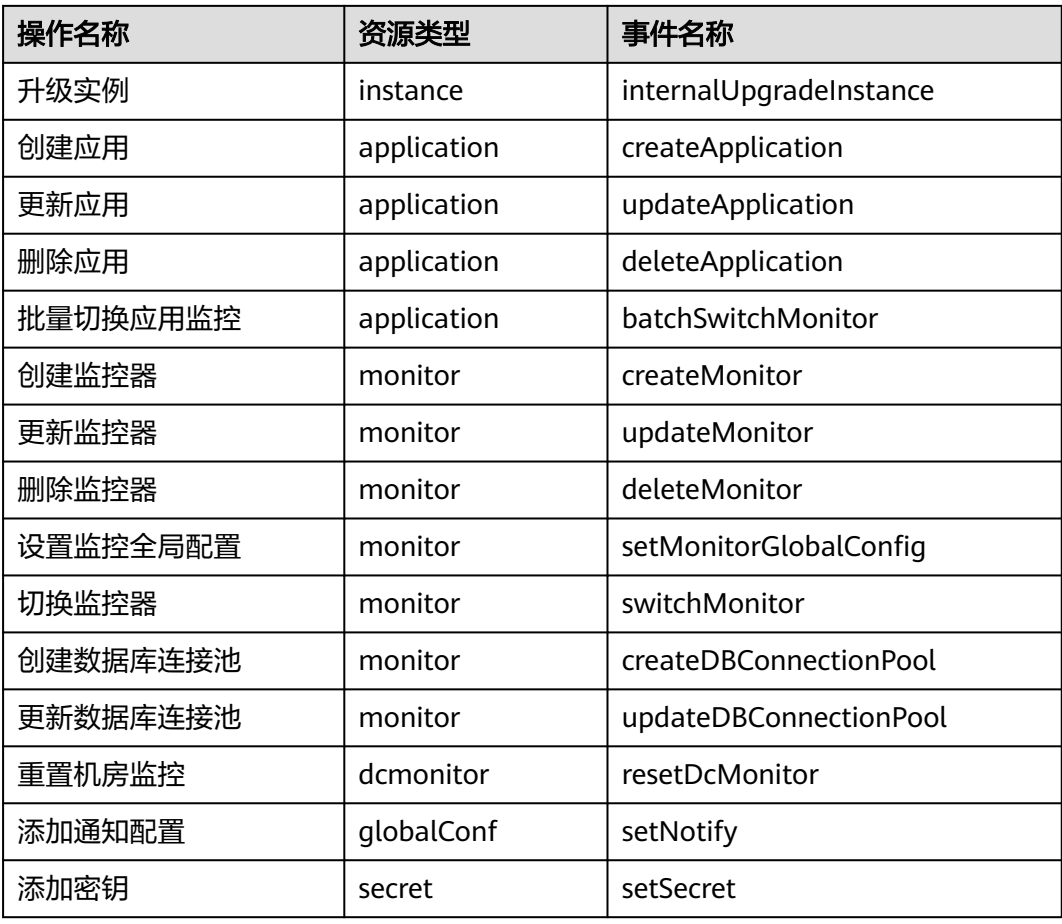

# **11** 权限管理

11.1 创建用户并授权使用MAS

11.2 MAS[自定义策略](#page-76-0)

## **11.1** 创建用户并授权使用 **MAS**

如果您需要对您所拥有的MAS进行精细的权限管理,您可以使用[统一身份认证服务](https://support.huaweicloud.com/intl/zh-cn/usermanual-iam/iam_01_0001.html) (Identity and Access Management,简称IAM),通过IAM,您可以:

- 根据企业的业务组织,在您的华为云帐号中,给企业中不同职能部门的员工创建 IAM用户,让员工拥有唯一安全凭证,并使用MAS资源。
- 根据企业用户的职能,设置不同的访问权限,以达到用户之间的权限隔离。
- 将MAS资源委托给更专业、高效的其他华为云帐号或者云服务,这些帐号或者云 服务可以根据权限进行代运维。

如果华为云帐号已经能满足您的要求,不需要创建独立的IAM用户,您可以跳过本章 节,不影响您使用MAS服务的其它功能。

本章节为您介绍对用户授权的方法,操作流程如图**[11-1](#page-76-0)**所示。

#### <span id="page-76-0"></span>图 **11-1** 给用户授权 MAS 权限流程

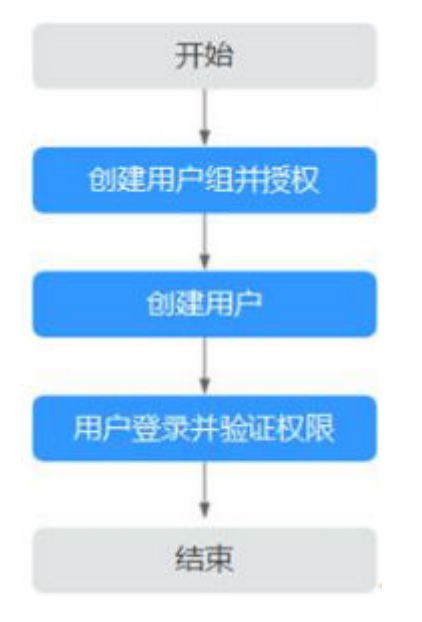

- 1. 创建用户组并授权 在IAM控制台创建用户组,并授予多活高可用服务只读权限"MAS ReadOnlyAccess"。
- 2. 创建用户 在IAM控制台创建用户,并将其加入<mark>创建用户组并授权</mark>中创建的用户组。
- 3. 用户登录并验证权限

新创建的用户登录控制台,验证多活高可用服务的只读权限。

- 在"服务列表"中选择多活高可用服务,进入MAS主界面,单击右上角"购 买多活管理中心",尝试购买多活管理中心,如果无法购买多活管理中心 (假设当前权限仅包含MAS ReadOnlyAccess),表示"MAS ReadOnlyAccess"已生效。
- 在"服务列表"中选择除多活高可用服务外(假设当前策略仅包含MAS ReadOnlyAccess)的任一服务,若提示权限不足,表示"MAS ReadOnlyAccess"已生效。

## 前提条件

给用户组授权之前,请您了解用户组可以添加的MAS系统策略,并结合实际需求进行 选择。

若您需要对除MAS之外的其它服务授权,IAM支持服务的所有策略请参见[系统权限。](https://support.huaweicloud.com/intl/zh-cn/usermanual-permissions/iam_01_0001.html)

## **11.2 MAS** 自定义策略

如果系统预置的MAS权限,不满足您的授权要求,可以创建自定义策略。目前华为云 支持以下两种方式创建自定义策略:

可视化视图创建自定义策略:无需了解策略语法,按可视化视图导航栏选择云服 务、操作、资源、条件等策略内容,可自动生成策略。

JSON视图创建自定义策略: 可以在选择策略模板后, 根据具体需求编辑策略内 容;也可以直接在编辑框内编写JSON格式的策略内容。

以下为常用的MAS自定义策略样例。

说明

"可视化视图导航栏"选择步骤可参考《**可视化视图配置自定义策略**》。

### **MAS** 自定义策略样例

```
示例1:授权用户创建、修改和查看实例的权限。
{
   "Version": "1.1",
   "Statement": [
     {
        "Effect": "Allow",
        "Action": [
          "mas:instance:create",
          "mas:instance:modify",
          "mas:instance:list",
          "mas:instance:get"
      \lceil }
  ]
}
示例2:授权用户使用MAS服务中组件与监控器的所有权限。
{
   "Version": "1.1",
   "Statement": [
     {
        "Effect": "Allow",
        "Action": [
          "mas:monitor:*",
          "mas:component:*"
       ]
     }
  ]
}
```
示例3: 拒绝用户删除MAS实例。

拒绝策略需要同时配合其他策略使用,否则没有实际作用。用户被授予的策略 中,一个授权项的作用如果同时存在Allow和Deny,则遵循Deny优先原则。

如果您给用户授予MAS FullAccess的系统策略,但不希望用户拥有MAS FullAccess中定义的删除MAS实例权限,您可以创建一条拒绝删除MAS实例的自 定义策略,然后同时将MAS FullAccess和拒绝策略授予用户,根据Deny优先原 则,则用户可以对MAS执行除了删除MAS实例外的所有操作。拒绝策略示例如 下:

```
{
    "Version": "1.1",
    "Statement": [
       {
          "Effect": "Deny",
           "Action": [
              "mas:instance:delete"
         \mathbf{1} }
   ]
```
}